## **Razvoj web poslovne aplikacije za skladište dijelova u Oracle APEX alatu**

**Molnar, Karlo**

#### **Master's thesis / Diplomski rad**

**2023**

*Degree Grantor / Ustanova koja je dodijelila akademski / stručni stupanj:* **University of Rijeka / Sveučilište u Rijeci**

*Permanent link / Trajna poveznica:* <https://urn.nsk.hr/urn:nbn:hr:195:938553>

*Rights / Prava:* [In copyright](http://rightsstatements.org/vocab/InC/1.0/) / [Zaštićeno autorskim pravom.](http://rightsstatements.org/vocab/InC/1.0/)

*Download date / Datum preuzimanja:* **2024-07-12**

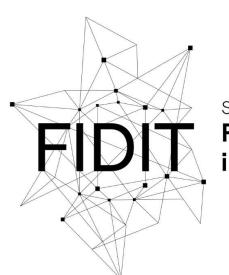

Sveučilište u Rijeci **Fakultet informatike** digitalnih tehnologija *Repository / Repozitorij:*

[Repository of the University of Rijeka, Faculty of](https://repository.inf.uniri.hr) [Informatics and Digital Technologies - INFORI](https://repository.inf.uniri.hr) **[Repository](https://repository.inf.uniri.hr)** 

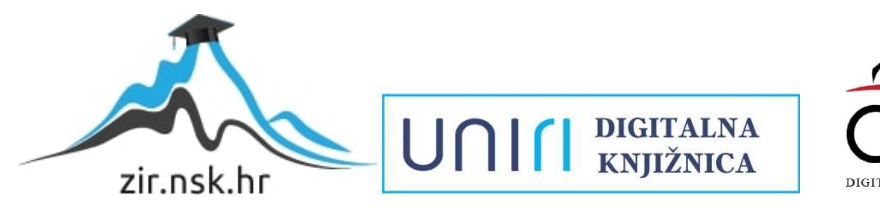

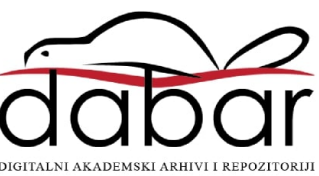

Sveučilište u Rijeci – Fakultet informatike i digitalnih tehnologija

Poslovna informatika

Karlo Molnar

# Razvoj web poslovne aplikacije za skladište dijelova u Oracle APEX alatu

Diplomski rad

Mentor: prof. dr. sc. Patrizia Poščić

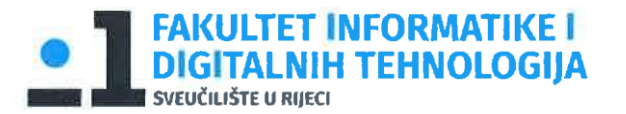

Rijeka, 30. lipnja 2022. Rijeka, prosinac 2022.

## Zadatak za diplomski rad

Pristupnik: Karlo Molnar

Naziv diplomskog rada: Razvoj web poslovne aplikacije za skladište dijelova u Oracle **APEX** alatu

Naziv diplomskog rada na eng. jeziku: Development of a web-based business application for storehouse in Oracle APEX

Sadržaj zadatka:

Zadatak diplomskog rada je opisati postupak izrade poslovne web aplikacije u alatu Oracle Application Express (Oracle APEX) za skladište dijelova. Cilj je prikazati način korištenja alata Oracle APEX kroz vlastito osmišljeni primjer, gdje će sama izrada aplikacije biti popraćena detaljnim objašnjenjima i slikama ekrana. Prije same izrade aplikacije potrebno je opisati poslovni proces skladišta dijelova, izraditi dijagram entiteti - veze te relacijski model. Na kraju rada poželjno je dati usporedbu Oracle Apex alata s nekim drugim sličnim alatom (npr. Clarionom).

 $\mathbf{u}$ 

Mentor:

Prof. dr.sc. Patrizia Poščić

Voditeljica za diplomske radove:

Izv. prof. dr. sc. Ana Meštrović

forgar

Augh

Zadatak preuzet: 30. lipnja 2022.

(potpis pristupnika)

Komentor:

#### <span id="page-3-0"></span>Sažetak

U ovom diplomskom radu prikazana je izrada web aplikacije za skladište dijelova. Web aplikacija je izrađena u alatu Oracle Application Express-u (poznato kao Oracle APEX). Prije početka izrade web aplikacije kreiran je dijagram entiteti-veze (DEV) i relacijski model podataka (RM) pomoću kojeg je počela detaljna izrada web aplikacije. Nakon toga kreirana je složena baza podataka u SQL Workshop-u koja se nalazi u sklopu alata Oracle APEX-a. Prilikom izrade aplikacije u ovom diplomskom radu detaljno je opisan svaki korak, te je prikazan pripadajućom slikom. U zadnjem dijelu diplomskog rada prezentirana je završna verzija web aplikacije za skladište dijelova, te je dana usporedba programskog alata Clarion-a i alata u kojem je izrađena aplikacija Oracle APEX-a.

## <span id="page-3-1"></span>Ključne riječi

Web aplikacija, Oracle APEX, dijagram entiteti-veze (DEV), relacijski model podataka (RM), baza podataka, SQL Workshop, Clarion

## Sadržaj

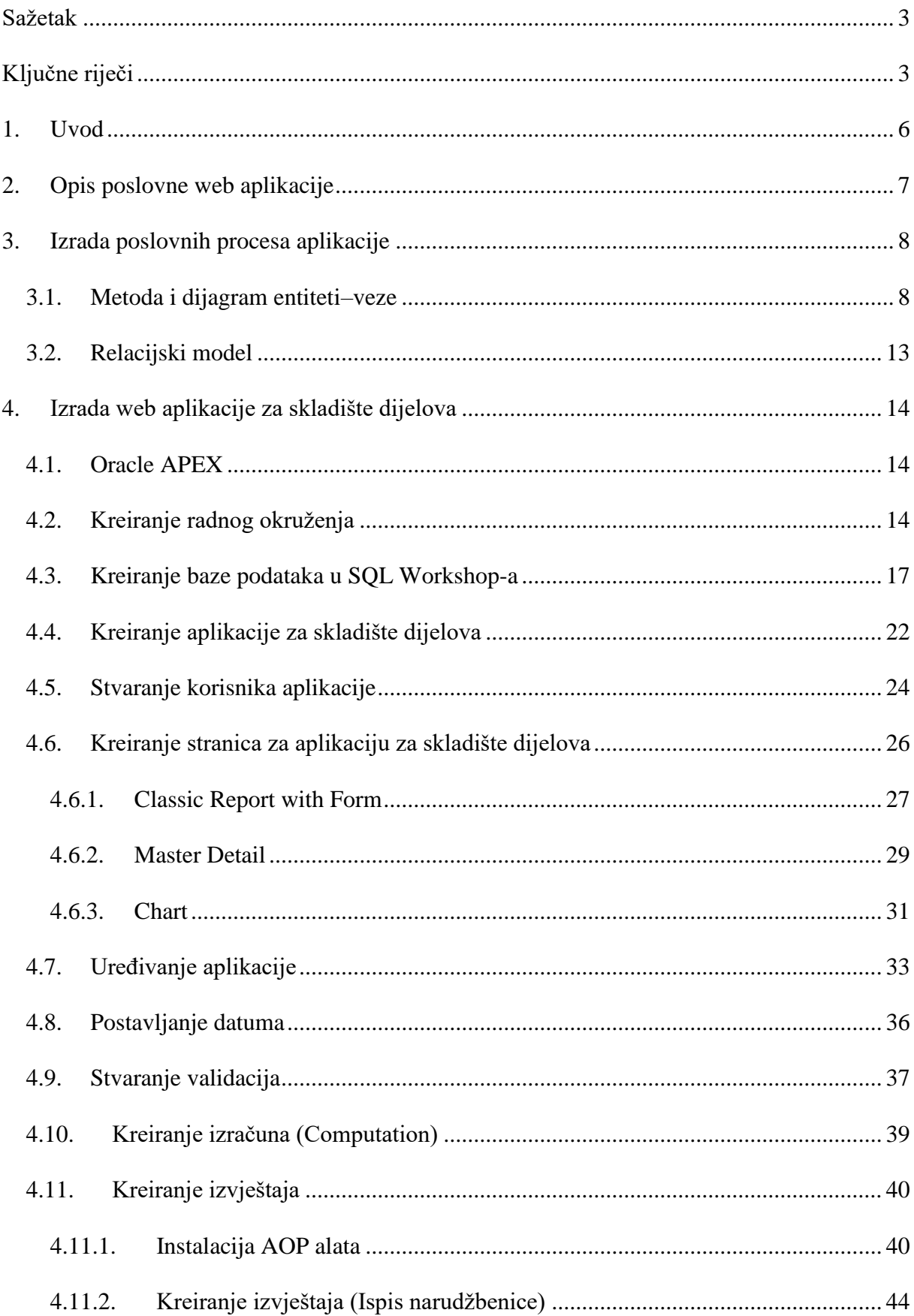

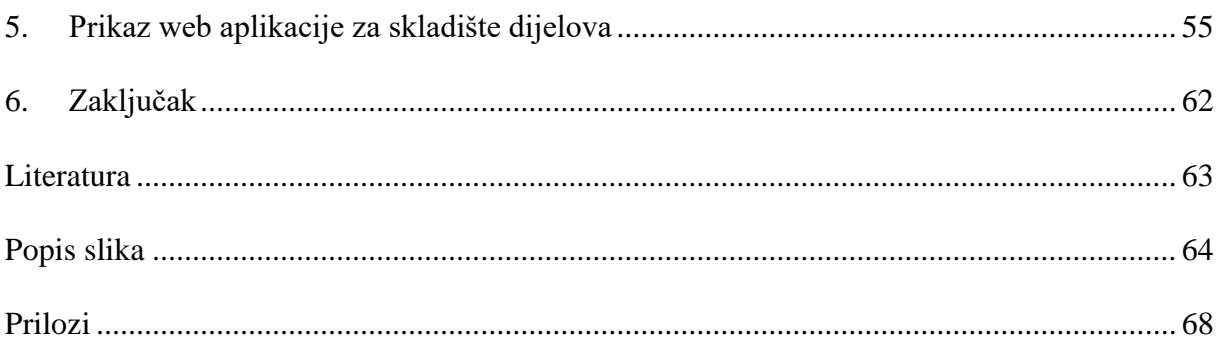

#### <span id="page-6-0"></span>1. Uvod

U današnje doba novih tehnologija, sva uspješna poduzeća teže za digitalizacijom i napretkom. Stoga je važno da tehnologije prate trend, te da se poduzeću omogući što lakše vođenje poslovnih procesa. Jedan od načina za olakšavanje posla u poduzećima su aplikacije koje osiguravaju efikasniji, stabilniji i brži rad te funkcioniranje poslovnih procesa. Općenito, dosta poduzeća nema razvijen sustav za skladištenje dijelova koji bi pomogao i pojednostavio procese skladištenja novih i rezervnih dijelova. Posebno se to odnosi na manja poduzeća koja nemaju prihode da si osiguraju aplikaciju za skladište dijelova. Stoga cilj je napraviti aplikaciju koja će biti dostupna svim poduzećima i svim privatnim osobama koji trebaju aplikaciju za skladište dijelova. Prije početka izrade same aplikacije biti će napravljena vrlo detaljna baza podataka u alatu Oracle APEX-u. U ovom diplomskom radu biti će prikazana izrada aplikacije za skladištenje dijelova koja omogućuje lakše dodavanje, brisanje, ažuriranje dijelova u skladištu. Aplikacija će sadržavati grafikone i izvještaje koji će puno pomoći u praćenju proizvoda na skladištu. Detaljno će biti prikazan svaki korak u izradi aplikacije. Također će biti detaljno prikazana i opisana finalna aplikacija za skladište dijelova sa probnim podatcima. Ovaj diplomski rad će sadržavati detaljnu usporedbu dva alata, a to su: Oracle APEX i Clarion. Glavni cilj diplomskog rada je napraviti uspješnu i jednostavnu aplikaciju koja će pomoći u vođenju skladišta dijelova. Web aplikacija biti će izrađena u alatu Oracle APEX.

## <span id="page-7-0"></span>2. Opis poslovne web aplikacije

U ovom poglavlju diplomskog rada opisana je poslovna web aplikacija za skladištenje dijelova. Aplikacija je namijenjena i specijalizirana za poduzeća koja se bave zamjenom i popravkom auta, radnih strojeva te poljoprivredne mehanizacije. Također, web aplikaciju mogu koristiti korisnici koji se bave i drugim zanimanjima kao što su razne trgovine zamjenskih dijelova, trgovine alatima, trgovine za prodaju strojeva te svi sustavi koji sadrže skladište dijelova. Aplikacija je izrađena u alatu Oracle Application Express.

Cilj ove aplikacije je da pojednostavi i olakša korištenje i naručivanje rezervnih dijelova za skladište dijelova. Također, omogućava i olakšava jednostavnu preglednost i pretraživanje proizvoda u skladištu dijelova. Pošto postoje poduzeća koja se nalaze na više lokacija, aplikacija ima mogućnost da se skladišta dijelova nalaze na više lokacija. Konkretno u našoj aplikaciji će biti četiri skladišta dijelova na četiri različite lokacije. Naravno, ako neko poduzeće ima više lokacija, aplikacija ima mogućnost dodavanja još više lokacija skladišta dijelova. Aplikacija je koncipirana i osmišljena da se na nju prijavi radnik poduzeća. Prijaviti se može svaki radnik poduzeća koji ima za to ovlasti. Direktor ili vlasnik poduzeća određuje ovlasti, te koji će radnik moći vidjeti popis dijelova, stanje dijelova, cijenu itd. Također, postoji radnik koji je zaslužan za naručivanje dijelova u skladište od dobavljača. Za svaki proizvod koji se naruči, postoji dostava. Dostava se vrši od strane dobavljača. Odnosno dobavljač šalje proizvod u skladište. Aplikacija omogućava prikaz stanja svakog proizvoda. Naime, u aplikaciji možemo vidjeti u kojoj se jedinici nalazi, odnosno u kojem redu, na kojoj polici. To će pomoći da se brže pronađe proizvod jer u nekim velikim skladištima dijelova je nemoguće naći određeni proizvod. U aplikaciji možemo vidjeti svaki proizvod i njegove karakteristike odnosno opis proizvoda. Kada određeni dio dođe, radnik koji ima dopuštenje ga unese i on je na skladištu. Ako neki proizvod nestane sa skladišta dijelova, pomoću narudžbenice ovlašteni radnik ga može naručiti. Također, u aplikaciji se može vidjeti popis radnika, popis dobavljača te popis država i mjesta. Aplikacija sadrži vizualni prikaz u obliku grafikona.

## <span id="page-8-0"></span>3. Izrada poslovnih procesa aplikacije

U ovom diplomskom radu zadatak je konstruirati dijagram entiteta-veza, te prikazati njegov relacijski model. Prije izrade aplikacije potrebno je napraviti poslovni model podataka, odnosno prije same izrade aplikacije, potrebno je napraviti dijagram entiteta-veza (EV), te relacijski model (RM). U nastavku ovog poglavlja definiran i objašnjen je dijagram entiteta-veza, relacijski model koji služi za izradu aplikacije za skladište dijelova.

<span id="page-8-1"></span>3.1. Metoda i dijagram entiteti–veze

Za izradu aplikacije u ovom diplomskom radu primjenjuje se metoda entiteti-veze (EV). EV sadrži više varijanti od polazne metode. Neke od njih su: MIRIS, CASE\*Method, IEM itd. U ovom diplomskom radu koristimo EV metodu s zadanim principima u specijaliziranoj metodologiji MIRIS. U nastavku opisani su osnovni koncepti metode EV, te prikazani dijagram entiteti-veze i relacijski model aplikacije za skladištenje dijelova.

Specijalizirana metodologija MIRIS (skraćeno od hrvatskog Metodologija za Razvoj Informacijskog Sustava) je skup metoda i uputa čiji je ukupni cilj projektirati i izgraditi informacijski sustav. Poznata je i kao metodika MIRIS. Ta specijalizirana metodologija propisuje faze razvoja i aktivnosti pojedine faze do potrebne razine detalja informacijskih sustava. [1]

Metoda entiteti-veze je grafički prikaz međusobno povezanih grupa podataka promatranoga sustava. EV je semantički bogata metoda za modeliranje podataka jer raspolaže ljudski bliskim konceptima. EV se odlikuje prirodnošću opisa, a njezini koncepti su bliski korisniku, pa je shema modela podataka laka za razumijevanje i komunikaciju korisnika i projektanta. [1]

Osnovni koncepti metode entiteti-veze od kojih se gradi struktura modela entiteti-veze su:

- Entitet i tip entiteta
- Veza i tip veze
- Atribut tipa entiteta
- Slab tip entiteta i specijalni tipovi veza
- Agregirani tip entiteta
- Povratni tip veze
- Generalizacijski tip veze

Entitet (engl. entity) je pojam u poslovanju o kome se zahtijeva čuvanje nekih podataka. Entitet je nešto (bilo što) pojedinačno što se može jednoznačno imenovati. Imenovanjem stvari definiran je i izdvojen entitet iz ostaloga skupa različitih pojmova. Entitet može biti stvaran predmet, događaj, transakcija, osoba, apstraktni pojam, dokument i nešto drugo. Jak tip entiteta (ili samo tip entiteta, engl. strong entity) je tip entiteta koji ima vlastiti primarni ključ i nije ovisan o drugim tipovima entiteta u modelu podataka. Slab tip entiteta (engl. weak entity) je tip entiteta koji je na neki način ovisan o nekom drugome tipu entiteta, a ta se ovisnost prikazuje specijalnim tipom veze među jakim i slabim tipom entiteta.

Veza predstavlja odnos koji postoji među entitetima bilo u stvarnosti, bilo u mislima. Entiteti se nalaze u različitim odnosima, a te odnose nazivamo veze. Naziv tipa veze je riječ ili grupa riječi koji predstavljaju radnju (glagoli, glagolske imenice), operaciju ili odnos među entitetima (imenice), a koji jasno prikazuje u kom odnosu su tipovi entiteta.

Atribut je imenovana karakteristika (svojstvo) nekog entiteta. Ovo svojstvo je imenovana funkcija koja pridružuje tom entitetu neku vrijednost iz tipa vrijednosti. Tip vrijednosti povezan je s tipom entiteta preko atributa.

Agregacija (mješoviti tip entiteta, agregirani tip entiteta) je apstrakcija u kojoj se tip veze između dvaju ili više tipova entiteta tretira kao novi tip entiteta.

Generalizacija (engl. generalisation) je apstrakcija gdje se skup djelomično sličnih tipova entiteta tretira (predstavlja) kao novi izvedeni tip entiteta na višoj razini, općenitiji, generički tip, nadtip. [1]

Dijagram strukture modela naziva se dijagram entiteta i veza, skraćeno DEV. DEV je grafički prikaz modela podataka sustava, metodom EV. Na slici 1. prikazani su osnovni simboli za razvijanje i projektiranje DEV-a.

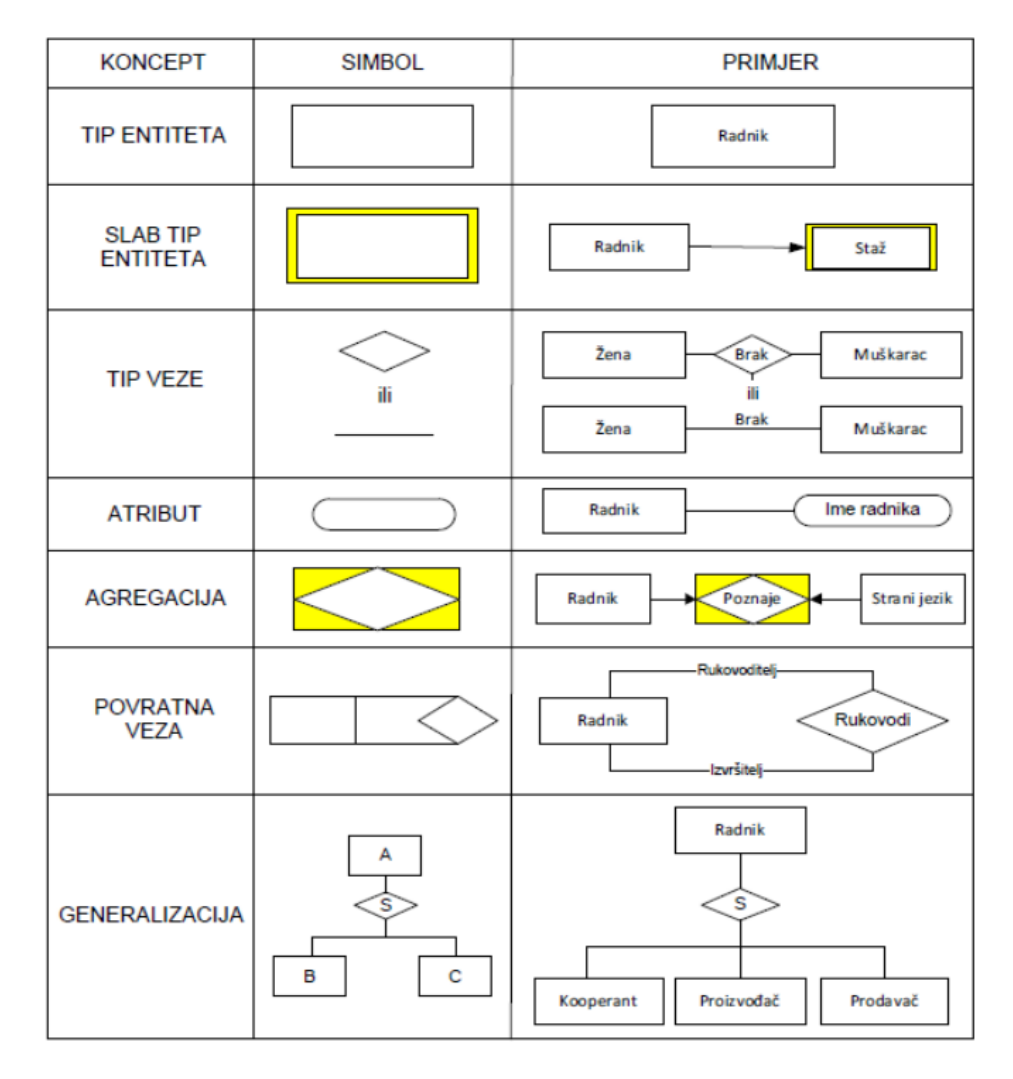

<span id="page-9-0"></span>**Slika 1. Grafički oblik koncepata strukture EV metode**

#### **Dijagram entiteti-veze za web aplikaciju za skladište dijelova**

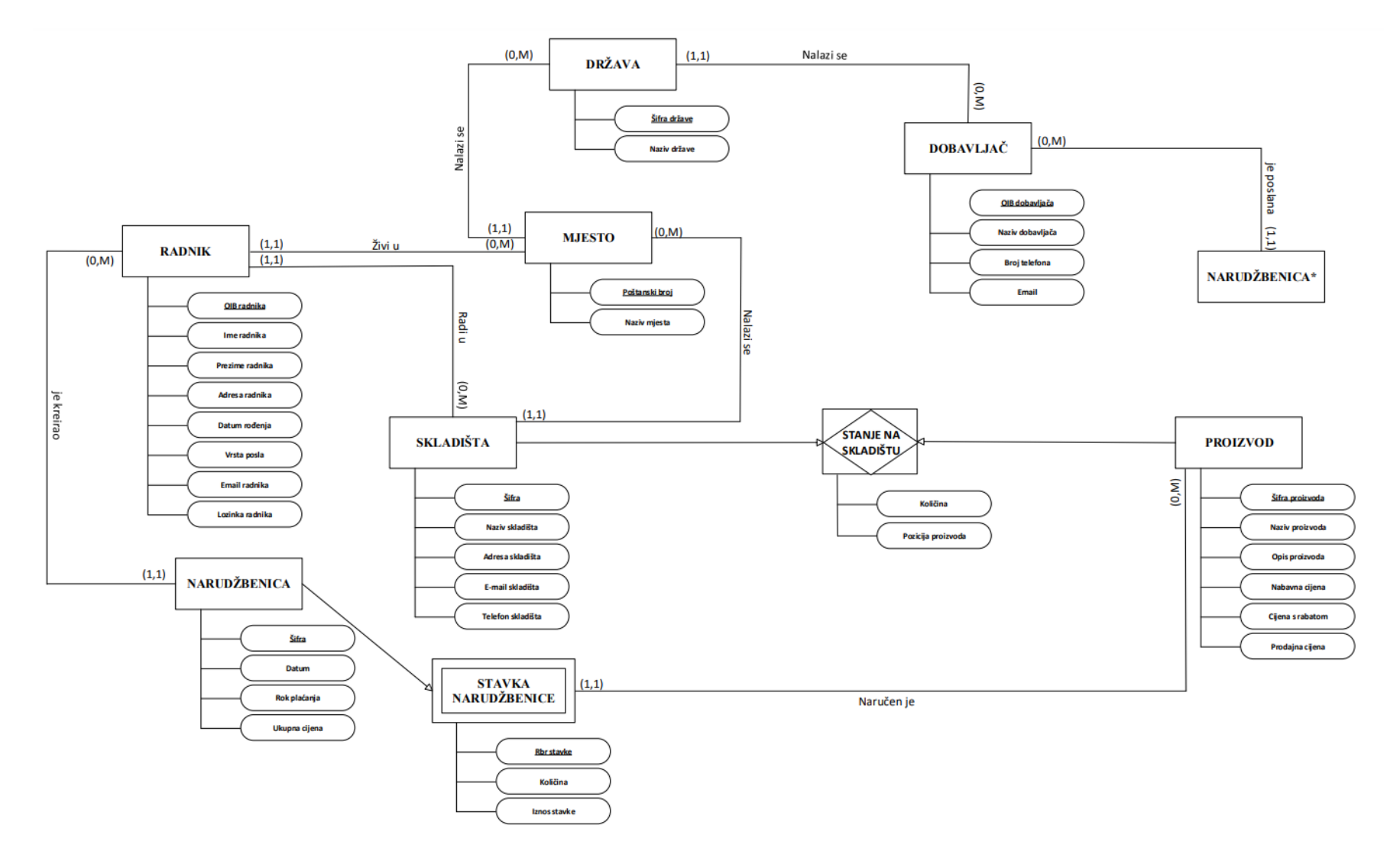

<span id="page-10-0"></span>**Slika 2. DEV za web aplikaciju za skladište dijelova**

Za izradu aplikacije za skladište dijelova potrebno je napraviti valjani dijagram entiteta i veza. Stoga, na slici 2. prikazan je detaljan dijagram entiteta i veza za aplikaciju za skladište podataka.

Dijagram entiteta i veza prikazuje 8 tipova entiteta od čega je:

- 7 jakih tipova entiteta i to su: SKLADIŠTA, PROIZVOD, NARUDŽBENICA, DOBAVLJAČ, MJESTO, DRŽAVA i RADNIK.
- 1 slabi tip entiteta i to je: STAVKA NARUDŽBENICE.

Također, dijagram entiteta i veza sadrži jednu agregaciju, a to je: STANJE NA SKLADIŠTU.

Svakom entitetu dodani su odgovarajući atributi i primarni ključevi. Svaki jaki i slabi tip entiteta ima svoj vlastiti primarni ključ koji se označuje sa punom vodoravnom linijom. Jaki tip entiteta ima vlastiti primarni ključ i nije ovisan o drugim tipovima entiteta, za razliku od slabog tipa entiteta gdje je tip entiteta ovisan o nekom drugom tipu entiteta. Na slici 2. prikazani su tipovi veze između entiteta, te njihove brojnosti. U daljnjem tekstu pojašnjeni su primjeri jednog jakog tipa entiteta, slabog tipa entiteta te opisana je jedna agregacija.

Primjer jakog tipa entiteta započinjemo s entitetom SKLADIŠTA. Jaki entitet SKLADIŠTA sadrži iduće atribute: Šifra, Naziv skladišta, Adresa skladišta, E-mail skladišta, Telefon skladišta i Poštanski broj. Šifra skladišta je primarni ključ. Atribut Poštanski broj ima funkciju vanjskog ključa. Entitet SKLADIŠTE povezan je sa dva jaka entiteta, a to su: MJESTO i RADNIK, te sa jednom agregacijom, a to je STANJE NA SKLADIŠTU. Jaki tip entiteta SKLADIŠTE je povezan s jakim tipom entiteta MJESTO tipom veze "Nalazi se" s brojnosti (1,1):(0,M). To znači da jednom skladištu pripada samo jedno mjesto, a u jednom mjestu može biti nijedno, jedno ili više skladišta. Također, jaki tip entiteta SKLADIŠTE povezan je s jakim tipom entiteta RADNIK tipom veze "Radi u" s brojnosti  $(0,M):(1,1)$ . To znači da jedan radnik može raditi u jednom skladištu, a u jednom skladištu može raditi jedan ili više radnika. Jaki tip entiteta SKLADIŠTE povezan je sa jednom agregacijom. Tip veze između entiteta SKLADIŠTE i PROIZVOD ima brojnost (0,M):(0,M). Zbog te brojnosti nastaje agregacija STANJE NA SKLADIŠTU. Agregacija STANJE NA SKLADIŠTU prikazuje točno stanje određenog proizvoda na skladištu.

Primjer slabog tipa entiteta je entitet STAVKA NARUDŽBENICE koja sadrži iduće atribute: Šifra, Rbr stavke, Količina, Iznos stavke, Šifra proizvoda. Primarni ključevi kod entiteta STAVKA NARUDŽBENICE su: Šifra i Rbr stavke, a vanjski ključ je Šifra proizvoda. Zbog toga slabi tip entitet STAVKA NARUDŽBENICE ovisi o jakom tipu entiteta, a to je jaki tip entiteta NARUDŽBENICA. Jaki tip entiteta NARUDŽBENICA je povezan s slabim tipom entiteta STAVKA NARUDŽBENICE tipom veze s brojnosti (0,M). To znači jedna narudžbenica može imati više stavki narudžbenice, a jedna stavka narudžbenice može biti na jednoj narudžbenici. Također, slabi tip entiteta STAVKA NARUDŽBENICE je povezana s jakim tipom entiteta PROIZVOD tipom veze "Naručen je" s brojnosti  $(1,1):(0,M)$ . To znači jedan proizvod može biti na više stavki narudžbenice, a jedna stavka narudžbenice može imati samo jedan proizvod.

Zadnji primjer je primjer agregacije STANJE NA SKLADIŠTU. Agregacija sadrži iduće atribute: Šifra, Šifra proizvoda, Količina, Pozicija proizvoda. Agregaciju STANJE NA SKLADIŠTU stvaraju dva jaka tipa entiteta, a to su: SKLADIŠTE i PROIZVOD. Zbog toga agregacija ima više primarnih ključeva. Primarni ključevi ove agregacije su: Šifra i Šifra proizvoda. Veze između agregacije STANJE NA SKLADIŠTU i jakih tipova entiteta SKLADIŠTE i PROIZVOD imaju brojnost (0,M). To znači da se jedan proizvod može nalaziti u više skladišta, a u jednom skladištu može se sadržavati više proizvoda.

#### <span id="page-13-0"></span>3.2. Relacijski model

Dijagram entiteta i veza preveden je u relacijski model zbog lakše i jednostavnije vizualne interpretacije, te zbog lakše izrade i razumijevanja aplikacije za skladištenje dijelova. U nastavku je prikazan detaljan relacijski model:

SKLADIŠTE (Šifra, Naziv skladišta, Adresa skladišta, E-mail skladišta, Telefon skladišta, Poštanski broj)

PROIZVOD (Šifra proizvoda, Naziv proizvoda, Opis proizvoda, Nabavna cijena, Cijena s rabatom, Prodajna cijena, Vrsta proizvoda)

RADNIK (OIB radnika, Ime radnika, Prezime radnika, Adresa radnika, Datum rođenja, Vrsta posla, Email radnika, Lozinka radnika, Šifra skladišta, Poštanski broj)

MJESTO (Poštanski broj, Naziv mjesta, Šifra države)

DRŽAVA (Šifra države, Naziv države, OIB dobavljača)

DOBAVLJAČ (OIB dobavljača, Naziv dobavljača, Broj telefona, Email)

NARUDŽBENICA (Šifra, Klasa, Datum, Rok plaćanja, Ukupna cijena, OIB radnika, OIB dobavljača)

STAVKA NARUDŽBENICE (Šifra, Rbr stavke, Količina, Iznos stavke, Šifra proizvoda)

STANJE NA SKLADIŠTU (Šifra, Šifra proizvoda, Količina, Pozicija proizvoda).

## <span id="page-14-0"></span>4. Izrada web aplikacije za skladište dijelova

<span id="page-14-1"></span>4.1. Oracle APEX

Oracle Application Express (Oracle APEX) je razvojna platforma s niskim kodom koja vam omogućuje izgradnju skalabilnih, sigurnih poslovnih aplikacija sa značajkama svjetske klase koje se mogu implementirati bilo gdje. Oracle Apex je alat temeljen na pregledniku, što znači da programeri mogu graditi aplikacije s bilo kojeg mjesta s internetskom vezom. Oracle Application Express (Oracle APEX) je okruženje za razvoj softvera temeljeno na webu koje se koristi za izradu i implementaciju web aplikacija pomoću web preglednika. To je značajka Oracle Database i u potpunosti je podržava i podupire Oracle Corporation. [2]

Oracle APEX omogućuje razvojnim programerima stvaranje web aplikacija koje su u interakciji s Oracle bazom podataka. Uključuje web-bazirano SQL naredbeno sučelje, unaprijed izgrađene predloške aplikacija i korisničko sučelje za stvaranje i modificiranje stranica i obrazaca. Također uključuje ugrađeni mehanizam za izvješćivanje, sučelje web usluga i podršku za provjeru valjanosti na strani klijenta i na strani poslužitelja. Oracle APEX je dizajniran da bude jednostavan za korištenje programerima s malo ili nimalo iskustva s web razvojem, ali je također moćan i dovoljno fleksibilan da se nosi s potrebama naprednijih korisnika. Može se koristiti za izradu širokog spektra web aplikacija, od jednostavnih obrazaca s jednom stranicom do složenih sustava temeljenih na webu sa stotinama stranica i tisućama korisnika. [3]

Aplikacija je kreirana i izrađena u najnovijoj verziji Oracle APEX-u 22.2. Uz Oracle APEX 22.2, programeri imaju veću kontrolu i fleksibilnost nad stvaranjem svoje web stranice. Također, ova verzija omogućuje izvršavanje procedura i funkcija potpuno deklarativno, bez potrebe za pisanjem PL/SQL koda.

#### <span id="page-14-2"></span>4.2. Kreiranje radnog okruženja

U ovom diplomskom radu detaljno je opisana izrada web aplikacije za skladište dijelova u Oracle APEX-u. Za početak potrebno je pristupiti web stranici od Oracle APEX-a. Kada smo pristupili web stranici započeli smo izradu aplikacije. Web stranica Oracle APEX-a ponudila je tri načina izrade aplikacije:

- Izrada web aplikacije preko Oracle APEX servisa
- Izrada web aplikacije putem web preglednika
- Izrada web aplikacije lokalno

U ovom diplomskom radu odabrali smo izradu aplikacije putem web preglednika od Oracle APEX-a.

Prvi korak u izradi aplikacije je kreiranje radnog okruženja (engl. Workshop). Potrebno je podnesti zahtjev koji vidimo na slici 3. Nužno je ispuniti zahtjev, potrebno je napisati ime, prezime, ime radnog okruženja, lokaciju te prihvatiti uvjete od Oracle APEX-a.

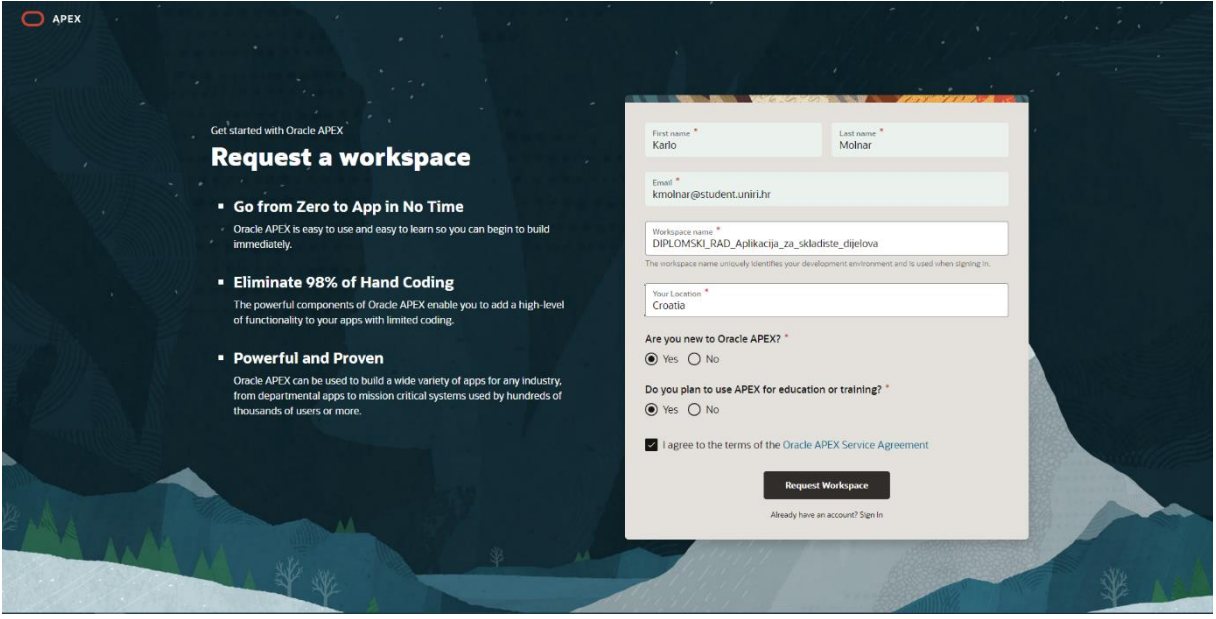

**Slika 3. Zahtjev za radno okruženje**

<span id="page-15-0"></span>Zatim, korisnik dobije e-mail, kojim mora potvrditi zahtjev za radno okruženje (Slika 4).

<span id="page-15-1"></span>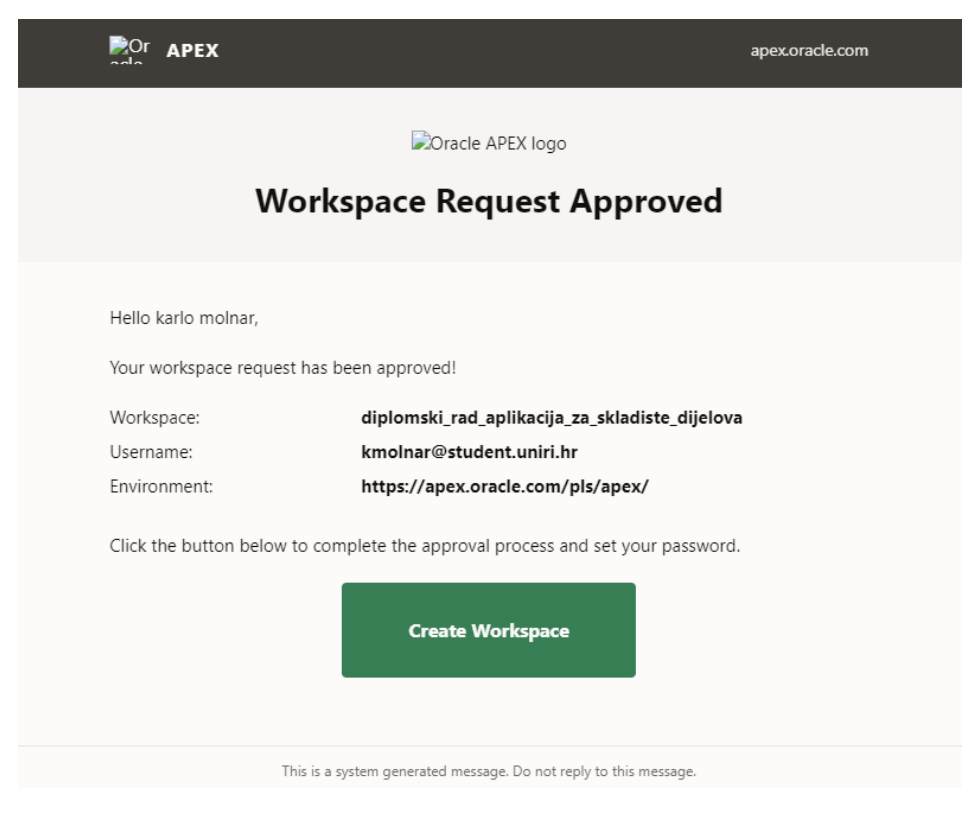

**Slika 4. Potvrda zahtjeva za radnim okruženjem**

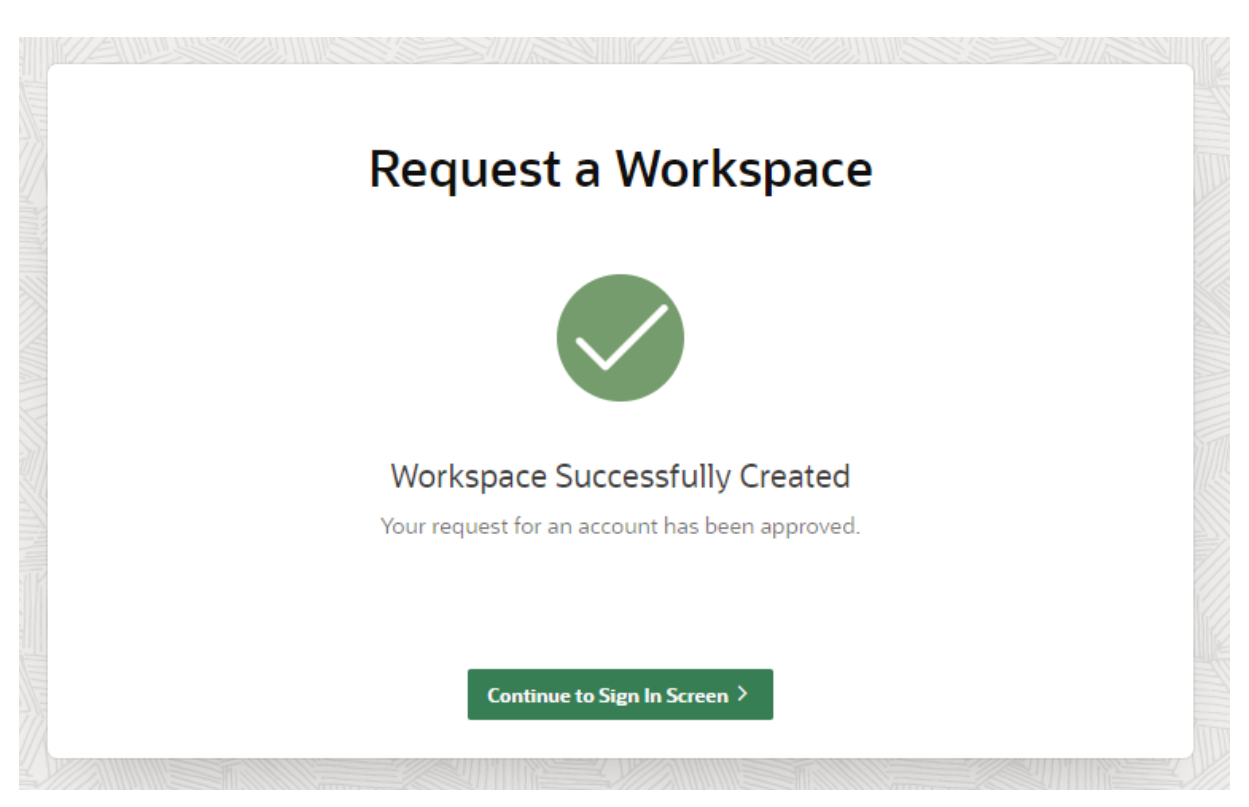

Nakon toga, dobijemo obavijest da je radno okruženje kreirano (Slika 5). Nakon što je radno okruženje kreirano, kreiramo lozinku i radno okruženje je spremno za izradu web aplikacije.

<span id="page-16-1"></span><span id="page-16-0"></span>**Slika 5. Kreirano radno okruženje**

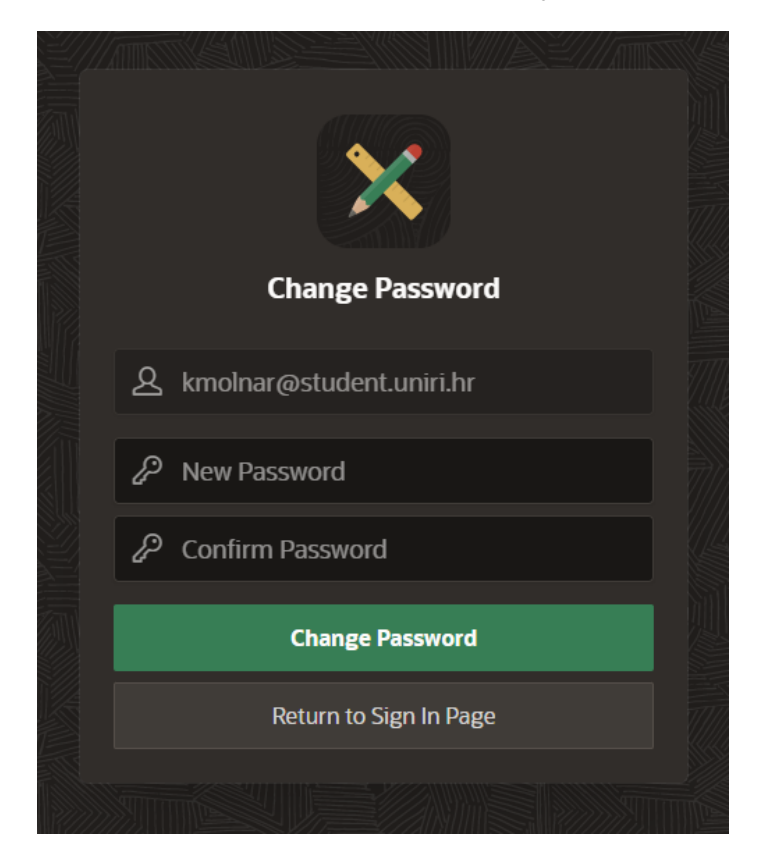

**Slika 6. Kreiranje lozinke za pristup radnom okruženju**

#### <span id="page-17-0"></span>4.3. Kreiranje baze podataka u SQL Workshop-a

Prije samog početka izrade aplikacije za skladište dijelova potrebno je napraviti bazu podataka. Bazu podataka izrađujemo iz prevedenog relacijskog modela. Bazu podataka kreiramo u SQL Workshop-u.

SQL Workshop je alat koji je dio Oracle Application Express (APEX). SQL Workshop korisnicima omogućuje upravljanje i manipuliranje podacima pohranjenim u Oracle bazi podataka pomoću SQL-a. Omogućuje grafičko korisničko sučelje za stvaranje, uređivanje i izvršavanje SQL skripti i upita, kao i alate za upravljanje objektima baze podataka kao što su tablice, pogledi i procedure. SQL Workshop moćan je alat za programere, administratore baza podataka i druge korisnike koji trebaju raditi s podacima pohranjenima u Oracle bazi podataka. [4]

Na slici 7 prikazana je ikona od SQL Workshop-a. Klikom na tu ikonu otvara se novi prozor, a to je prikazano na slici 8. Slika 8 prikazuje ponuđene ikone, a to su: Object Browser, SQL Commansd, SQL Scripts, Utilities i RESTful Service. Odabiremo Object Browser zbog toga je Object Browser omogućuje brzu i jednostavnu interakciju s tablicama.

<span id="page-17-1"></span>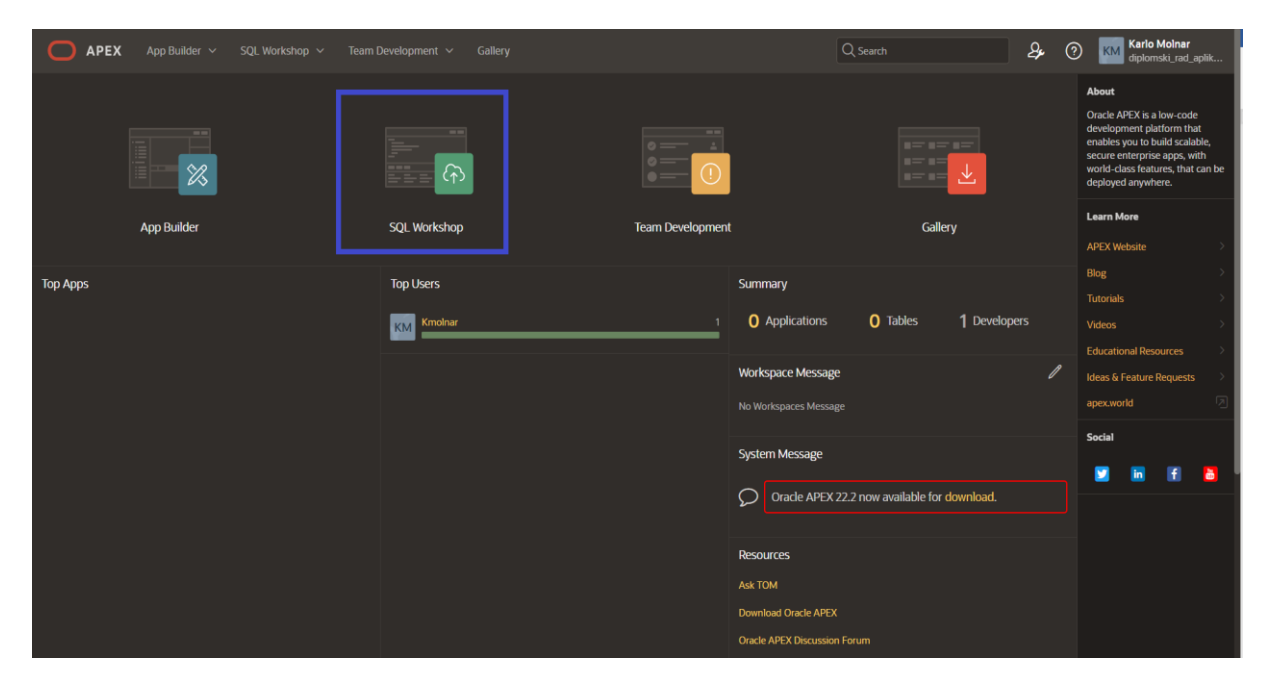

**Slika 7. Prikaz SQL Workshop-a**

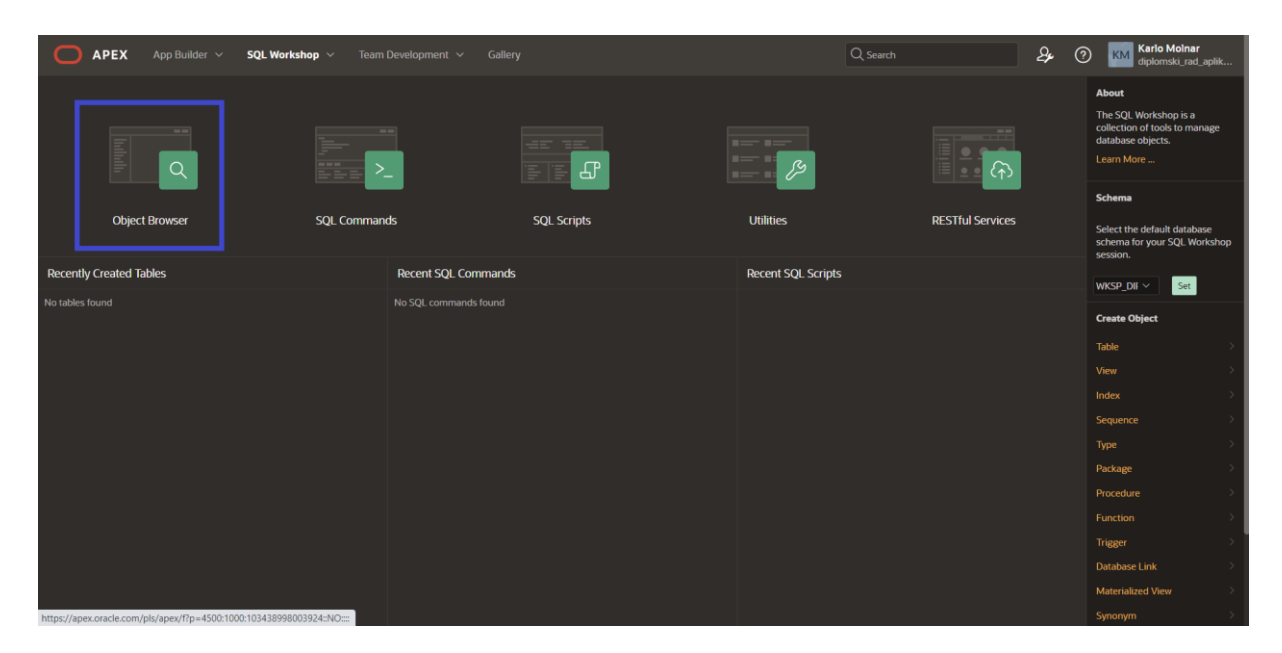

**Slika 8. Prikaz SQL Workshop-a (Object Browser)**

<span id="page-18-0"></span>Sljedeća slika (Slika 9) prikazuje prozor na kojem se pojavljuje padajući izbornik sa ponuđenim elementima. Odabirom na gumb Table, otvara se prozor za kreiranje tablice. To možemo vidjeti na slici 10.

| $\bigcirc$<br><b>APEX</b>          | App Builder $\sim$<br>SQL Workshop $\sim$                                                                                                    | Team Development $\sim$ | Gallery                                               | $Q$ Search | $\mathcal{L}_{\!\!\mathcal{F}}$ | $\odot$ | <b>Karlo Molnar</b><br>diplomski_rad_aplik<br><b>KM</b>                                                                    |
|------------------------------------|----------------------------------------------------------------------------------------------------|-------------------------|-------------------------------------------------------|------------|---------------------------------|---------|----------------------------------------------------------------------------------------------------|
| $\circledcirc$ Object Browser      |                                                                                                    |                         |                                                       |            |                                 |         | Schema WKSP_DIPLOMSKIRADAPLI $\times$ $\circledcirc$                                                                       |
| Tables<br>$\checkmark$<br>$\alpha$ | $\mathbb{B}$                                                                                                    |                         |                                                       |            |                                 |         | $\pm$ $\sim$<br>Table<br>View<br>Index<br>Sequence<br>Type<br>Package<br>Procedure<br>Function<br>Trigger<br>Database Link |
|                                    |                                                                                                    |                         |                                                       |            |                                 |         | Materialized View<br>Synonym<br><b>SODA Collection</b>                                                                     |
|                                    | $\bigotimes\mathsf{kmolnar}\mathsf{Qstudent.uniri.hr}\quad\quad\textcircled{\exists\mathsf{diplomski\_rad\_aplikacija\_za\_skladiste\_dijelova}\quad}\bigoplus\mathsf{en}$ |                         | Copyright @ 1999, 2022, Oracle and/or its affiliates. |            |                                 |         | Orade APEX 22.2.2                                                                                                    |

**Slika 9***.* **Prikaz SQL Workshop-a (Izrada tablice)**

<span id="page-18-1"></span>Slika 10 prikazuje izradu tablice. Potrebno je napisati ime tablice, te redak tablice. Također, potrebno je napisati tip podatka. Tip podatka može biti broj (NUMBER), datum (DATE), tekst (NVARCHAR2) itd. Kada odaberemo tip podatka, moramo ispuniti ostale stupce, a to su:

- Precision ako je tip podatka npr. broj (NUMBER), ovaj stupac omogućuje zaokruživanje na broj decimala.
- Scale omogućuje biranje broja znamenki odnosno duljinu znamenki.
- Not Null kada je stupac definiran kao "NOT NULL" to znači da stupac mora sadržavati vrijednost i ne može ostati prazan.
- Identity je stupac u tablici koju sustav baze podataka automatski popunjava jedinstvenim vrijednostima.

|                                                                                                    |                    |                                                       | <b>Create Table</b>      |                  |               |                      |                          |               |
|----------------------------------------------------------------------------------------------------|--------------------|-------------------------------------------------------|--------------------------|------------------|---------------|----------------------|--------------------------|---------------|
|                                                                                                    | <b>Columns</b>     |                                                       |                          |                  |               |                      | ٠                        |               |
|                                                                                                    |                    | Table Name RADNIK<br><b>Preserve Case</b>             | $\odot$                  |                  |               |                      |                          |               |
|                                                                                                    | <b>Column Name</b> | Type                                                  |                          | <b>Precision</b> | Scale         | <b>Not Null</b>      | <b>Identity</b>          | Move          |
|                                                                                                    | OIB_radnika        | <b>NUMBER</b>                                         | $\checkmark$             |                  | $\mathbf{u}$  | $\blacksquare$       | $-None - \times$         | $\land \lor$  |
|                                                                                                    | Ime_radnika        | NVARCHAR2                                             | $\checkmark$             |                  | 15            | $\blacksquare$       |                          | $\sim$ $\vee$ |
|                                                                                                    | Prezime_radnika    | NVARCHAR2                                             | $\overline{\mathbf{v}}$  |                  | 15            | $\blacksquare$       |                          | $\sim$ $\sim$ |
|                                                                                                    | Adresa_radnika     | NVARCHAR2                                             | $\check{~}$              |                  | 30            | $\qquad \qquad \Box$ |                          | $\sim$ $\sim$ |
|                                                                                                    | Datum_rodenja      | DATE                                                  | $\overline{\phantom{0}}$ |                  |               | $\blacksquare$       |                          | $\sim$ $\sim$ |
|                                                                                                    | Vrsta_posla        | NVARCHAR2                                             | $\checkmark$             |                  | 20            | ø.                   |                          | $\sim$ $\sim$ |
|                                                                                                    | Email radnika      | NVARCHAR2                                             | $\checkmark$             |                  | 30            | ◙                    |                          | $\sim$ $\sim$ |
|                                                                                                    | Lozinka radnika    | NVARCHAR2                                             | $\sim$                   |                  | $\mathbf{12}$ | ø                    |                          | $\sim$ $\sim$ |
|                                                                                                    | Sifra_skladista    | <b>NUMBER</b>                                         | $\checkmark$             |                  | 15            | $\blacksquare$       | - None -<br>$\checkmark$ | $\sim$ $\sim$ |
|                                                                                                    | Postanski_broj     | <b>NUMBER</b>                                         |                          |                  | d.            | ø                    | - None -<br>$\sim$       | $\sim$ $\sim$ |
|                                                                                                    | Add Column         |                                                       |                          |                  |               |                      |                          |               |
|                                                                                                    | Cancel             |                                                       |                          |                  |               |                      |                          | Next          |
| $\underline{\mathcal{Q}}$ kmolnar@student.uniri.hr $\quad \text{Equations}$ ldiplomski_rad_aplikacija_za_skladiste_dijelova $\quad \text{④}$ en |                    | Copyright © 1999, 2022, Oracle and/or its affiliates. |                          |                  |               |                      |                          |               |

**Slika 10. Kreiranje tablice za bazu podataka**

<span id="page-19-0"></span>Nakon izrade tipova podataka, dolazimo do određivanja primarnog ključa (Slika 11). Na slici 11 vidimo da možemo odabrati više opcija: da tablica nema primarni ključ, zatim možemo odabrati opciju "Populated from a new sequence", "Populated from a exsting sequence", "Populated by identity column", te "Not Populated". Kod izrade tablice RADNIK koristimo "Not Populated". To znači da biramo koji će atribut biti primarni ključ. Također, ako tablica ima dva primarna ključa, drugi primarni ključ odabiremo u retku naziva "Composite Primary Key".

|                                                                                                    | <b>Create Table</b>                                                                                                    |                    |
|----------------------------------------------------------------------------------------------------|----------------------------------------------------------------------------------------------------|--------------------|
| $\bullet$                                                                                                    | <b>Primary Key</b>                                                                                                    |                    |
| Primary Key Constraint Name<br><b>Primary Key</b><br>A primary key allows each row in a table to be uniquely identified. | Table name: RADNIK (2)<br>$\odot$<br>Primary Key: No Primary Key<br>Populated from a new sequence<br>Populated from an existing sequence<br><sup>®</sup> Not populated<br>Populated by Identity column<br>$\Box$<br><b>RADNIK PK</b><br>$\times$ 0<br><b>OIB_RADNIKA(NUMBER)</b><br>Primary Key<br>Composite Primary Key - Select Composite Primary Key - v (3)<br>If you select to populate your primary key from a new sequence, you will be prompted to enter the new sequence's name. If you select to populate your primary key from an existing<br>sequence, you will be prompted to select the sequence. Both these methods result in the generation of a trigger against your table. You can also select to not populate your primary.<br>This is the only method that allows you to define a composite primary key made up of more than two columns. |                    |
| $\prec$<br>Cancel<br>Akmolnar@student.uniri.hr Ediplomski_rad_aplikacija_za_skladiste_dijelova Den                       | Next<br>Copyright © 1999, 2022, Oracle and/or its affiliates.                                                                                                    | Oracle APEX 22.2.2 |

<span id="page-19-1"></span>**Slika 11. Kreiranje primarnog ključa**

Sljedeći korak je određivanje vanjskog ključa (Slika 12). Za dodavanje vanjskog ključa potrebno je dati naziv za vanjski ključ. Zatim, treba izabrati atribut za vanjski ključ, te poslije toga roditeljsku tablicu i odabrati isti atribut. Na završetku je potrebno kliknuti gumb "Add" da se vanjski ključ spremi. Ako ima više vanjskih ključeva moguće ih je dodati.

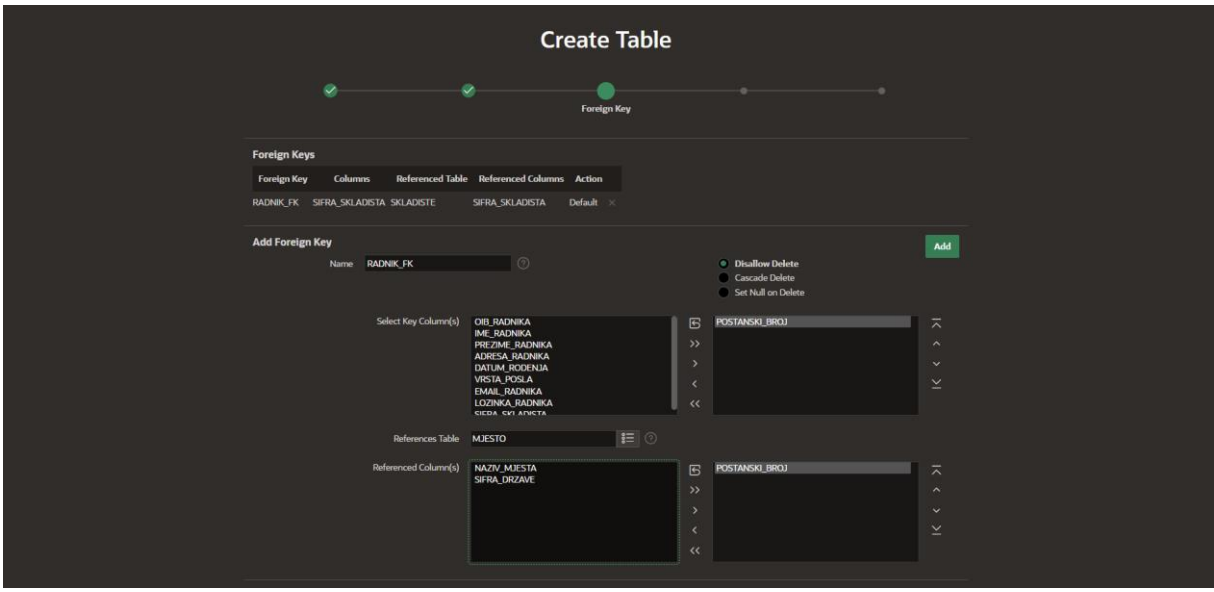

**Slika 12. Kreiranje vanjskog ključa**

<span id="page-20-0"></span>Slika 13 prikazuje kreiranje ograničenja. Za tip ograničenja može se odabrati "Check" i "Unique" ograničenje. Check je ograničenja koje možete primijeniti na stupac tablice kako biste osigurali da podaci uneseni u taj stupac ispunjavaju određeni uvjet ili skup uvjeta. Unique je jedinstveno ograničenje koje omogućuje da korisnik ne može upisati istu lozinku. Odnosno da svaki radnik ima svoju jedinstvenu lozinku.

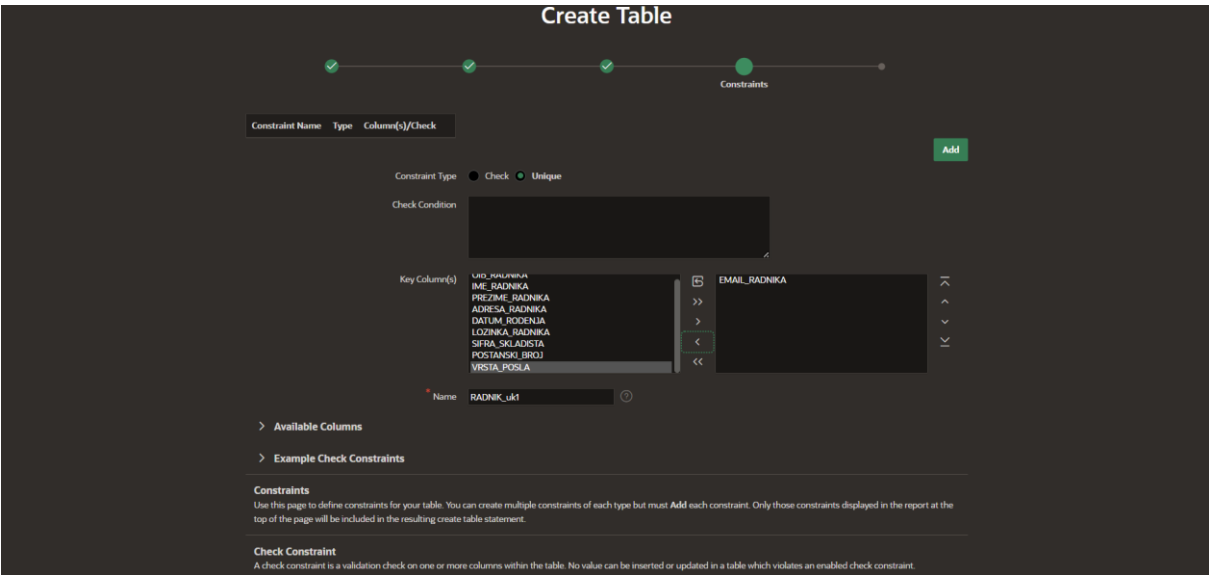

<span id="page-20-1"></span>**Slika 13. Postavljanje ograničenja**

Zadnji korak u izradi tablice "NARUDŽBENICA" vidimo na slici 14. Slika prikazuje ime tablice i temu diplomskog rada. SQL Workshop nudi nam prikaz SQL koda za kreiranu tablicu. Zadnji korak je klik na gumb "Create Table" kojim potvrđuje i kreiramo tablicu.

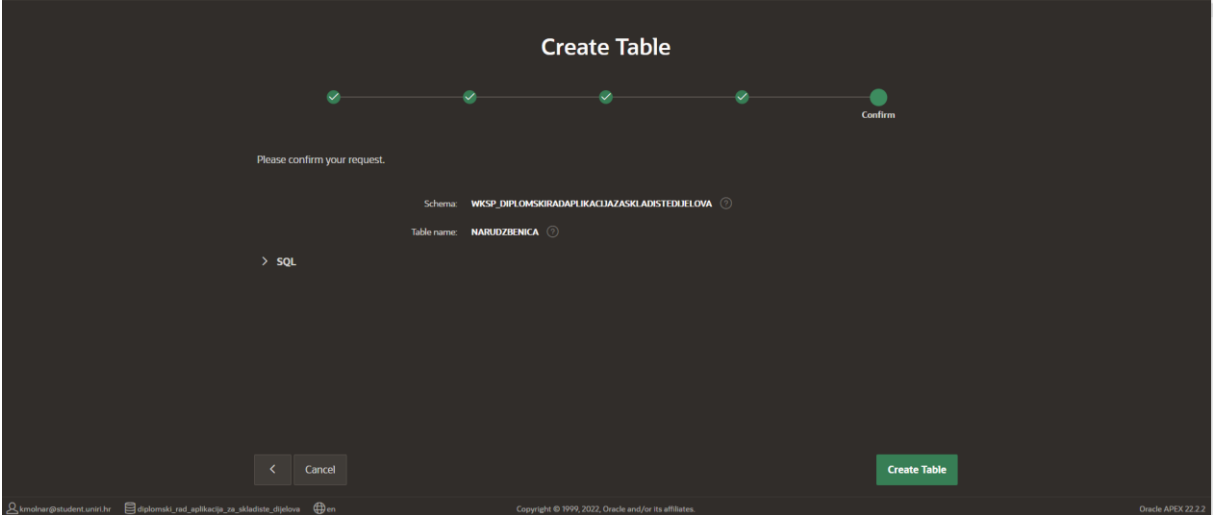

**Slika 14. Završetak izrade tablice NARUDŽBENICA**

<span id="page-21-0"></span>Slika 15 prikazuje cijelu bazu podataka koja je potrebna za izradu aplikacije za skladište dijelova. Slika 15 prikazuje sve kreirane tablice, te podatke od svake posebne tablice (atribute, tip podatka, primarni ključ itd.). Također, moguće mijenjati podatke od svake tablice. SQL Workshop omogućuje izmjenu, nadopunu te brisanje podataka u svakoj tablici.

| $\widehat{(\uparrow)}$ Object Browser              |                                                                                                    |                                                                                                    |                                                                                            | Schema                                     | $\odot$<br>WKSP_DIPLOMSKIRADAPLI $\vee$ |
|----------------------------------------------------|----------------------------------------------------------------------------------------------------|----------------------------------------------------------------------------------------------------|--------------------------------------------------------------------------------------------|--------------------------------------------|-----------------------------------------|
| Tables<br>$\checkmark$<br>$\mathbf{E}$<br>$\alpha$ |                                                                                                    | <b>SKLADISTA</b>                                                                                                  |                                                                                            |                                            | $+$ $\backsim$                          |
| <b>DOBAVLIAC</b>                                   | <b>Table</b><br>Model<br>Indexes<br><b>Constraints</b><br><b>Grants</b><br>Data<br><b>Modify Column</b><br><b>Rename Column</b><br><b>Add Column</b> | <b>UI Defaults</b><br><b>Statistics</b><br><b>Triggers</b><br><b>Drop Column</b><br>Rename<br>Copy<br><b>Drop</b> | <b>Dependencies</b><br><b>SQL</b><br><b>REST</b><br><b>Create Lookup Table</b><br>Truncate | <b>Sample Queries</b><br><b>Create App</b> |                                         |
| <b>DRZAVA</b><br><b>MJESTO</b>                     | <b>Column Name</b>                                                                                                    | Data Type                                                                                                    | <b>Nullable</b>                                                                            | <b>Default</b>                             | <b>Primary Key</b>                      |
| <b>NARUDZBENICA</b><br><b>PROIZVOD</b>             | <b>SIFRA</b>                                                                                                    | <b>NUMBER</b>                                                                                                    | <b>No</b>                                                                                  |                                            |                                         |
| <b>RADNIK</b><br><b>SKLADISTA</b>                  | NAZIV_SKLADISTA                                                                                                    | VARCHAR2(50)                                                                                                    | <b>No</b>                                                                                  |                                            |                                         |
| STANJE_NA_SKLADISTU                                | ADRESA_SKLADISTA                                                                                                    | VARCHAR2(50)                                                                                                    | <b>No</b>                                                                                  |                                            |                                         |
| STAVKA_NARUDZBENICE                                | <b>EMAIL_SKLADISTA</b>                                                                                                    | VARCHAR2(30)                                                                                                    | <b>No</b>                                                                                  | $\sim$                                     |                                         |
|                                                    | TELEFON_SKLADISTA                                                                                                    | NUMBER(10,0)                                                                                                    | Yes                                                                                        |                                            |                                         |
|                                                    | Download   Print                                                                                                    |                                                                                                    |                                                                                            |                                            |                                         |
|                                                    |                                                                                                    |                                                                                                    |                                                                                            |                                            |                                         |
| $\mathfrak A$ kmolnar@student.uniri.hr             | diplomski_rad_aplikacija_za_skladiste_dijelova (Den                                                                                                  | Copyright © 1999, 2022, Oracle and/or its affiliates.                                                             |                                                                                            |                                            | Oracle APEX 22.2.2                      |

<span id="page-21-1"></span>**Slika 15. Izgled baze podataka**

#### <span id="page-22-0"></span>4.4. Kreiranje aplikacije za skladište dijelova

Nakon završetka kreiranja cijele baze podataka za skladište dijelova, dolazi se do kreiranja aplikacije. To se može napraviti na tri načina:

- New Application kreirati i stvoriti aplikaciju pomoću stvorene baze podataka.
- From a File ova opcija omogućuje uvoz postojeće APEX aplikacije iz datoteke.
- Starter App omogućuje stvaranje nove aplikacije odabirom unaprijed izrađenog predloška.

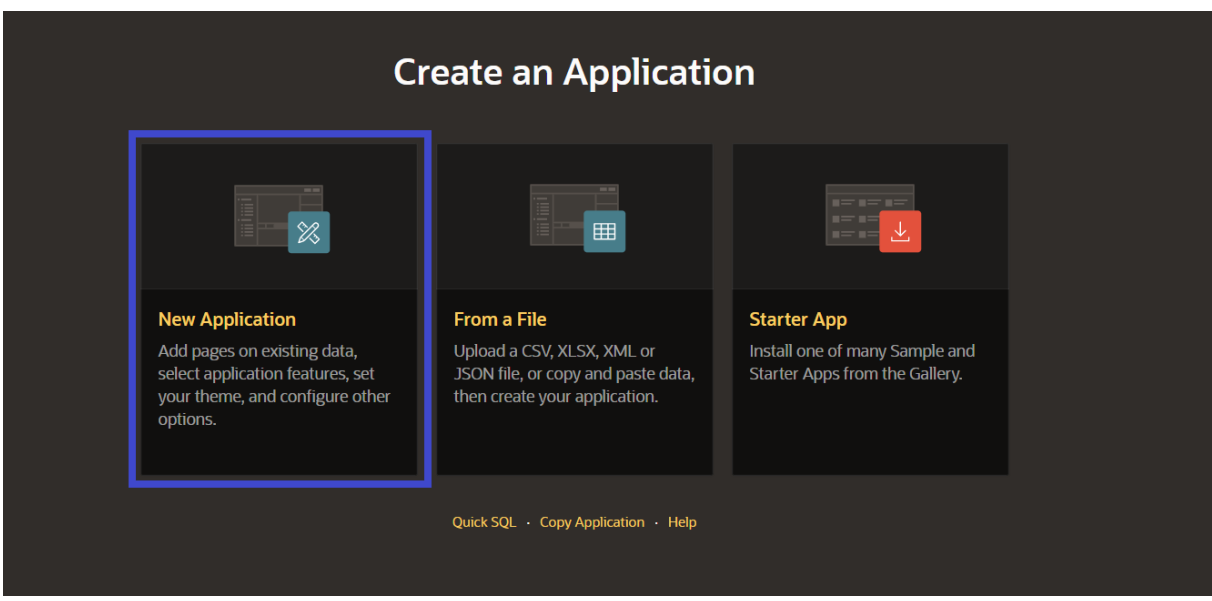

U ovom diplomskom radu koristimo prvu opciju "New Application".

**Slika 16. Odabir kreiranja nove aplikacije**

<span id="page-22-1"></span>Klikom na "New Application" (Slika 16), otvara se prozor koji vidimo na slici 17. Potrebno je upisati naziv aplikacije ("APLIKACIJA ZA SKLADIŠTE DIJELOVA"), odabrati temu i navigaciju te odabrati dodatne mogućnosti.

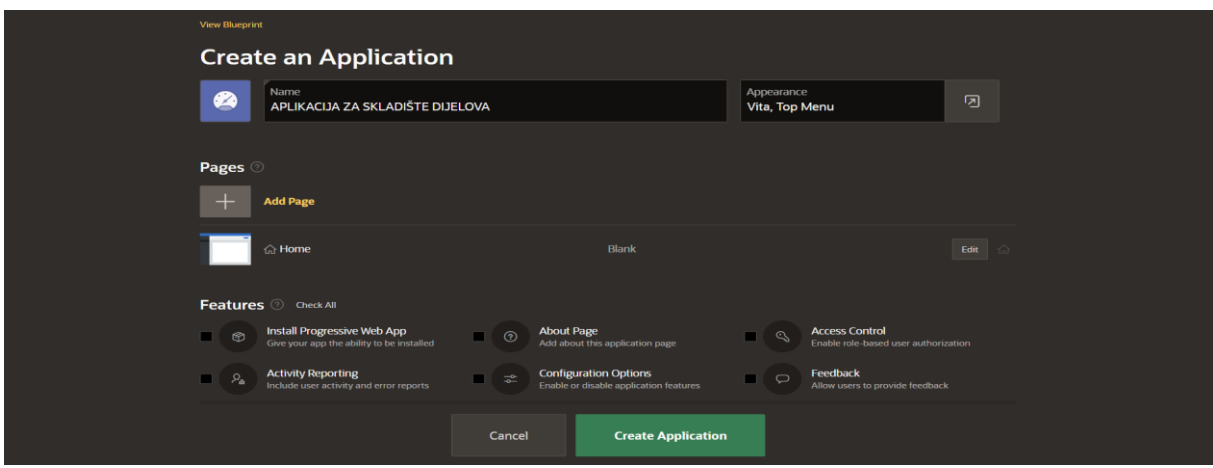

<span id="page-22-2"></span>**Slika 17. Kreiranje aplikacije za skladište dijelova**

Klikom na Appearance (Slika 17) otvara se prozor koji nudi odabir teme i navigacije. To vidimo na slici 18. Za temu naše aplikacije odabrali smo "Vita" stil, a za navigaciju odabrali smo "Top Menu". Na kraju potrebno je kliknuti gumb "Save Changes", da bi se tema i navigacija spremila.

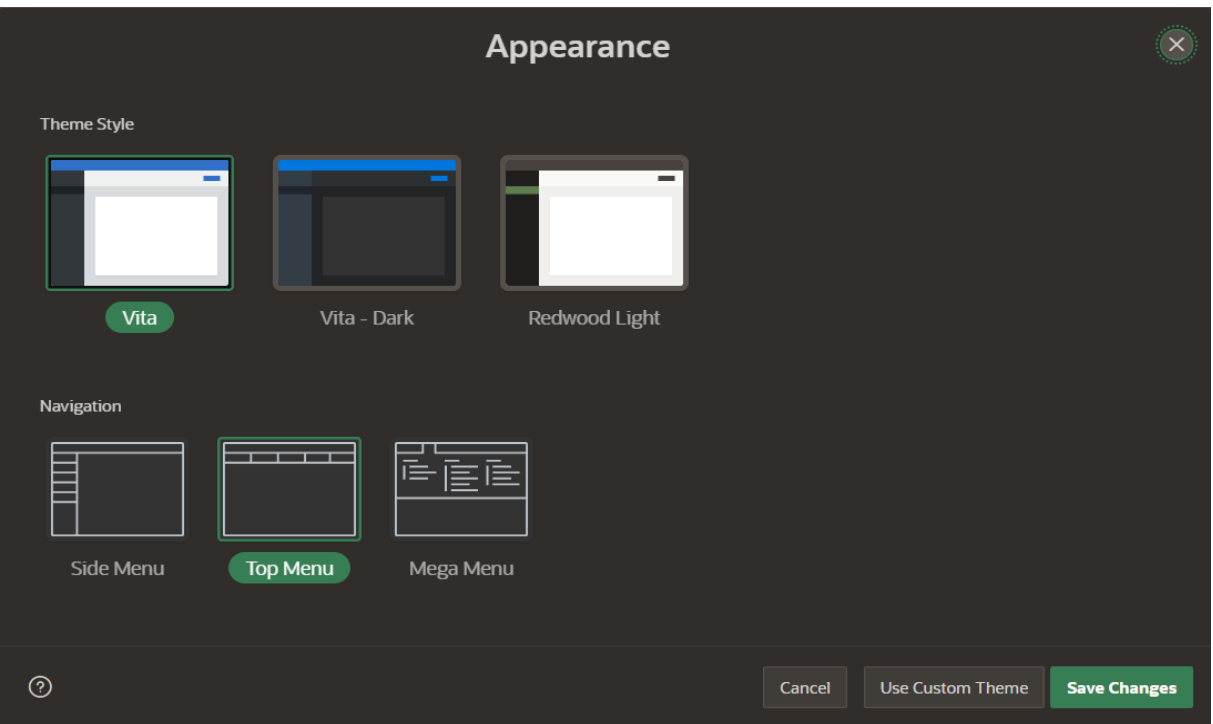

**Slika 18. Odabir teme i navigacije aplikacije**

<span id="page-23-0"></span>Klikom na "Create Application" (Slika 17), otvara se izbornik za uređivanje i upravljanje aplikacije koji vidimo na slici 19. Izbornik nudi pet opcija: Pokretanje aplikacije "Run Application", podržavajući objekti "Supporting Objects", Dijeljenje komponenta "Shared Components", uslužni programi "Utilities", te izvoz i uvoz "Export/Import" aplikacije kao datoteka.

| $\hat{\uparrow}$ Application 96524 |                                                      |                        |                                                       |                  | $\textcircled{\scriptsize{n}}$<br>$\mathscr{C}$<br>க | $\odot$<br>Edit Page 1                                                                                                    |
|------------------------------------|------------------------------------------------------|------------------------|-------------------------------------------------------|------------------|------------------------------------------------------|----------------------------------------------------------------------------------------------------|
|                                    | Application 96524 - APLIKACIJA ZA SKLADIŠTE DIJELOVA |                        |                                                       |                  | <b>Edit Application Definition</b>                   | <b>About</b>                                                                                                    |
| ii                                 | $\frac{1}{2}$<br>$\odot$                             | $\mathbf{B}$           | 옮                                                     | $\mathcal{E}$    | LT                                                   | Use the Application home page<br>to run, edit, import, export,<br>copy, or delete an application.<br>Select a page to edit the page<br>properties, or click Create Page<br>to add a page to the application.<br>Learn More |
|                                    |                                                      |                        |                                                       |                  |                                                      | Tasks                                                                                                    |
| <b>Run Application</b>             | <b>Supporting Objects</b>                            |                        | <b>Shared Components</b>                              | <b>Utilities</b> | Export / Import                                      | <b>Delete this Application</b>                                                                                                    |
|                                    |                                                      |                        |                                                       |                  |                                                      | <b>Copy this Application</b><br>$\rightarrow$                                                                                                    |
| $Q -$                              | 88<br>囲<br>Go                                        | Actions $\vee$         |                                                       |                  | Create Page >                                        | <b>Add Feature Page</b><br>$\rightarrow$                                                                                                    |
|                                    |                                                      |                        |                                                       |                  |                                                      | <b>Manage Backups</b><br>$\rightarrow$                                                                                                    |
| $\bigoplus$                        | $\Omega$                                             | $\bigoplus_{\alpha=0}$ |                                                       |                  |                                                      | <b>Browse by Facets</b><br>→ .                                                                                                    |
|                                    |                                                      |                        |                                                       |                  |                                                      | <b>Recently Edited Pages</b>                                                                                                    |
| <b>0 - Global Page</b>             | 1 - Home                                             | 9999 - Login Page      |                                                       |                  |                                                      | 1. Home                                                                                                    |
|                                    |                                                      |                        |                                                       |                  | $1 - 3$                                              | 9999. Login Page                                                                                                    |
|                                    |                                                      |                        |                                                       |                  |                                                      | <b>0.</b> Global Page                                                                                                    |
|                                    |                                                      |                        |                                                       |                  |                                                      | <b>Last Backup</b>                                                                                                    |
|                                    |                                                      |                        |                                                       |                  |                                                      | 1.8 years ago                                                                                                    |
|                                    |                                                      |                        |                                                       |                  |                                                      |                                                                                                    |
| &kmolnar@student.uniri.hr          | diplomski_rad_aplikacija_za_skladiste_dijelova (Den  |                        | Copyright @ 1999, 2022, Oracle and/or its affiliates. |                  |                                                      | Oracle APEX 22.2.2                                                                                                    |

<span id="page-23-1"></span>**Slika 19. Izbornik za uređivanje aplikacije**

#### <span id="page-24-0"></span>4.5. Stvaranje korisnika aplikacije

U ovom diplomskom radu zamišljeno je da aplikacija za skladište dijelova funkcionira na način da se u aplikaciju može ulogirati direktor, poslovođa ili odabrani radnik. Stoga, potrebno je stvoriti korisnika. Za stvaranje novog korisnika potrebno je kliknuti na gumb prikazan na slici 20. Zatim kliknuti na "Manage Users and Groups".

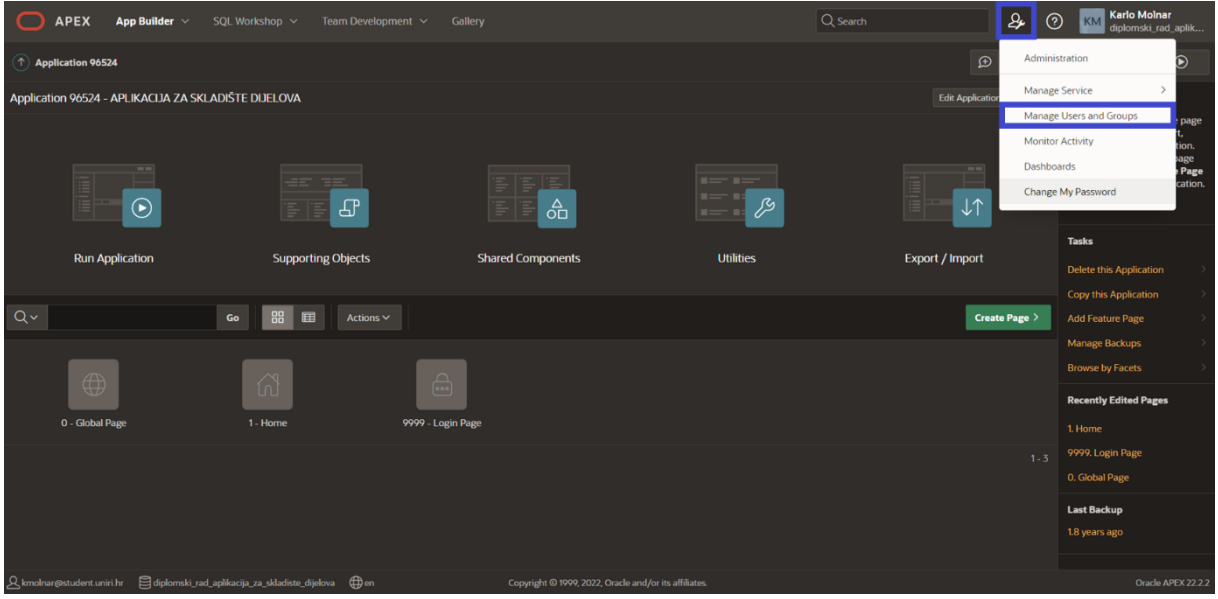

**Slika 20. Stvaranje korisnika**

<span id="page-24-1"></span>Klikom na "Manage Users and Groups", otvara se prozor za unos podataka o korisniku. Slika 21 prikazuje unos korisničkog imena, email-a, te ime i prezime. Potrebno je unesti i lozinku. Moguće je postaviti korisničke privilegije i dozvole za korisnika. Kada se unesu svi potrebni podaci, potrebno je kliknuti na gumb "Create User". Nakon toga stvoren je novi korisnik.

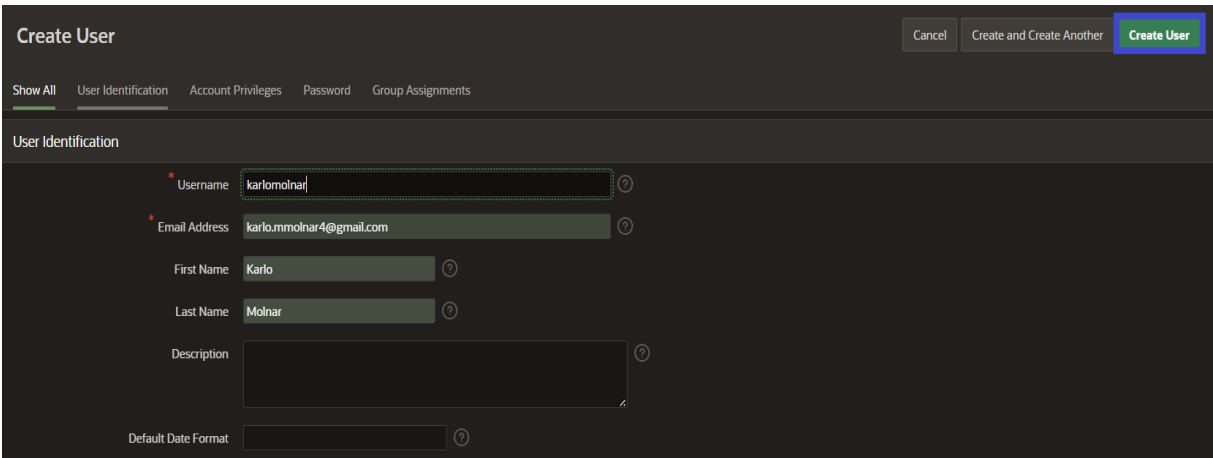

<span id="page-24-2"></span>**Slika 21. Podaci za stvaranje korisnika**

Stvorene korisnike možemo vidjeti na slici 22. Slika 22 prikazuje ime korisnika, email korisnika, tip računa te ostale informacije.

| (<br><b>Manage Users and Groups</b>                       |                                |                     |               |                       |                           |                |  |  |
|-----------------------------------------------------------|--------------------------------|---------------------|---------------|-----------------------|---------------------------|----------------|--|--|
| $\times$<br>$\checkmark$<br>User created.                 |                                |                     |               |                       |                           |                |  |  |
| <b>Groups</b><br><b>Group Assignments</b><br><b>Users</b> |                                |                     |               |                       |                           |                |  |  |
| $Q \vee$<br>Go                                            | 88<br>田<br>Actions $\vee$      |                     | <b>Reset</b>  | <b>View Dashboard</b> | Create Multiple Users >   | Create User >  |  |  |
| User $\uparrow$ $=$                                       | Email                          | <b>Account Type</b> | Locked        |                       | <b>Builder Last Login</b> | <b>Created</b> |  |  |
| <b>DIREKTORSKLADISTA</b>                                  | direktormatija@gmail.com       | <b>End User</b>     | <b>No</b>     | ٠.                    |                           | 2 seconds ago  |  |  |
| <b>KARLOMOLNAR</b>                                        | karlo.mmolnar4@gmail.com       | <b>End User</b>     | <b>No</b>     | ÷.                    |                           | 78 seconds ago |  |  |
| KMOLNAR@STUDENT.UNIRI.HR                                  | <b>Workspace Administrator</b> | <b>No</b>           | 5 minutes ago |                       | 2 weeks ago               |                |  |  |
|                                                           |                                |                     |               |                       |                           | $1-3$          |  |  |

**Slika 22. Prikaz stvorenih korisnika**

<span id="page-25-0"></span>Nakon što se kreira novi korisnik, može se prijaviti na Oracle APEX koristeći korisničko ime i lozinku specificirane tijekom procesa stvaranja korisnika. Nakon što se kreira novi korisnik, može se prijaviti na Oracle APEX koristeći korisničko ime i lozinku specificirane tijekom procesa stvaranja korisnika. To možemo vidjeti na donjoj slici (Slika 23).

<span id="page-25-1"></span>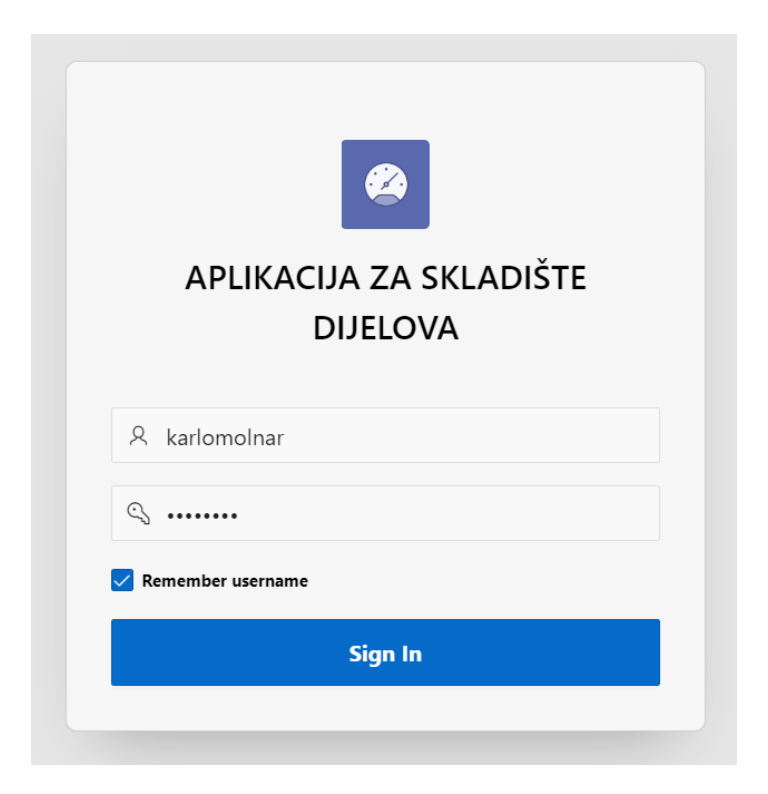

**Slika 23. Prijava korisnika**

#### <span id="page-26-0"></span>4.6. Kreiranje stranica za aplikaciju za skladište dijelova

Sljedeći korak u ovom diplomskom radu je kreiranje stranica za aplikaciju za skladište dijelova. Za početak potrebno je kliknuti na gumb "Create Page". Zatim se pojavljuje prozor sa tipovima stranica koje vidimo na slici 24.

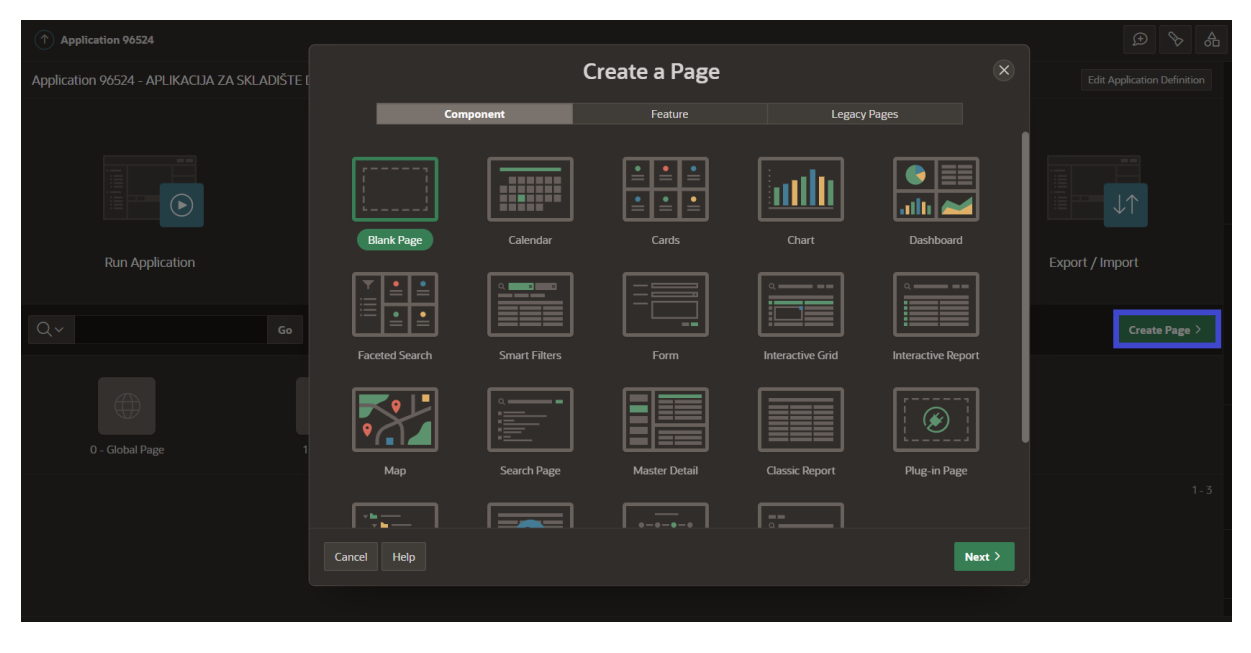

**Slika 24. Kreiranje stranice**

<span id="page-26-1"></span>U diplomskom radu koristimo sljedeće tipove stranica:

- Classic Report with Form tip stranice korisničkog sučelja koji korisnicima omogućuje unos i pregled podataka i njihovo slanje poslužitelju na obradu. Ovakav tip stranice najčešće se koristi za jak tip entiteta (u našem slučaju koristi se za jake tipove entiteta, a to su: MJESTO, DRŽAVA, RADNIK, PROIZVOD, DOBAVLJAČ).
- Master Detail modela podataka koji povezuje dva objekta zajedno, gdje glavni objekt kontrolira ponašanje detaljnog objekta. Odnosno, spajanje dvije tablice u jednu stranicu. To su najčešće stranice slabog tipa entiteta ili jakog tipa entiteta povezane sa agregacijom, a to su: NARUDŽBENICA i STAVKA NARUDŽBENICE, te SKLADIŠTE i STANJE NA SKLADIŠTU.
- Chart je tip stranice korisničkog sučelja koji prikazuje podatke u grafičkom formatu, obično koristeći grafikon. Stranice grafikona koriste se za prikaz podataka na vizualniji i intuitivniji način, omogućujući korisnicima da brzo razumiju trendove i obrasce u podacima.
- Blank page prazna stranica je tip stranice korisničkog sučelja koji ne sadrži unaprijed definirani sadržaj ili izgled.

#### <span id="page-27-0"></span>4.6.1. Classic Report with Form

Prvo krećemo sa kreiranjem "Classic Report" stranice za aplikaciju za skladište dijelova. Klikom na ikonu "Classic Report" (slika 24), otvara se prozor na slici 25. Prvi korak je odrediti broj stranice i naziv stranice. Zatim, odabrati na gumb "Include Form Page", klikom na taj gumb otvore se tri nove skupine za "Form" stranicu.

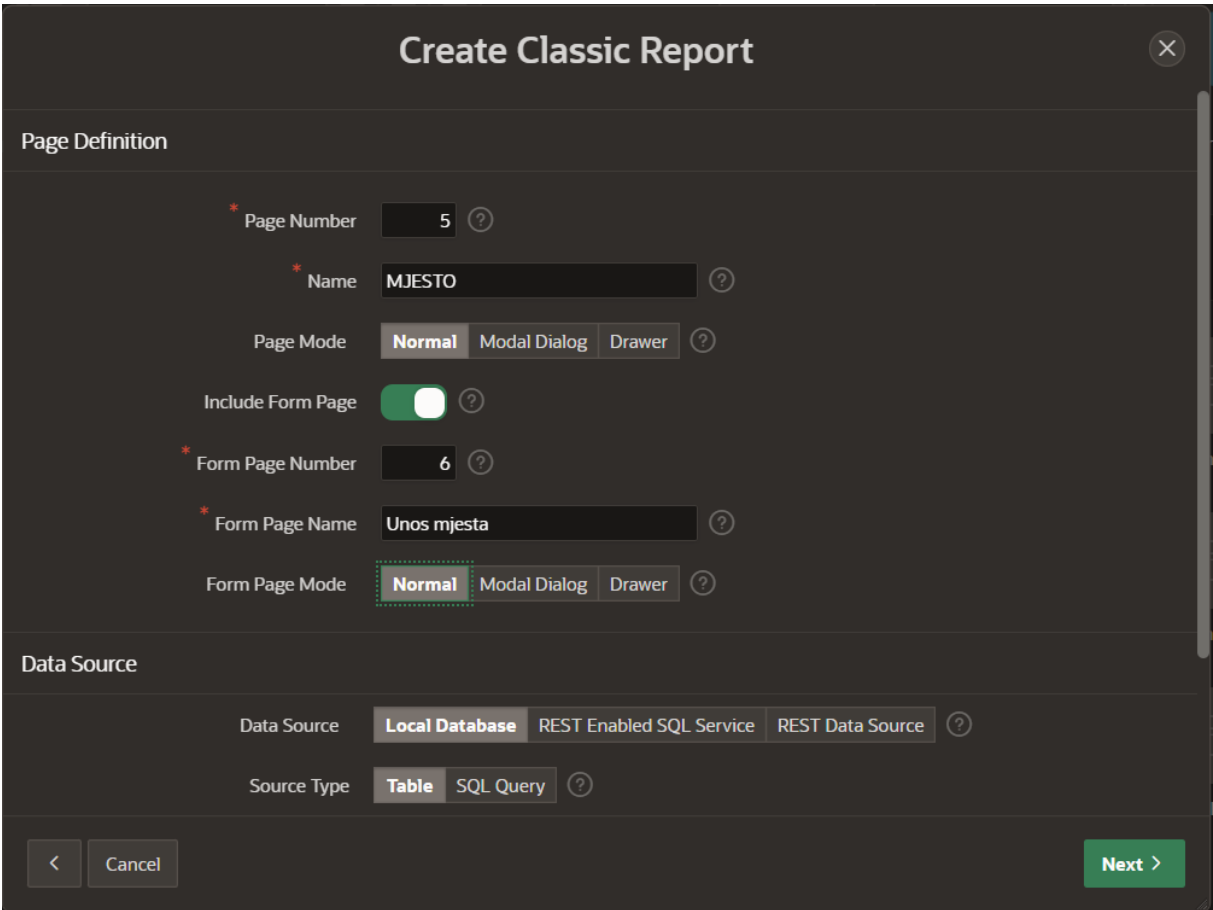

**Slika 25. Kreiranje Classic Report with Form stranice**

<span id="page-27-1"></span>Drugi korak u kreiranju obrasca je postavljanje navigacije koju vidimo na slici 26. U ovom slučaju napravljen je novi unos, odnosno nova stranica (MJESTO). Također, Oracle APEX nudi da nova stranica bude u padajućem izborniku. Ako se odabere taj način, mora se odabrati roditelj stranica.

Treći korak u kreiranju stranice "Classic Report with Form" je određivanje primarnog ključa (slika 27). Odaberemo atribut primarnog ključa iz tablice (MJESTO). Klikom na "Create Page" kreiramo stranicu koju vidimo kad pokrenemo aplikaciju.

Stranica "Classic Report with Form" koristimo za jake entitete, te je napravljeno 5 takvih stranica: MJESTO, DRŽAVA, RADNIK, PROIZVOD, DOBAVLJAČ.

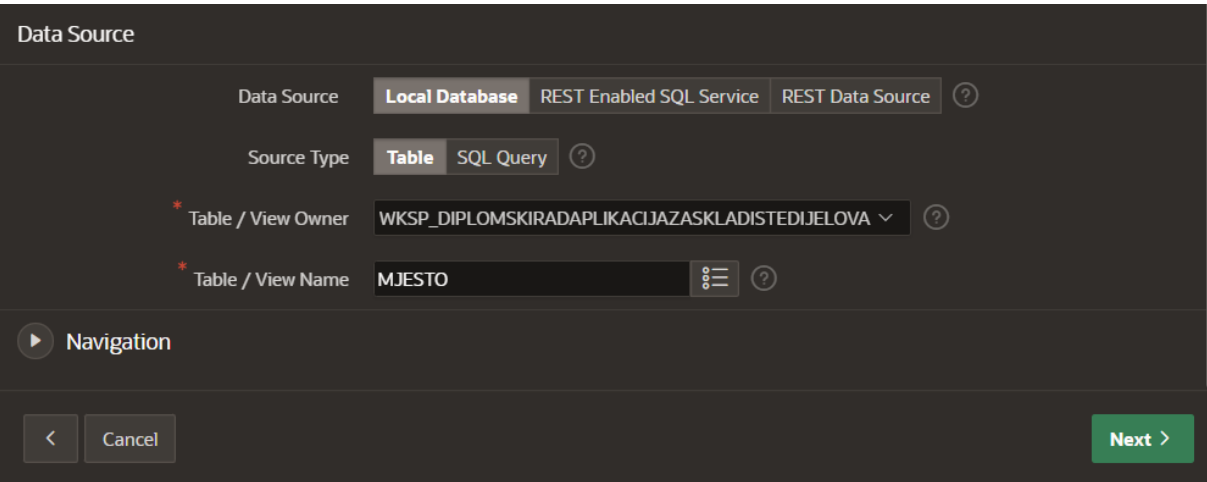

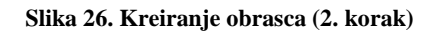

<span id="page-28-0"></span>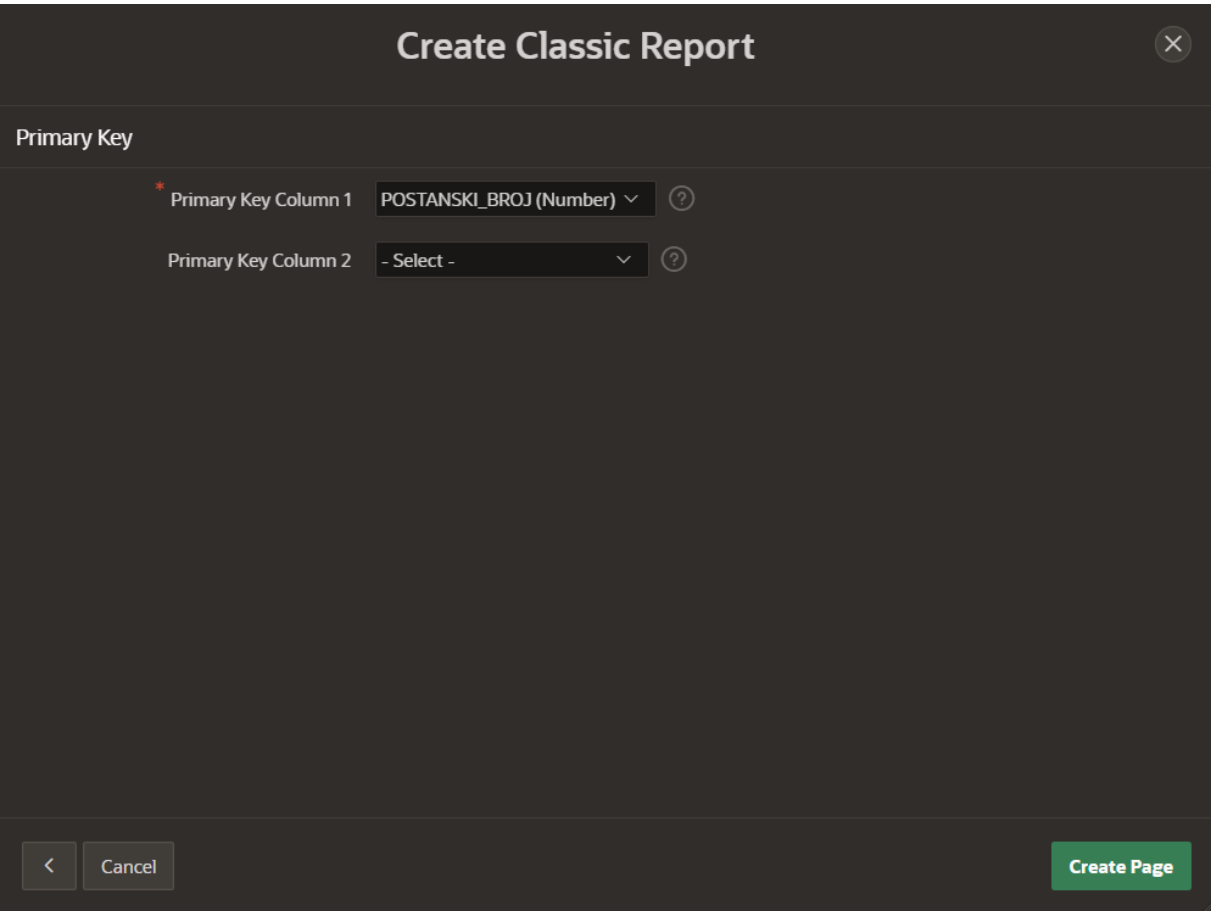

<span id="page-28-1"></span>**Slika 27. Kreiranje obrasca (3. korak)**

#### <span id="page-29-0"></span>4.6.2. Master Detail

U ovom poglavlju detaljno je prikazano kreiranje stranice tipa Master Detail. Kreiranje stranice "Master Detail" počinje sa odabirom na ikonu "Master Detail" (Slika 24). Zatim se otvara prozor koji je prikazan na slici 28. U ovom diplomskom radu koristi se stil "Side by side" za "Master Detail" stranicu.

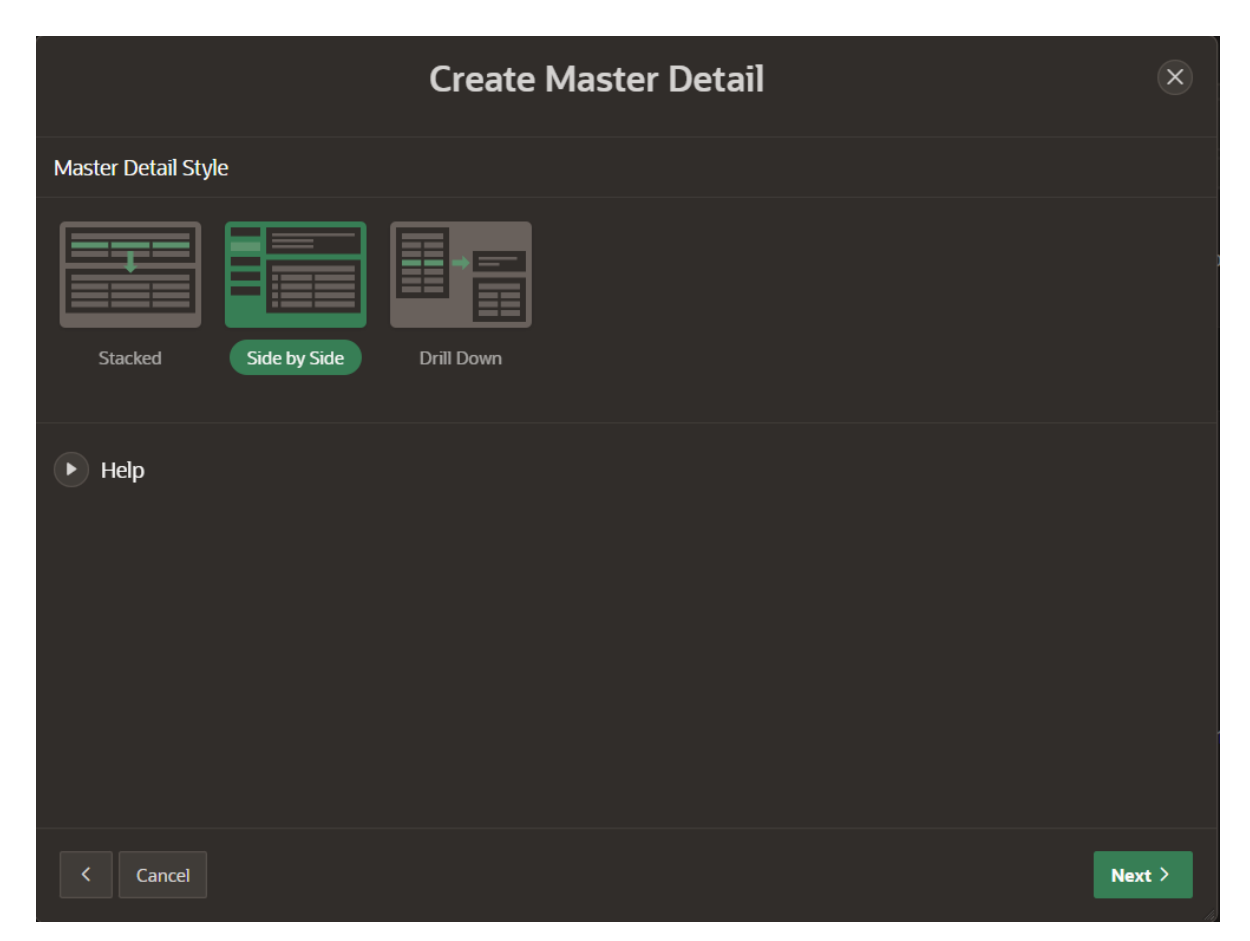

**Slika 28. Kreiranje Master Detail stranice**

<span id="page-29-1"></span>Klikom na gumb "Next" otvara se novi prozor (Slika 29). U ovom prozoru potrebno je odabrati broj stranice i ime glavne stranice. Također, može se odabrati navigacija za glavnu stranicu. Slijedi prozor gdje se bira postojeća tablica iz baze podataka, te atributu tablice koji budu prikazani u aplikaciji. Zadnji korak za izradu "Maste Detail" stranice je biranje tablice iz koje će se iščitati podaci. Kada se ispuni sve potrebno za stvaranje stranice, klikom na gumb "Create Page", stranica se kreira i prikazana je u aplikaciji.

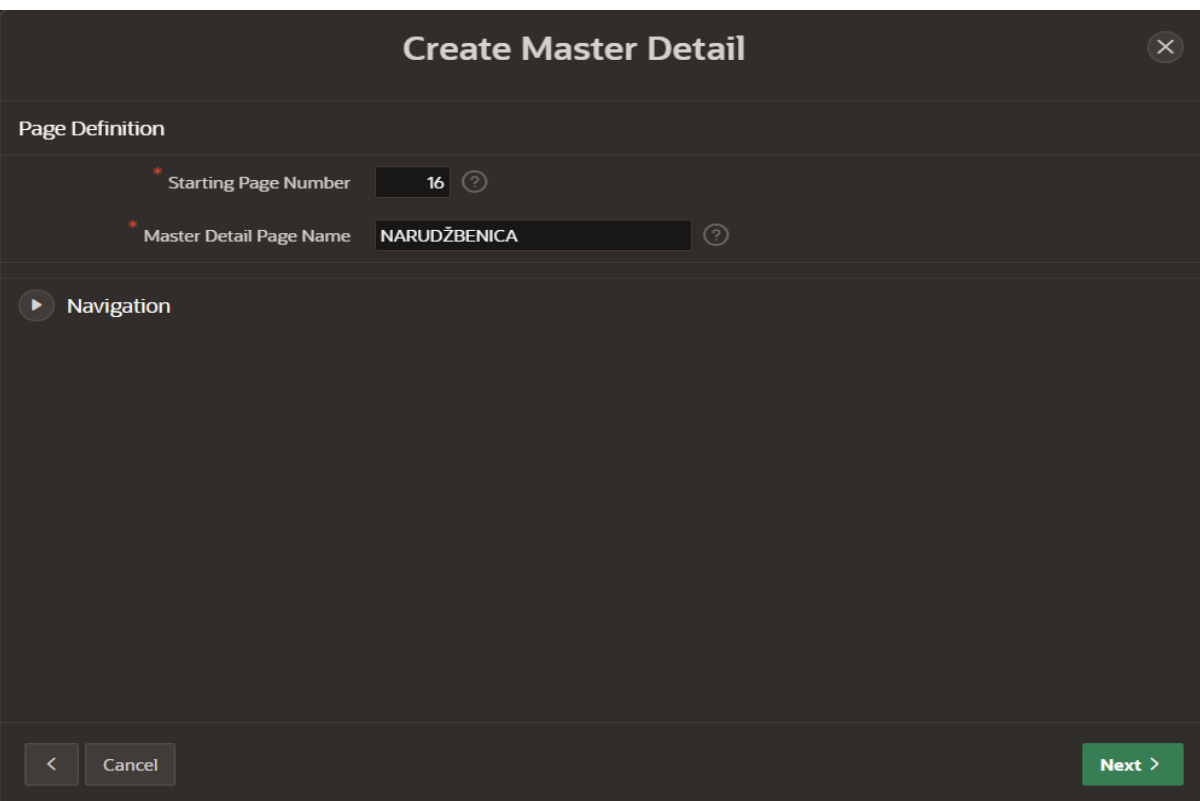

**Slika 29. Kreiranje Master Detail stranice**

<span id="page-30-0"></span>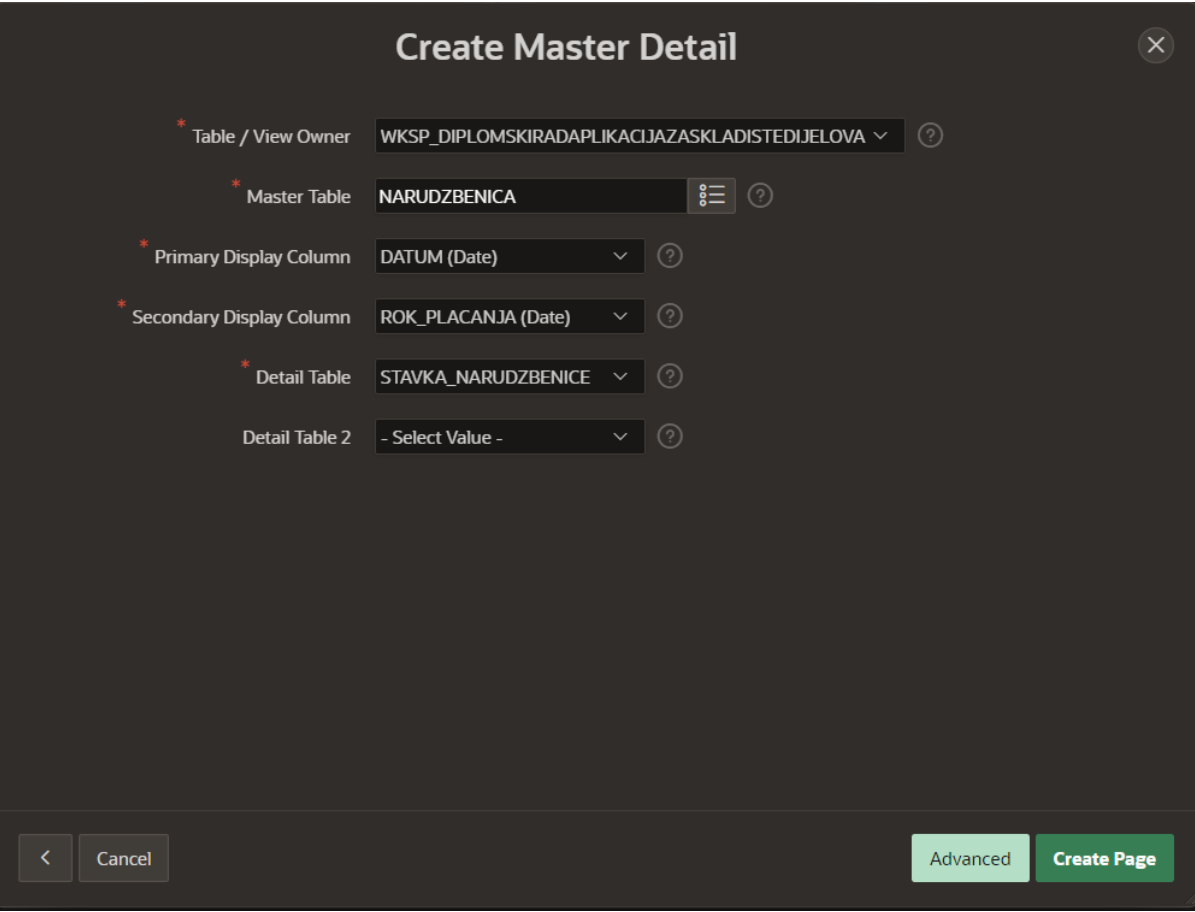

<span id="page-30-1"></span>**Slika 30. Kreiranje Master Detail stranice**

#### <span id="page-31-0"></span>4.6.3. Chart

Tip stranice "Chart" izrađena je na naslovnoj stranici (Slika 31). Klikom na "NASLOVNA" stranicu, otvara se prozor za uređivanje stranice (Slika 32). Zatim, biramo "Body", te se desnim klikom otvara padajući izbornik, klikom na "Create Region", stvaramo regiju "Općenito".

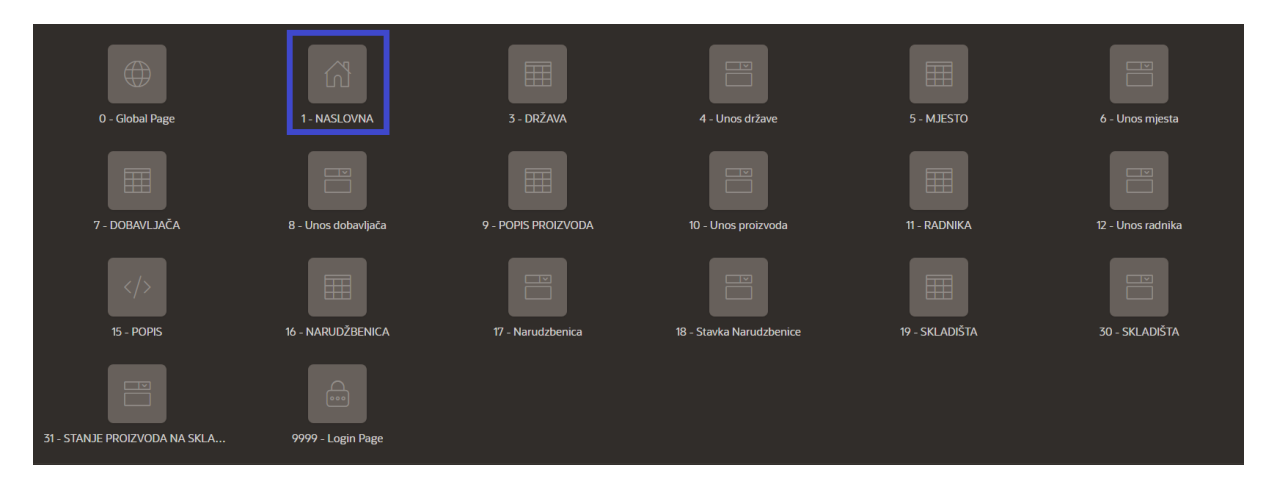

**Slika 31. Kreiranje Chart stranice (1. korak)**

<span id="page-31-1"></span>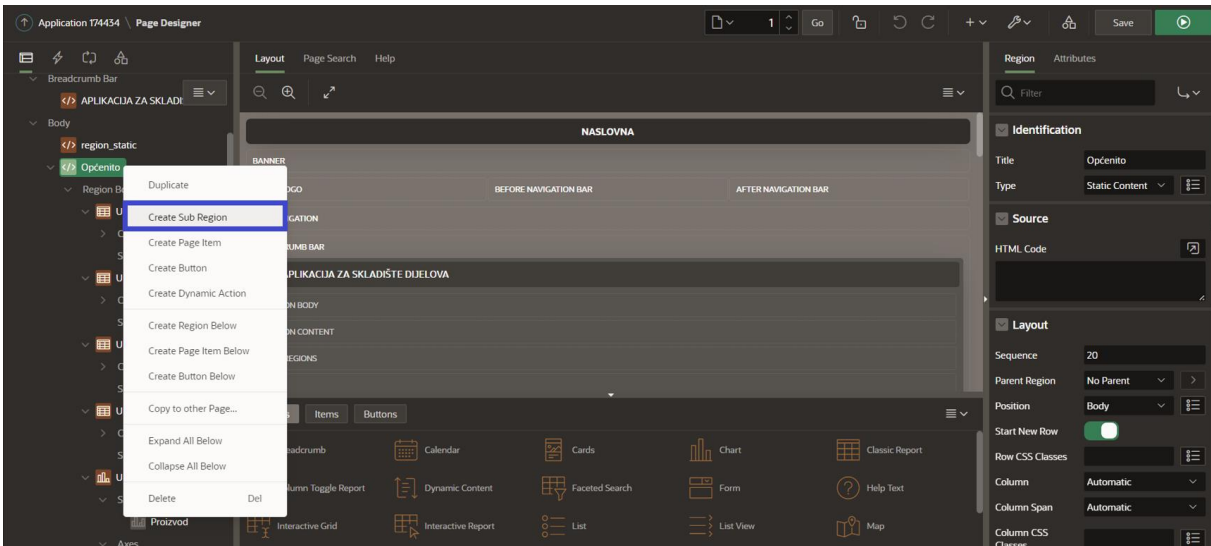

**Slika 32. Kreiranje Chart stranice (2. korak)**

<span id="page-31-2"></span>Nakon kreiranja regija, stvaraju se pod regije klikom na "Create Sub Region". Kreiranje pod regije su: Ukupno skladišta, Ukupno proizvoda u skladištu, Ukupan broj radnika, Ukupan broj narudžbenica i Ukupan broj proizvoda u skladištu. Tip stranice "Chart" izrađena je sljedećim koracima:

- Klikom na padajući izbornik u "Identification" i odabir stranice "Chart" (Slika 33.)
- Potrebno je odabrati naslov grafikona
- Zadnji korak je postavljenje SQL query-a u obliku SQL upita (Slika 34)

Za vrstu grafikona odabrali smo izgled "Bar".

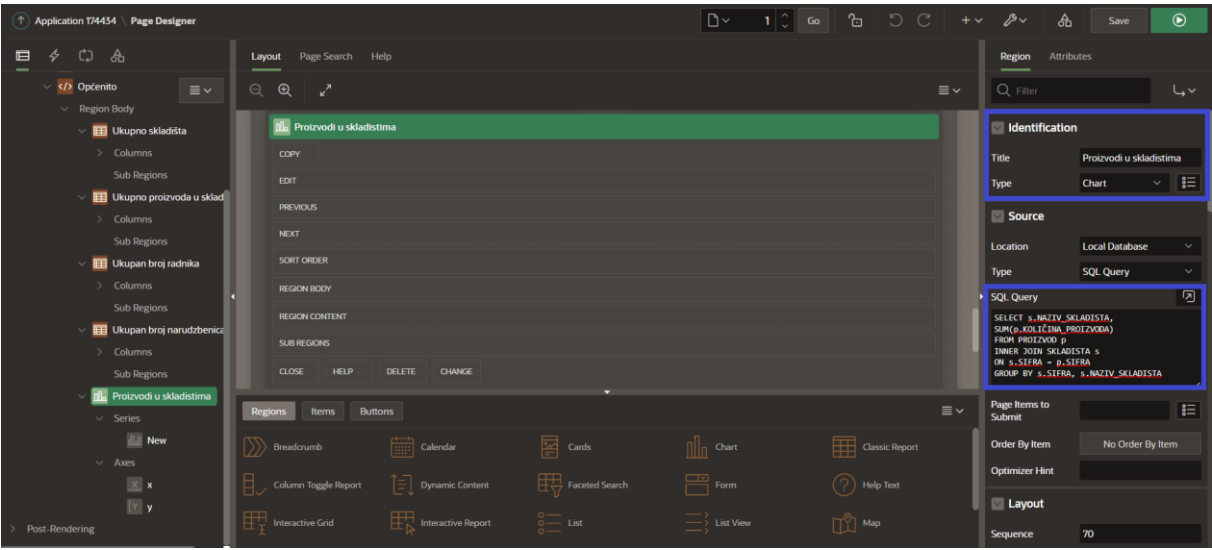

**Slika 33. Kreiranje Chart stranice (3. korak)**

<span id="page-32-0"></span>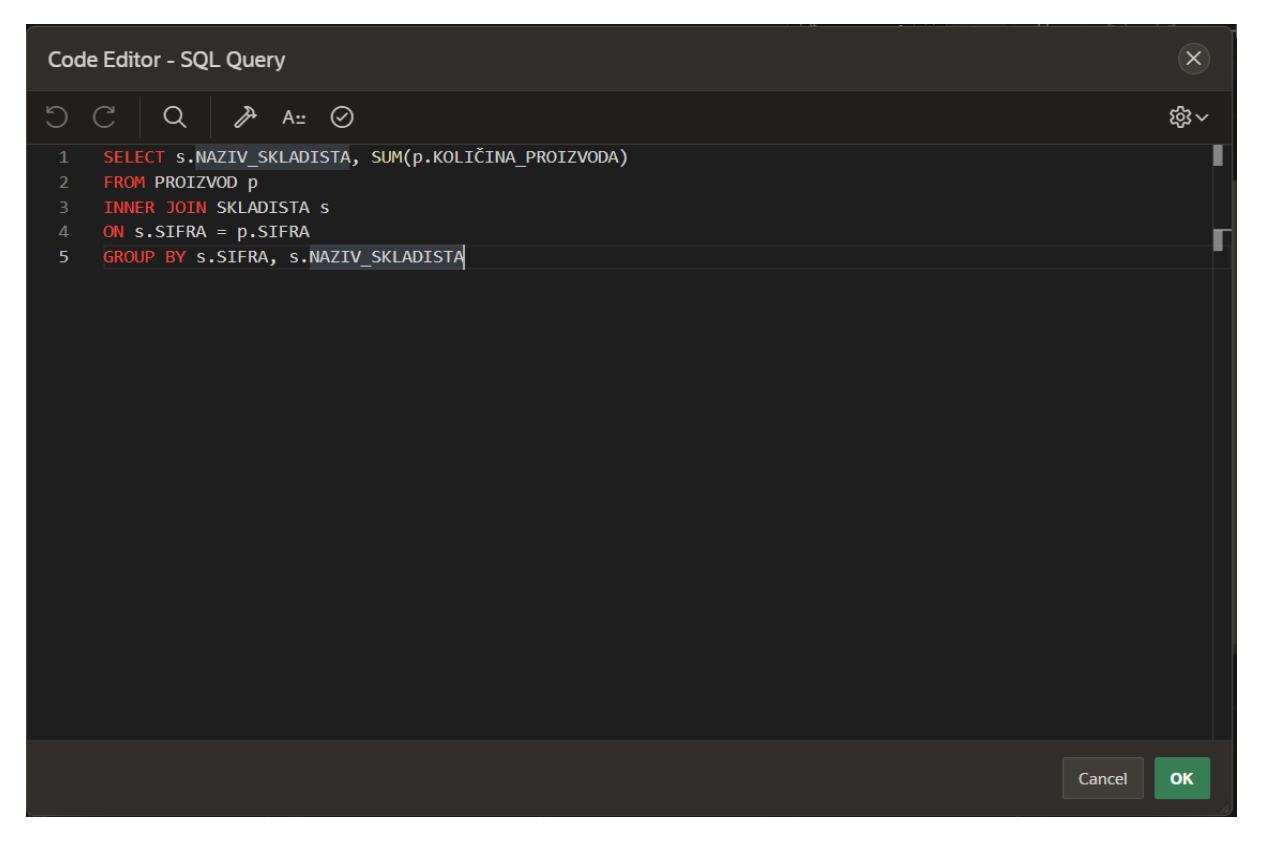

<span id="page-32-1"></span>**Slika 34. Kreiranje Chart stranice (4. korak)**

#### <span id="page-33-0"></span>4.7. Uređivanje aplikacije

Nakon kreiranja svih stranica aplikacije, potrebno je stranice urediti. Slika 35 prikazuje sve kreirane stranice.

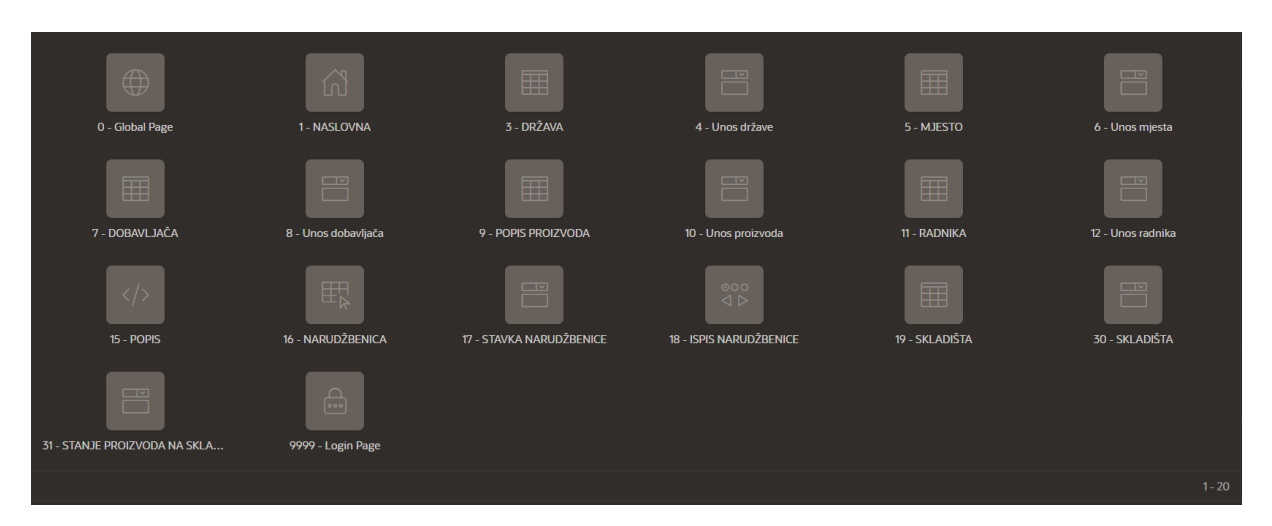

**Slika 35. Prikaz svih kreiranih stranica u aplikaciji**

<span id="page-33-1"></span>Sa uređivanjem stranice počinje se klikom na određenu stranicu (primjer naše stranice je stranica "SKLADIŠTA"). Zatim se otvori "Page Designer" za stranicu "SKLADIŠTA" (Slika 36). Za svaku stranicu u aplikaciji potrebno je ispuniti ime i naslov stranice na desnoj strani pod "Identification". Sa lijeve strane nalaze se atributi i gumbovi koji se pojavljuju u aplikaciji, te ostale funkcije koje generira Oracle APEX kada smo napravili stranicu.

| <b>APEX</b><br>App Builder $\vee$               | SQL Workshop ~<br>Gallery<br>Team Development $\sim$   |                        |                                                   | Q Search                                                 |                 | ₽<br>$^{\circledR}$      | <b>Karlo Molnar</b><br>KM<br>diplomski_rad_aplik |
|-------------------------------------------------|--------------------------------------------------------|------------------------|---------------------------------------------------|----------------------------------------------------------|-----------------|--------------------------|--------------------------------------------------|
| $(\uparrow)$ Application 174434 \ Page Designer |                                                        |                        | $\square$<br>$\mathbb{C}^{\parallel}$<br>30<br>Go | $\begin{array}{c} \circ \\ \circ \circ \end{array}$<br>ъ |                 | $+\vee$ $\beta\vee$<br>க | $\odot$<br>Save                                  |
| $\oint$ ()<br>ஂ<br>日                            | Page Search Help<br>Layout                             |                        |                                                   |                                                          |                 | Page                     |                                                  |
| Page 30: SKLADIŠTA<br>$\equiv$ $\sim$           | $\Theta$ $\Theta$ $\mathbf{r'}$                        |                        |                                                   |                                                          | $\equiv$ $\sim$ | $Q$ Filter               | $L_{\bullet}$                                    |
| <b>Pre-Rendering</b><br>Components              |                                                        | <b>SKLADIŠTA</b>       |                                                   |                                                          |                 | <b>Identification</b>    |                                                  |
| <b>Dialog Header</b>                            | <b>DIALOG HEADER</b>                                   |                        |                                                   |                                                          |                 | <b>Name</b>              | <b>SKLADIŠTA</b>                                 |
| $\vee$ Content Body                             | <b>CONTENT BODY</b>                                    |                        |                                                   |                                                          |                 | <b>Alias</b>             | skladišta                                        |
| <b>DE SKLADIŠTA</b>                             | <b>SKLADIŠTA</b>                                       |                        |                                                   |                                                          |                 | Title                    | <b>SKLADIŠTA</b>                                 |
| $\vee$ Region Body                              |                                                        |                        |                                                   |                                                          |                 | <b>Page Group</b>        | - Select -<br>$\checkmark$                       |
| ELI P30_SIFRA                                   | <b>PREVIOUS</b>                                        |                        |                                                   |                                                          |                 |                          |                                                  |
| [A]] P30_NAZIV_SKLADISTA                        | <b>REGION BODY</b>                                     |                        |                                                   |                                                          |                 | Appearance               |                                                  |
| <b>AI P30_ADRESA_SKLADISTA</b>                  | <b>ELI P30_SIFRA</b>                                   |                        |                                                   |                                                          |                 | <b>Page Mode</b>         | <b>Modal Dialog</b>                              |
| <b>AT P30_EMAIL_SKLADISTA</b>                   | [A] P30_NAZIV_SKLADISTA                                |                        |                                                   |                                                          |                 | <b>Dialog Template</b>   | $\sim$ $\rightarrow$<br><b>Drawer</b>            |
| <b>TTT P30_TELEFON_SKLADIST</b>                 |                                                        |                        |                                                   |                                                          |                 |                          | Use Template Defaults,                           |
| <b>Dialog Footer</b>                            | [A]] P30_ADRESA_SKLADISTA                              |                        |                                                   |                                                          |                 | <b>Template Options</b>  | End                                              |
| <b>Buttons</b>                                  |                                                        |                        |                                                   |                                                          |                 | <b>CSS Classes</b>       | $\equiv$                                         |
| $\vee$ Close                                    | <b>Regions</b><br><b>Buttons</b><br><b>Items</b>       |                        |                                                   |                                                          | $\equiv$ $\sim$ | Media Type               |                                                  |
| $\Box$ CANCEL<br>$\vee$ Delete                  |                                                        |                        |                                                   |                                                          |                 |                          |                                                  |
|                                                 | $\Box$ Calendar<br>$\binom{1}{2}$ Breadcrumb           | $\boxed{\simeq}$ Cards | $\frac{1}{\ u\ }$ Chart                           | Classic Report                                           |                 | Dialog                   |                                                  |
| <b>POELETE</b><br>$\vee$ Next                   | Column Toggle Report<br>$\ \bar{=} \ $ Dynamic Content | Fig. Faceted Search    | $\mathbb{F}$ Form                                 | $(\mathcal{P})$ Help Text                                |                 | Width                    |                                                  |
| SAVE                                            |                                                        |                        |                                                   |                                                          |                 | Height                   |                                                  |
| CREATE                                          | 顆<br>FR Interactive Report<br><b>Interactive Grid</b>  | $\frac{0}{2}$ List     | $\equiv$ List View                                | $\prod_{i=1}^{n}$ Map                                    |                 | Maximum Width            |                                                  |

Slika 36. Prikaz Page designer-a za stranicu "SKLADIŠTA"

<span id="page-33-2"></span>Sljedeći korak od uređivanja stranica aplikacije je mijenjanje tipa atributa zbog toga jer svi tipovi atributa koji imaju primarni ključ su sakriveni "Hidden", odnosno ne vide se u aplikaciji za skladište dijelova. Slika 37 prikazuje atribut "Naziv skladišta", te tip polja "Text field" nakon mijenjanja. Također, ako je potrebno treba zamijeniti naziv polja u aplikaciji pod redak "Label". Na kraju potrebno je obavezno spremiti promjene.

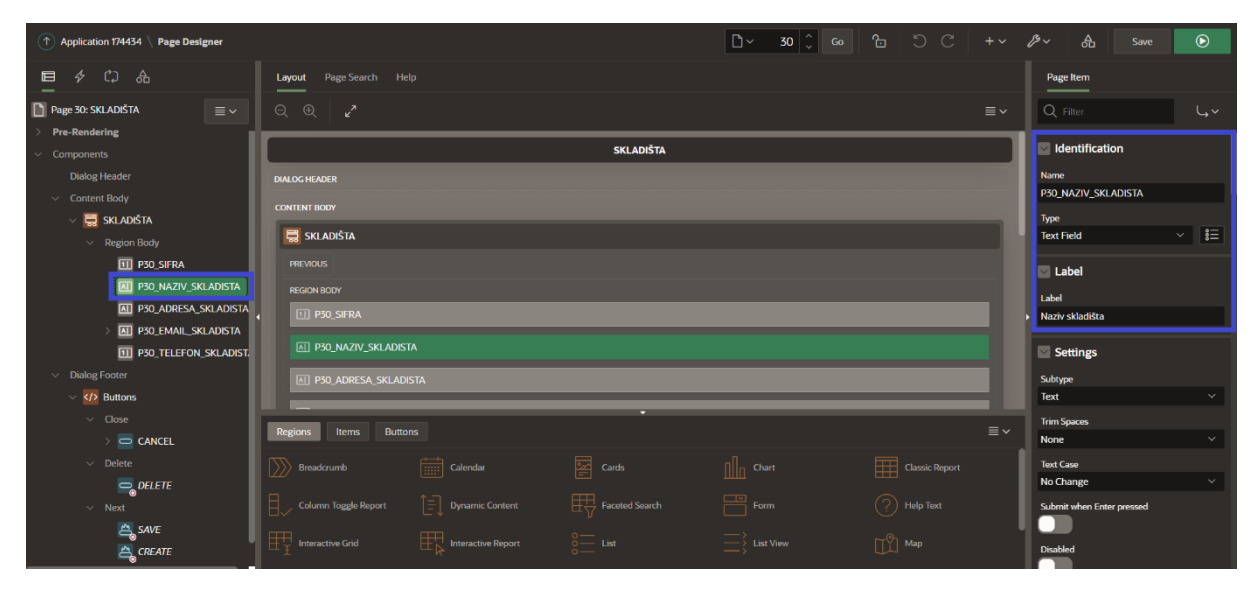

**Slika 37. Mijenjanje tipa atributa u Page Designer-u**

<span id="page-34-0"></span>U ovoj aplikaciji pojavljuje se padajuća navigacija "POPIS". U padajućoj navigaciji nalazi se popis država, mjesta, radnika i dobavljača, zbog lakšeg i bržeg pristupa svim radnicima, dobavljačima, državama i mjestima važnih za poslovanje poduzeća koji će koristiti aplikaciju za skladište dijelova. Stoga u ovom dijelu diplomskog rada detaljno su opisani koraci za padajuću navigaciju:

- Za početak potrebno je kliknuti na malu ikonu u desnom gornjem kutu (Slika 38)
- Sljedeći korak je u stupcu "Navigation" kliknuti na "Lists" (Slika 39)
- Zatim je potrebno kliknuti na "Navigation menu" (Slika 40)
- Nakon toga potrebno je stisnuti na ikonu za uređivanje pojedine stranice koja bude u padajućoj navigaciji (Slika 41)
- Zadnji korak je odabrati padajuću navigaciju u "Parent List Enty", te napisati broj u "Sequence". Što je veći broj, to znači da će u ovom slučaju stranica "DOBAVLJAČA" biti u padajućoj navigaciji posljednja (Slika 42)
- Na kraju treba spremiti promjene.

| Œ<br><b>Application 174434</b>                        |                                 |                                                                                                    |                                                               | $\bigoplus$                                | C Edit Page 30<br>$\mathcal{P}$<br>க                                                                                                    |
|-------------------------------------------------------|---------------------------------|----------------------------------------------------------------------------------------------------|---------------------------------------------------------------|--------------------------------------------|----------------------------------------------------------------------------------------------------|
| Application 174434 - APLIKACLIA ZA SKLADIŠTE DIJELOVA |                                 |                                                                                                    |                                                               | <b>Edit Application Definition</b>         | <b>About</b>                                                                                                    |
| $\odot$                                               | ≡<br>$\mathbf{F}$               | <u>රි</u>                                                                                                    | <b>BELLET BRIDGE</b><br>$=$<br>$\sim$<br>$\mathcal{S}$<br>$=$ | $\frac{1}{2}$<br><b>Filling</b><br>_<br>LT | Use the Application home page<br>to run, edit, import, export,<br>copy, or delete an application.<br>Select a page to edit the page<br>properties, or click Create Page<br>to add a page to the application.<br>Learn More |
| <b>Run Application</b>                                | <b>Supporting Objects</b>       | <b>Shared Components</b>                                                                                                    | <b>Utilities</b>                                              | Export / Import                            | Tasks<br><b>Delete this Application</b>                                                                                                    |
|                                                       |                                 |                                                                                                    |                                                               |                                            | <b>Copy this Application</b>                                                                                                    |
| $Q \sim$                                              | 88<br>Go<br>用<br>$Actions \sim$ |                                                                                                    |                                                               | Create Page >                              | <b>Add Feature Page</b>                                                                                                    |
|                                                       |                                 |                                                                                                    |                                                               |                                            | <b>Manage Backups</b>                                                                                                    |
|                                                       |                                 | <b>CONTRACT</b>                                                                                                    |                                                               | <b>CONTROL</b>                             | <b>Browse by Facets</b>                                                                                                    |
| $\bigoplus$                                           | 63                              | 囲<br><b>The Contract of the Contract of the Contract of the Contract of the Contract of the Contract of the Contract of The Contract of The Contract of The Contract of The Contract of The Contract of The Contract of The Contract </b> | 囲                                                             | <u>a mar a</u>                             | <b>Recently Edited Pages</b>                                                                                                    |
| O - Global Page                                       | 1 NASLOVNA                      | 3 DRŽAVA<br>4 - Unos države                                                                                                    | 5 - MJESTO                                                    | 6 - Unos miesta                            | <b>18. ISPIS NARUDŽBENICE</b>                                                                                                    |
|                                                       |                                 |                                                                                                    |                                                               |                                            | 7. DOBAVL JAČA                                                                                                    |
| 用                                                     | <b>CONTINUE</b>                 | <b>CONTRACTOR</b><br><b>HE</b><br>$\Box$                                                                                                    | E.                                                            | <b>The Party</b><br><b>The Common</b>      | <b>31. STANJE PROIZVODA NA S</b>                                                                                                    |
| 7 DOBAVILJAČA                                         | 8 - Unos dobavljača             | 9 - POPIS PROIZVODA<br>10 - Unos proizvoda                                                                                                    | 11 RADNIKA                                                    | 12 - Unos radnika                          | <b>30. SKLADIŠTA</b>                                                                                                    |
|                                                       |                                 |                                                                                                    |                                                               |                                            | <b>19. SKLADIŠTA</b>                                                                                                    |

<span id="page-34-1"></span>**Slika 38. Prikaz padajuće navigacije (1. korak)**

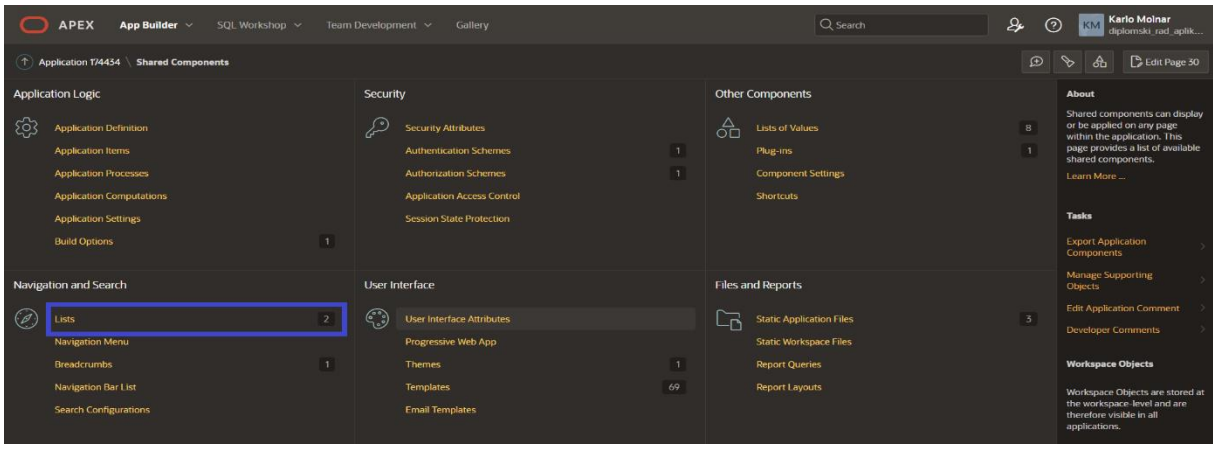

**Slika 39. Prikaz padajuće navigacije (2. korak)**

<span id="page-35-0"></span>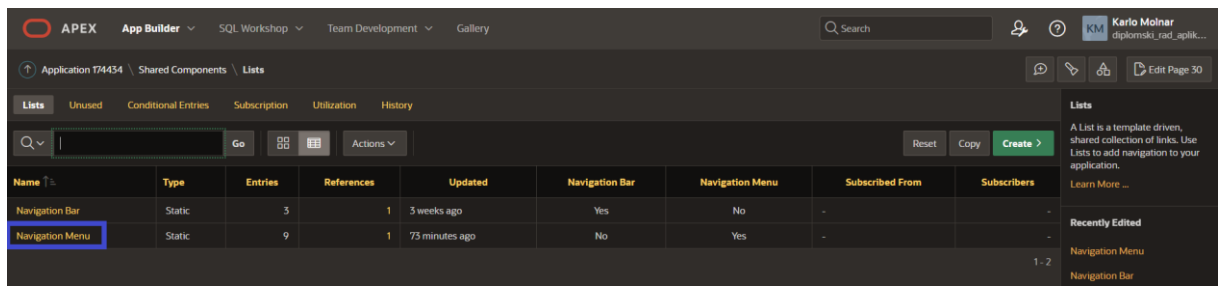

**Slika 40. Prikaz padajuće navigacije (3. korak)**

<span id="page-35-1"></span>

| <b>List: Navigation Menu</b><br><b>Apply Changes</b><br>Cancel<br><b>Delete</b><br>List Entries Subscription Configuration Comments<br><b>Show All</b><br>Name<br>Name<br>$\odot$<br>Navigation Menu<br>Name<br><b>List Entries</b><br>Create Entry > |          |                          |                                   |                        |                                        |                      |                             |                     |              | <b>List Details</b><br>List can be static or dynamic.<br>When the list is static, the list<br>may contain any number of list<br>entries. For dynamic lists, the<br>number of list entries depends<br>on the list query output. When<br>you delete a list, then<br>corresponding list regions are<br>deleted as well.<br>When list is subscribed, then it<br>is not possible to change any |                  |                    |                                                             |
|----------------------------------------------------------------------------------------------------|----------|--------------------------|-----------------------------------|------------------------|----------------------------------------|----------------------|-----------------------------|---------------------|--------------|----------------------------------------------------------------------------------------------------|------------------|--------------------|-------------------------------------------------------------|
|                                                                                                    |          | Search: All Text Columns |                                   | Go<br>Actions $\vee$   | Edit<br><b>Add Entry</b>               |                      |                             |                     |              |                                                                                                    |                  | $\mathbb{S}$ Reset | data that is copied from the<br>master list.                |
|                                                                                                    | $\equiv$ |                          | Sequence Î ≟2 Name                |                        | <b>Target</b>                          | Icon                 | <b>Authorization Scheme</b> | <b>Build Option</b> |              | Level <sup>1</sup> <sup>1</sup> Parent Entry Children                                                                                                    |                  | Conditi            | <b>Tasks</b>                                                |
| ×                                                                                                    | $\equiv$ | 1                        |                                   | 10 NASLOVNA            | f?p=&APP_ID.:1:&SESSION.::&DEBUG.:::   | fa home              |                             |                     | п            |                                                                                                    |                  |                    | <b>Copy List</b>                                            |
|                                                                                                    | $\equiv$ | ∥                        |                                   | 20 DRŽAVA              | f?p=&APP_ID.:3:&SESSION.::&DEBUG.:::   | fa <sub>-table</sub> |                             |                     |              | 2 POPIS                                                                                                    |                  |                    | <b>Copy List Entries from one</b><br><b>List to Another</b> |
|                                                                                                    |          |                          | 50                                | <b>MJESTA</b>          | f?p=&APP_ID.:5:&SESSION.::&DEBUG.:::   | fa-table             |                             |                     |              | $2$ POPIS                                                                                                    |                  |                    | <b>Reparent List Entries within</b>                         |
|                                                                                                    |          |                          | 140                               | <b>RADNIKA</b>         | f?p=&APP_ID.:11:&SESSION.::&DEBUG.:::: | fa-table             |                             |                     |              | $2$ POPIS                                                                                                    |                  |                    | this List                                                   |
|                                                                                                    | $\equiv$ |                          |                                   | 150 DOBAVLJAČA         | f?p=&APP_ID.:7:&SESSION.::&DEBUG.::::  | fa-table             |                             |                     |              | $2$ POPIS                                                                                                    | $\sim$           |                    | <b>Manage Orphaned List</b><br><b>Entries</b>               |
|                                                                                                    |          |                          |                                   | 170 SKLADIŠTE          | f?p=&APP_ID.:19:&SESSION.::&DEBUG.:::: | fa file o            |                             |                     | ٠            |                                                                                                    | $\sim$           |                    | <b>Resequence List Entries</b>                              |
|                                                                                                    |          |                          | 180                               | <b>NARUDŽBENICA</b>    | f?p=&APP_ID.:16:&SESSION.::&DEBUG.:::  | fa-layout-he         |                             |                     | ٠            |                                                                                                    | <b>Section</b>   |                    |                                                             |
|                                                                                                    |          |                          | 200                               | <b>POPIS</b>           | f?p=&APP_ID.:15:&SESSION.::&DEBUG.:::: | fa-layout-he         |                             |                     | ٠            |                                                                                                    | $\boldsymbol{A}$ |                    |                                                             |
|                                                                                                    | $\equiv$ | 1                        |                                   | 210 ISPIS NARUDŽBENICE | f?p=&APP_ID.:18:&APP_SESSION.::&DEB    | fa-file-o            |                             |                     | $\mathbf{1}$ |                                                                                                    |                  |                    |                                                             |
| <b>Total 9</b><br>1 rows selected                                                                                                    |          |                          |                                   |                        |                                        |                      |                             |                     |              |                                                                                                    |                  |                    |                                                             |
| Subscription                                                                                                    |          |                          |                                   |                        |                                        |                      |                             |                     |              |                                                                                                    |                  |                    |                                                             |
|                                                                                                    |          |                          | <b>Reference Master List From</b> |                        | $\mathbf{v} \mid \mathbf{0}$           |                      |                             |                     |              |                                                                                                    |                  |                    |                                                             |

**Slika 41. Prikaz padajuće navigacije (4. korak)**

<span id="page-35-3"></span><span id="page-35-2"></span>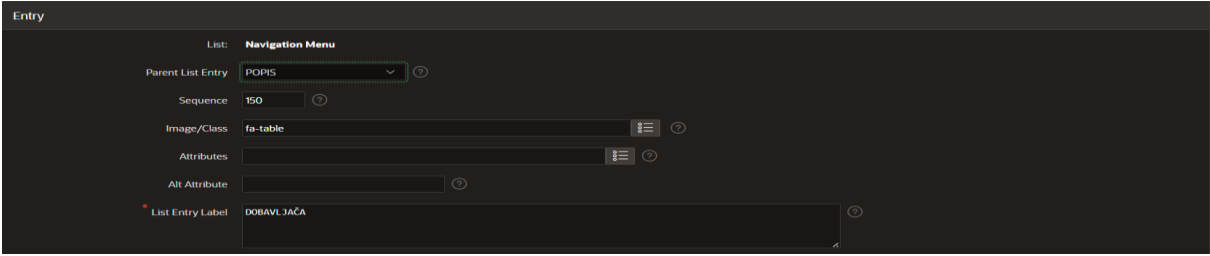

**Slika 42. Prikaz padajuće navigacije (5. korak)**

#### <span id="page-36-0"></span>4.8. Postavljanje datuma

U aplikaciji za skladište dijelova datum se prikazuje u obliku formata MM-DD-YYYY. Zbog toga potrebno je prikazati standardni datum koji koristimo u hrvatskom jeziku zbog lakšeg korištenja korisnika u aplikaciji. Za mijenjanje formata datuma potrebno je učiniti sljedeće korake:

- Otvoriti početnu stranicu i kliknuti na "Shared Componests"
- Zatim odaberemo "Application Definition" iz stupca "Application Logic"
- Sljedeći korak je kliknuti na "Globalization"
- Otvori se prozor koji je prikazan na slici 35
- Potrebno je upisati format datuma u redak "Application Date Format" te spremiti promjene klikom na "Apply Changes"

Nakon toga u aplikacije je promijenjen format datuma na DD-MM-YYYY.

| Œ<br>Application 174434   Edit Globalization Attributes        |                                                                                       | $\bigoplus$ | $\mathscr{S}$        | க | Edit Page 16                                                                                                    | $\odot$ |
|----------------------------------------------------------------|---------------------------------------------------------------------------------------|-------------|----------------------|---|----------------------------------------------------------------------------------------------------|---------|
| Globalization<br><b>Definition</b><br>Security                 | User Interface<br><b>Progressive Web App</b>                                          |             |                      |   | <b>About</b>                                                                                                    |         |
| <b>Application 174434</b>                                      | Cancel                                                                                |             | <b>Apply Changes</b> |   | Identify the globalization<br>attributes of your application.<br><b>Application translations are</b><br>available by following the links |         |
| Globalization                                                  |                                                                                       |             |                      |   | provided below.<br>Learn More                                                                                                    |         |
| Application Primary Language English (en)                      | $\vee$ 0                                                                              |             |                      |   |                                                                                                    |         |
| Application Language Derived From Application Primary Language | $\vee$ 0                                                                              |             |                      |   |                                                                                                    |         |
| Document Direction Left-To-Right                               | $\vee$ 0                                                                              |             |                      |   |                                                                                                    |         |
| Application Date Format DD-MM-YYYY                             | $\equiv$ 0                                                                            |             |                      |   |                                                                                                    |         |
| <b>Application Date Time Format DD-MM-YYYY</b>                 | <b>E</b>                                                                              |             |                      |   |                                                                                                    |         |
| <b>Application Timestamp Format</b> DS                         | ■◎■■                                                                                  |             |                      |   |                                                                                                    |         |
| Application Timestamp Time Zone Format DS                      | $\equiv$ 0                                                                            |             |                      |   |                                                                                                    |         |
| <b>Character Value Comparison</b>                              | $\odot$                                                                               |             |                      |   |                                                                                                    |         |
|                                                                | Character Value Comparison Behavior Database session NLS setting (default) $\times$ 0 |             |                      |   |                                                                                                    |         |
| <b>Automatic Time Zone</b>                                     | $\Box$ $\Box$                                                                         |             |                      |   |                                                                                                    |         |
| <b>Automatic CSV Encoding</b>                                  | ?                                                                                     |             |                      |   |                                                                                                    |         |

<span id="page-36-1"></span>**Slika 43. Postavljanje formata datuma**

#### <span id="page-37-0"></span>4.9. Stvaranje validacija

Validacija je vrlo bitna za pojedine atribute u našoj aplikaciji. Zbog točnosti podataka važno je stvoriti validaciju koja će to osiguravati. Stoga, validacija se javlja u polju: OIB radnika, OIB dobavljača, email skladišta, email radnika i email dobavljača.

Prvi korak za stvaranje validacije je kliknuti na stranicu "Form" od dobavljača. Zatim kliknuti na odabrani atribut, u ovom slučaju na "email dobavljača", te odabrati "Page Designer". Zatim desnim klikom na "email dobavljača" odaberemo "Create Validation". U odjeljku "Validation" potrebno je odabrati "Function Body (returning Boolean)", te se odabere PL/SQL jezik. Nakon toga se otvorimo prozor gdje upisujemo PL/SQL kod koji je prikazan na slici 36. U kodu se javlja funkcija REGEXP\_LIKE koja se koristi za provjeru regularnog izraza, odnosno za provjeru valjanosti unesenih podataka. Zadnji korak je upisivanje poruke u polje "Error Message" prilikom krivog unosa email-a dobavljača. To možemo vidjeti na slici 37.

<span id="page-37-1"></span>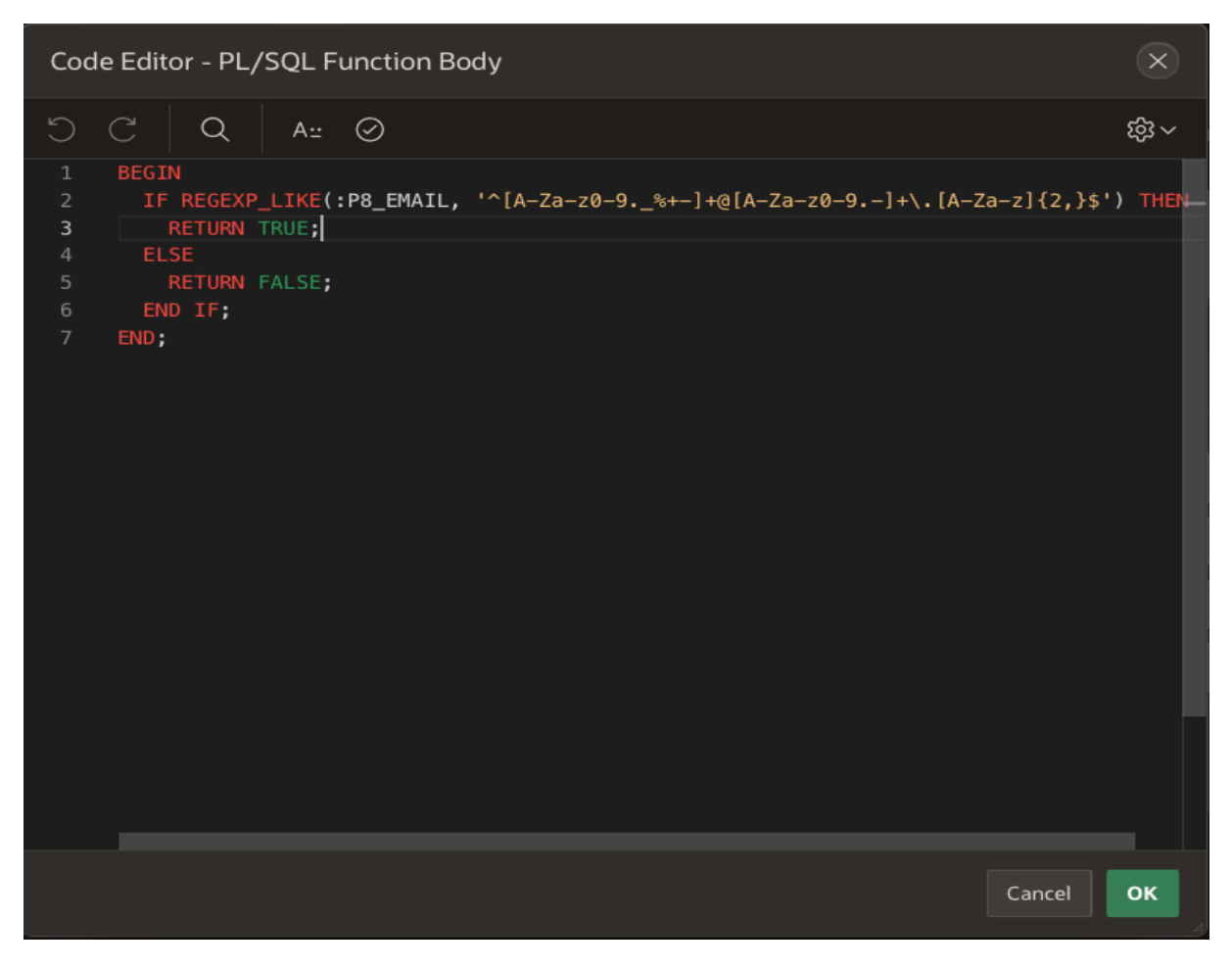

**Slika 44. PL/SQL kod za stvaranje validacije za email dobavljača**

#### Unos dobavljača

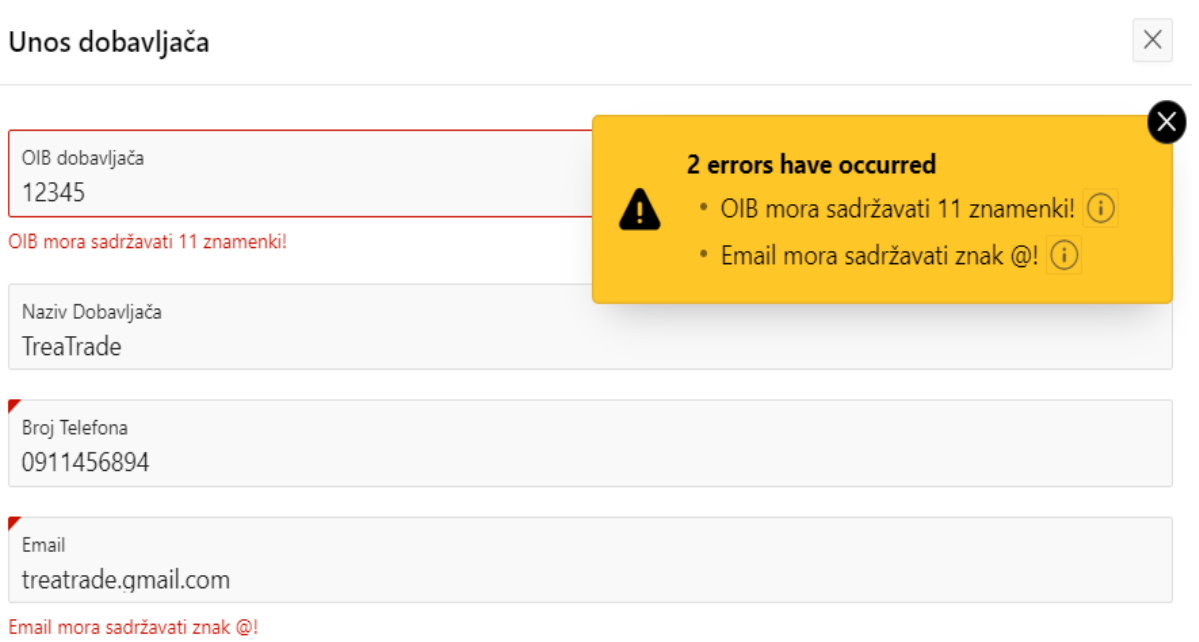

<span id="page-38-0"></span>**Slika 45. Poruka prilikom krivog unosa OIB-a i email-a dobavljača**

#### <span id="page-39-0"></span>4.10. Kreiranje izračuna (Computation)

Za potrebe aplikacije napravljen je izračun pomoću opcije Computation. U aplikaciji napravljen je samo jedan izračun za ukupnu cijenu narudžbenice. Prvi korak kreiranja izračuna je odlazak na "Page Designer" stranicu od stranice "STAVKE\_NARUDŽBENICE". Nakon toga, desnim klikom kliknemo na određeni atribut (u ovom slučaju UKUPNA\_CIJENA), te se pojavi izbornik gdje biramo "Create Computation" (Slika 46).

| <b>APEX</b><br>App Builder $\vee$               | SQL Workshop $\sim$                                                  | Team Development $\sim$<br>Gallery     |                                                                    |                                           | Q Search                                         |                 | <b>Karlo Molnar</b><br>$\mathcal{L}$<br>$\odot$<br>KM<br>diplomski_rad_aplik |
|-------------------------------------------------|----------------------------------------------------------------------|----------------------------------------|--------------------------------------------------------------------|-------------------------------------------|--------------------------------------------------|-----------------|------------------------------------------------------------------------------|
| $(\uparrow)$ Application 174434 \ Page Designer |                                                                      |                                        |                                                                    | $ \mathbb{D} \times$ 77 $ \mathbb{C} $ Go | $\circ \circ$<br>$\bullet$                       | $+ \times$      | $\mathcal{P}$<br>슮<br>$\odot$<br>Save                                        |
| CJ.<br>目<br>$\oint$<br>品                        | Page Search Help<br>Layout                                           |                                        |                                                                    |                                           |                                                  |                 | Page Item                                                                    |
| Page 17: STAVKA NARUDŽBENICE<br>$\equiv$ $\sim$ | $\Theta$<br>$\bullet$<br>- 2                                         |                                        |                                                                    |                                           |                                                  | $\equiv$ $\sim$ | Q Filter<br>√پا                                                              |
| <b>Pre-Rendering</b><br>Components              |                                                                      |                                        | <b>STAVKA NARUDŽBENICE</b>                                         |                                           |                                                  |                 | dentification                                                                |
| $\vee$ Breadcrumb Bar                           | Duplicate                                                            |                                        |                                                                    |                                           |                                                  |                 | <b>Name</b>                                                                  |
|                                                 | Create Dynamic Action                                                |                                        |                                                                    |                                           |                                                  |                 | P17 UKUPNA CIJENA                                                            |
| $\vee$ Body                                     | Create Computation                                                   |                                        | <b>BEFORE NAVIGATION BAR</b>                                       | <b>AFTER NAVIGATION BAR</b>               |                                                  |                 | Type                                                                         |
| ◇ D Form on NARUDŽBENICA                        | Create Validation                                                    |                                        |                                                                    |                                           |                                                  |                 | $\vee$ $\equiv$<br>Hidden                                                    |
| $\vee$ Previous                                 | Create Region Below                                                  |                                        |                                                                    |                                           |                                                  |                 | Settings                                                                     |
| GET_PREVIOUS_SIFF                               | Create Page Item Below                                               |                                        |                                                                    |                                           |                                                  |                 | <b>Value Protected</b>                                                       |
| $\vee$ Next                                     |                                                                      |                                        |                                                                    |                                           |                                                  |                 |                                                                              |
| GET_NEXT_SIFRA                                  | Create Button Below                                                  |                                        |                                                                    |                                           |                                                  |                 |                                                                              |
| $\vee$ Region Body                              | Copy to other Page                                                   |                                        |                                                                    |                                           |                                                  |                 | Layout                                                                       |
| <b>ET P17_SIFRA</b>                             | Page Search                                                          |                                        |                                                                    |                                           |                                                  |                 | Sequence                                                                     |
| @ P17_SIFRA_PREV                                | Expand All Below                                                     | <b>HELP</b><br>DELETE<br><b>CHANGE</b> | EDIT<br>COPY<br><b>CREATE</b>                                      | <b>NEXT</b>                               |                                                  |                 | 60                                                                           |
| Ø P17_SIFRA_NEXT                                |                                                                      | <b>luttons</b>                         |                                                                    |                                           |                                                  | $\equiv$ $\sim$ | Region                                                                       |
| P17_DATUM                                       | Collapse All Below                                                   |                                        |                                                                    |                                           |                                                  |                 | $\sim$ $\rightarrow$<br>Form on NARUDŽBENICA                                 |
| P17_ROK_PLACANJA                                | Delete<br>Del                                                        | $\boxed{\overrightarrow{}}$ Calendar   | $\boxed{\cong}$ Cards                                              | $\lim_{n \to \infty}$ Chart               | Classic Report                                   |                 | Position<br><b>Region Body</b><br>$\checkmark$                               |
| <b>S P17_UKUPNA_CIJEN</b>                       |                                                                      |                                        | $\begin{array}{ c c }\n\hline\n\vdots\n\end{array}$ Faceted Search | $\equiv$ Form                             |                                                  |                 |                                                                              |
| TO P17_OIB_RADNIKA                              | $\Box_{\smile}$ Column Toggle Report                                 | $\bar{E}$ Dynamic Content              |                                                                    |                                           | $(?)$ Help Text                                  |                 | Appearance                                                                   |
| TO P17_OIB_DOBAVLJACA                           | $\begin{array}{ c c }\n\hline\n\vdots\n\end{array}$ Interactive Grid | <b>TR</b> Interactive Report           | $\frac{0}{0}$ List                                                 | $\equiv$ List View                        | $\lceil \bigcap_{\perp}^{\mathbb{O}} \rceil$ Map |                 | <b>Format Mask</b>                                                           |
| <b>ME P17 SIFRA COUNT</b>                       |                                                                      |                                        |                                                                    |                                           |                                                  |                 | 疆                                                                            |

**Slika 46. Kreiranje izračuna (1. korak)**

<span id="page-39-1"></span>Nakon toga potrebno je odabrati "Item Name". Zatim je važno odabrati "Function Body" u odjeljku "Computation". Sljedeći korak je odabir jezika (PL/SQL), te napisati kod koji računa ukupnu cijenu u narudžbenici (Slika 47). Ukupna cijena se računa tako da sumiramo količinu sa iznosom stavke. Na kraju je potrebno spremiti učinjene korake.

| <b>APEX</b><br>App Builder $\vee$                                        | Q Search<br>SQL Workshop ~<br>Gallery<br>Team Development ~                                                                                    |                 | <b>Karlo Molnar</b><br>De<br>$\odot$<br>KM<br>diplomski_rad_aplik                                   |  |
|--------------------------------------------------------------------------|----------------------------------------------------------------------------------------------------|-----------------|----------------------------------------------------------------------------------------------------|--|
| $(\uparrow)$ Application 174434 \ Page Designer                          | $\mathbb{D}^{\times}$<br>$17$ $\circ$ 60 $\overline{v}$ 0                                                                                      |                 | $\odot$<br>கி<br>Save                                                                               |  |
| -CD.<br>ஂ<br>⊟<br>$\clubsuit$                                            | Page Search Help<br>Layout                                                                                                    |                 | Computation                                                                                         |  |
| Page 17: STAVKA NARUDŽBENICE<br>$\equiv$ $\sim$                          | $\Theta$<br>$\oplus$<br>√                                                                                                    | $\equiv$ $\sim$ | Q Filter<br>$\mathsf{L} \mathsf{v}$                                                                 |  |
| <b>Pre-Rendering</b><br>$\vee$ Before Header                             | <b>STAVKA NARUDŽBENICE</b>                                                                                                    |                 | Item Name<br>≹≣<br>P17 UKUPNA CIJENA                                                                |  |
| $\vee$ Processes<br>Initialize form Form on NARUL<br><b>After Header</b> | <b>BANNER</b><br><b>AFTERLOGO</b><br><b>BEFORE NAVIGATION BAR</b><br><b>AFTER NAVIGATION BAR</b>                                               |                 | Execution                                                                                           |  |
| $\vee$ Before Regions                                                    | <b>TOP NAVIGATION</b>                                                                                                    |                 | Sequence<br>$10-10$                                                                                 |  |
| $\vee$ Computations                                                      | <b>BREADCRUMB BAR</b>                                                                                                    |                 | Point                                                                                               |  |
| P17_UKUPNA_CIJENA                                                        | $\boxed{\sum}$ Breadcrumb                                                                                                    |                 | $\sim$ $\approx$<br><b>Before Regions</b>                                                           |  |
| $\times$ P17_UKUPNA_CIJENA<br>Components                                 | <b>REGION BODY</b>                                                                                                    |                 | Computation                                                                                         |  |
| $\vee$ Breadcrumb Bar                                                    | <b>REGION CONTENT</b>                                                                                                    |                 | Type                                                                                                |  |
| $\boxed{\mathbb{Z}}$ Breadcrumb                                          | <b>SUB REGIONS</b>                                                                                                    |                 | $\vee$ $\equiv$<br><b>Function Body</b>                                                             |  |
| $\vee$ Body                                                              | <b>PREVIOUS</b><br><b>CLOSE</b><br><b>DELETE</b><br><b>HELP</b><br><b>CHANGE</b><br><b>EDIT</b><br><b>COPY</b><br><b>CREATE</b><br><b>NEXT</b> |                 | Language<br>PL/SQL<br>$\checkmark$                                                                  |  |
| ▽ DI Form on NARUDŽBENICA                                                | <b>Buttons</b><br><b>Regions</b><br><b>Items</b>                                                                                               | $\equiv$ $\sim$ | 囫<br>PL/SQL Function Body                                                                           |  |
| $\vee$ Previous<br>GET_PREVIOUS_SIFRA<br>$\vee$ Next                     | $\boxed{\boxed{22}}$ Cards<br>$\frac{1}{\ u\ }$ Chart<br>Classic Report<br>$\langle \rangle$<br>$\frac{1}{\cdots}$ Calendar<br>Breadcrumb      |                 | <b>DECLARE</b><br>CIJENA NUMBER(15,2):=0; BEGIN<br>SELECT SUM(KOLICINA*IZNOS STAVKE)                |  |
| GET_NEXT_SIFRA                                                           | Feceted Search<br>$\equiv$ Form<br>Ħ.,<br><b>Help Text</b><br><b>Column Toggle Report</b><br><b>Dynamic Content</b>                            |                 | <b>INTO CIJENA</b><br>FROM STAVKA NARUDZBENICE<br>WHERE : P17 SIFRA-SIFRA;<br><b>RETURN CIJENA;</b> |  |
| $\times$ Region Body<br><b>ET P17_SIFRA</b>                              | $\frac{1}{0}$ List<br>$\equiv$ { List View<br>וץח<br>戌<br><b>Interactive Grid</b><br>Map<br><b>Interactive Report</b>                          |                 | END;                                                                                                |  |

<span id="page-39-2"></span>**Slika 47. Kreiranje izračuna (2. korak)**

- <span id="page-40-0"></span>4.11. Kreiranje izvještaja
- <span id="page-40-1"></span>4.11.1. Instalacija AOP alata

Za kreiranje izvještaja potrebno je instalirati AOP alat zbog toga jer AOP alat nije sastavni dio Oracle APEX. AOP (APEX Office Print) je alat za Oracle APEX koji omogućava jednostavno i fleksibilno generiranje izvještaja u formatima kao što su PDF, Word, Excel, PowerPoint i HTML. Njegova svrha je pojednostaviti i poboljšati postupak generiranja izvještaja u APEX aplikacijama. AOP alat može značajno pojednostaviti postupak generiranja izvještaja u Oracle APEX aplikacijama i pružiti veliku fleksibilnost u dizajnu i formatiranju izvještaja. U nastavku detaljno je objašnjena instalacija AOP alata. [5]

Za instalaciju AOP alata potrebno se prijaviti na službenu stranicu AOP alata: [https://www.apexofficeprint.com/.](https://www.apexofficeprint.com/) Prvi korak je registracija i prijava na tu stranicu (Slika 48).

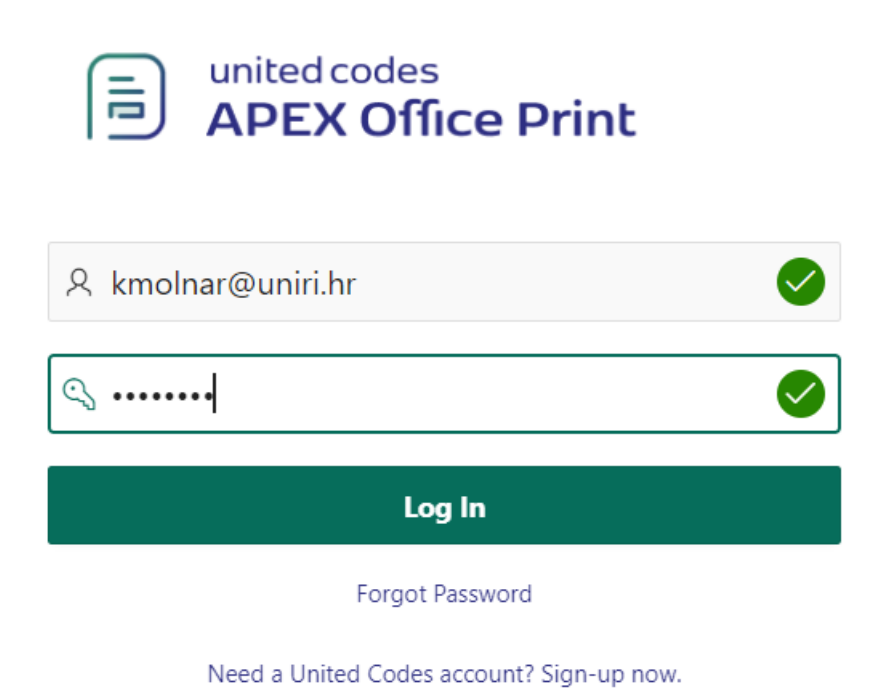

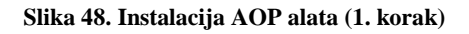

<span id="page-40-2"></span>Zatim je potrebno otići na "Downloads", te kliknuti na "Cloud Package" (Slika 49). Nakon toga preuzmemo datoteku AOP alata na računalo. Sljedeći korak je kliknuti na "Shared Components", te u odjeljku "Other Compnents" kliknuti na "Plug-ins" (Slika 50). Nakon toga otvara se prozor gdje biramo gumb " Import" (Slika 51). Otvara se prozor koji je prikazan na slici 52. Datoteka koja je preuzeta na računalo sadrži datoteku koju je potrebno učitati zbog pravilnog kreiranja izvještaja. Nakon toga slijedimo korake (Slika 53), te dolazimo do gumba "Install Plug-in" koji služi za instaliranje AOP alata (Slika 54).

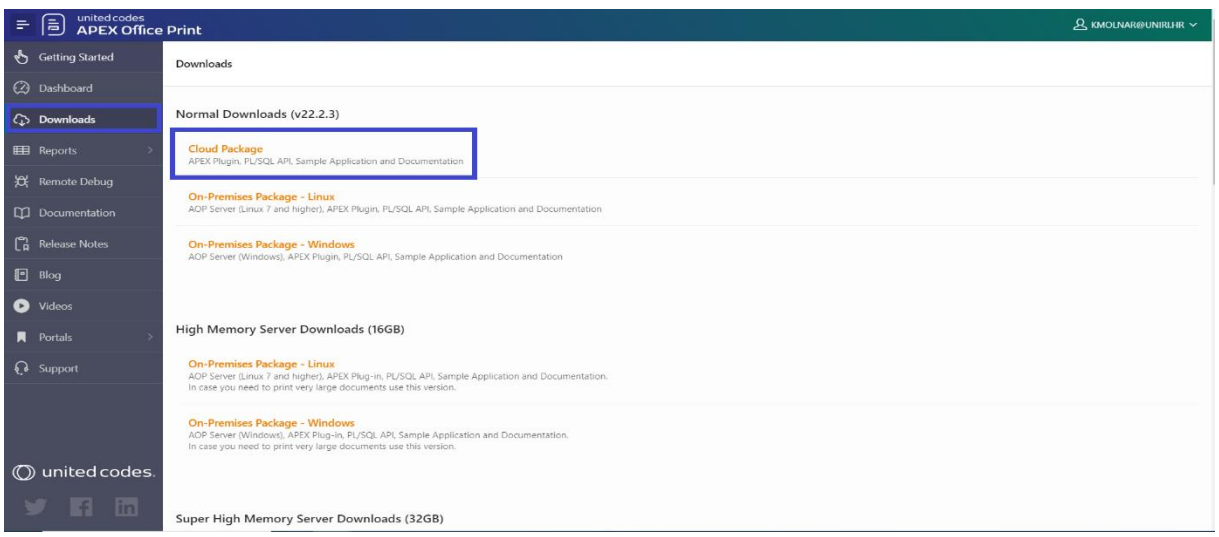

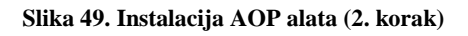

<span id="page-41-0"></span>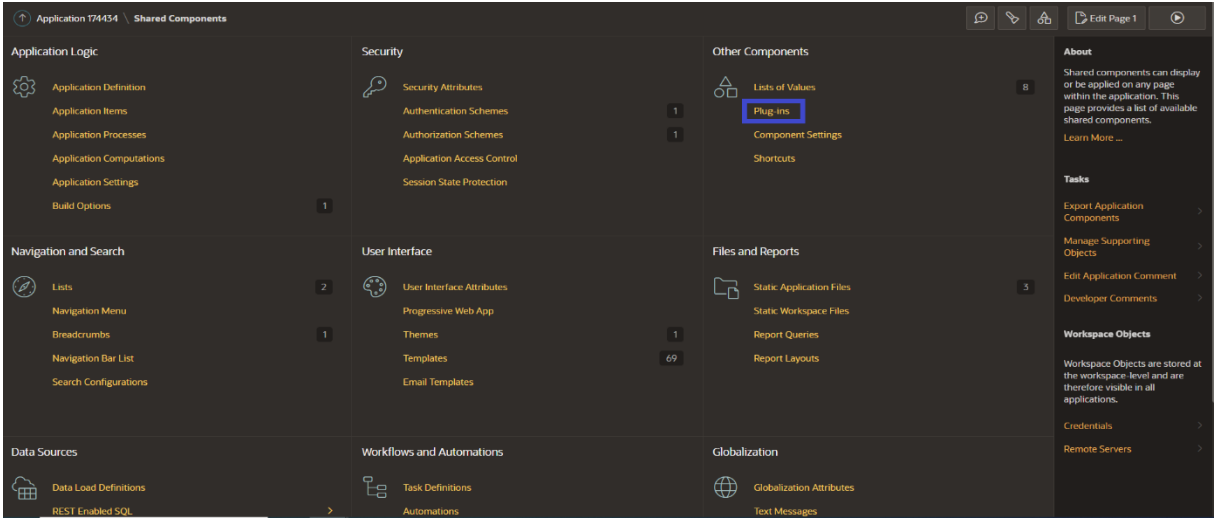

**Slika 50. Instalacija AOP alata (3. korak)**

<span id="page-41-1"></span>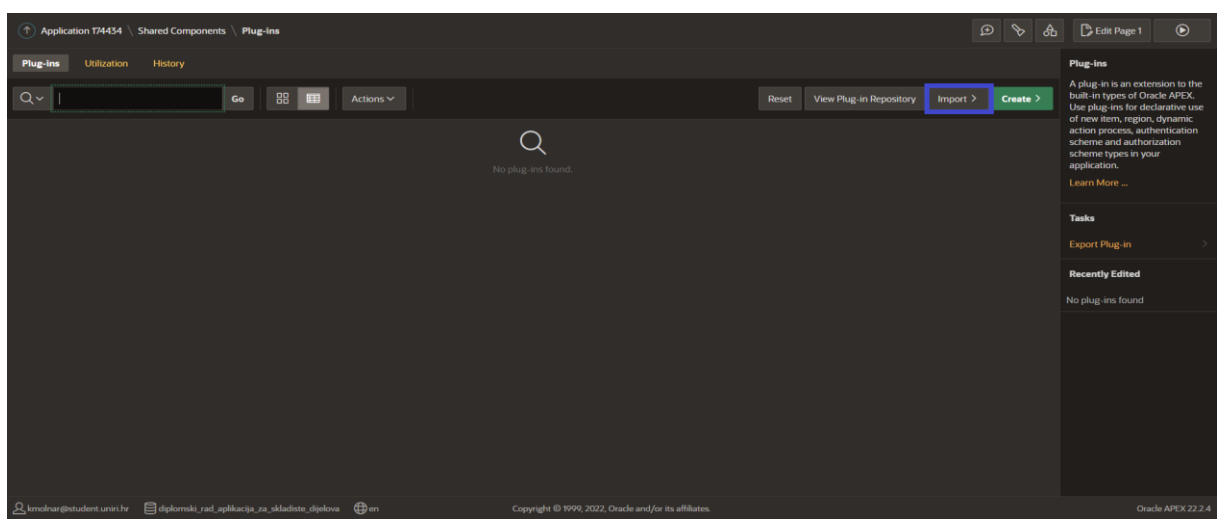

<span id="page-41-2"></span>**Slika 51. Instalacija AOP alata (4. korak)**

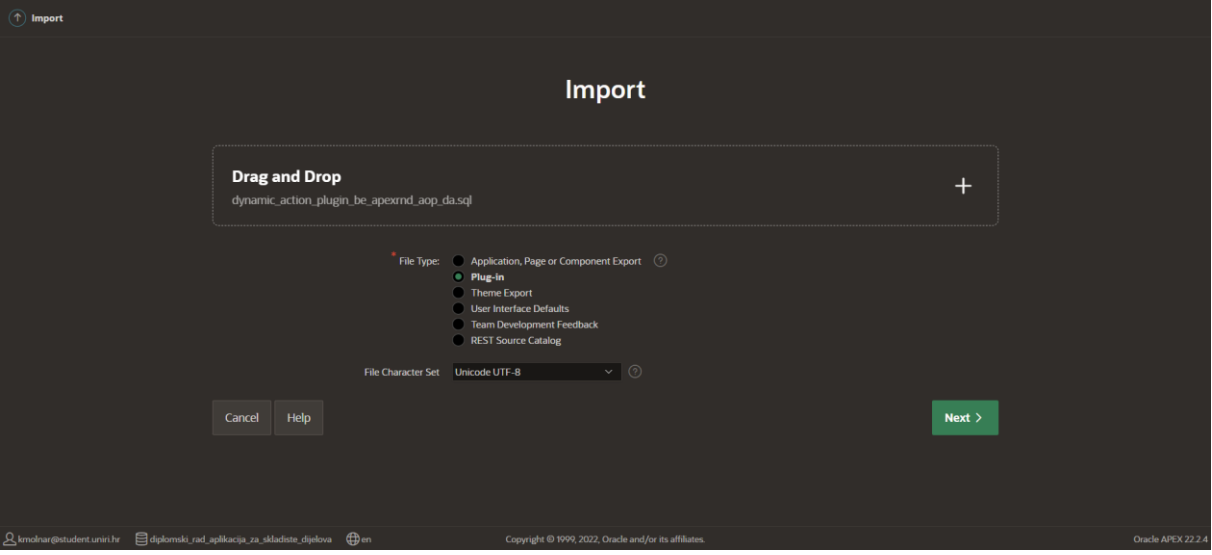

**Slika 52. Instalacija AOP alata (5. korak)**

<span id="page-42-0"></span>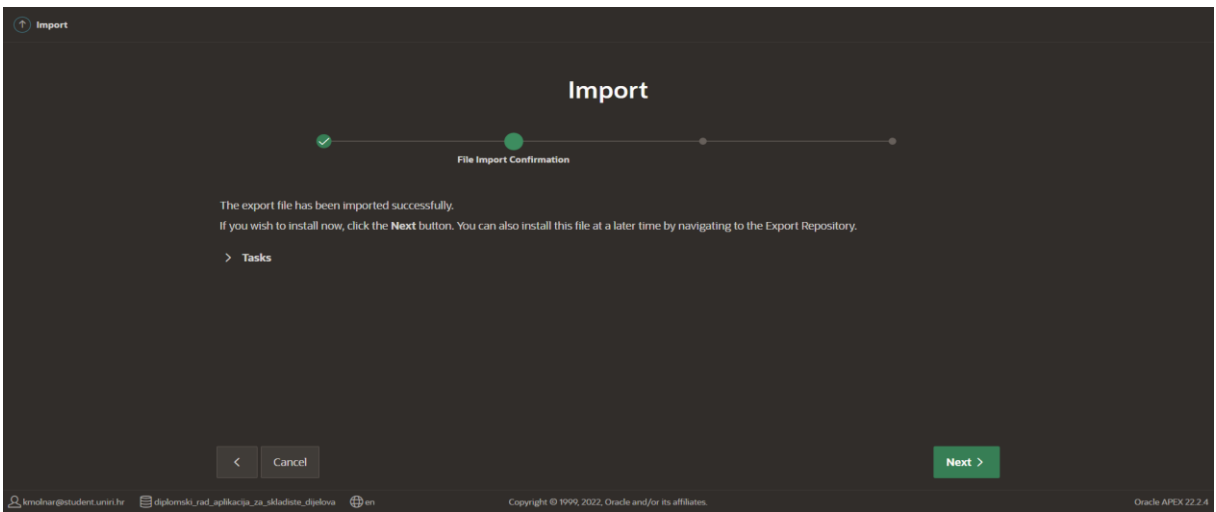

**Slika 53. Instalacija AOP alata (6. korak)**

<span id="page-42-1"></span>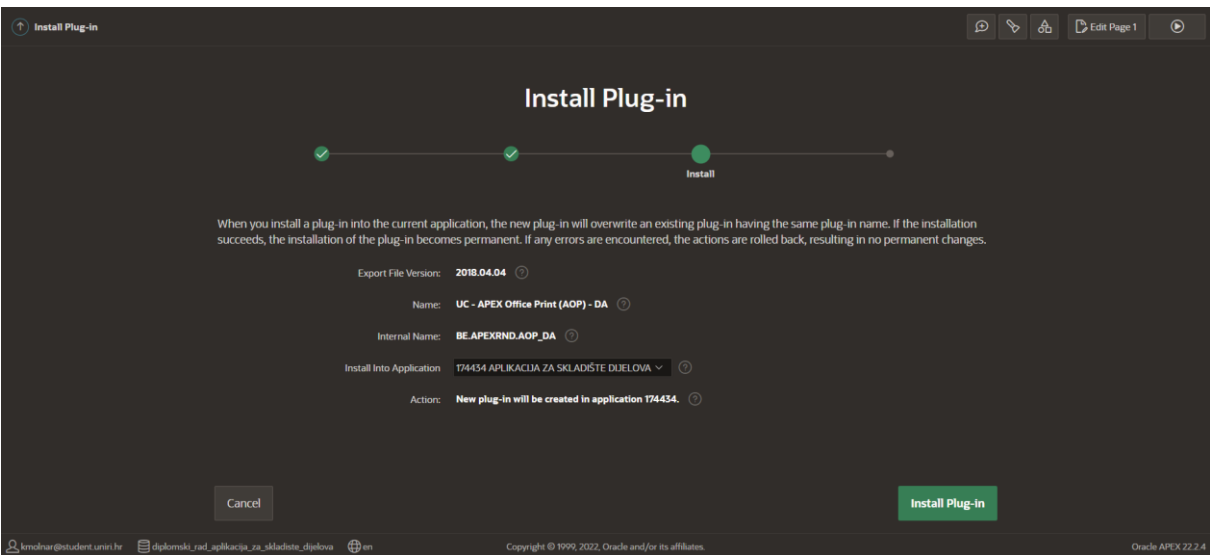

<span id="page-42-2"></span>**Slika 54. Instalacija AOP alata (7. korak)**

Zadnji korak instalacije je dodavanje API ključa koji se nalazi na prvobitnim stranica AOP alata kod prijave za instalaciju AOP alata. API ključ se nalazi na službenoj stranici od AOP alata u odjeljku "Dashboard". Potrebno ga je kopirati i zalijepi pod "API Key" koji je prikazan na slici 55.

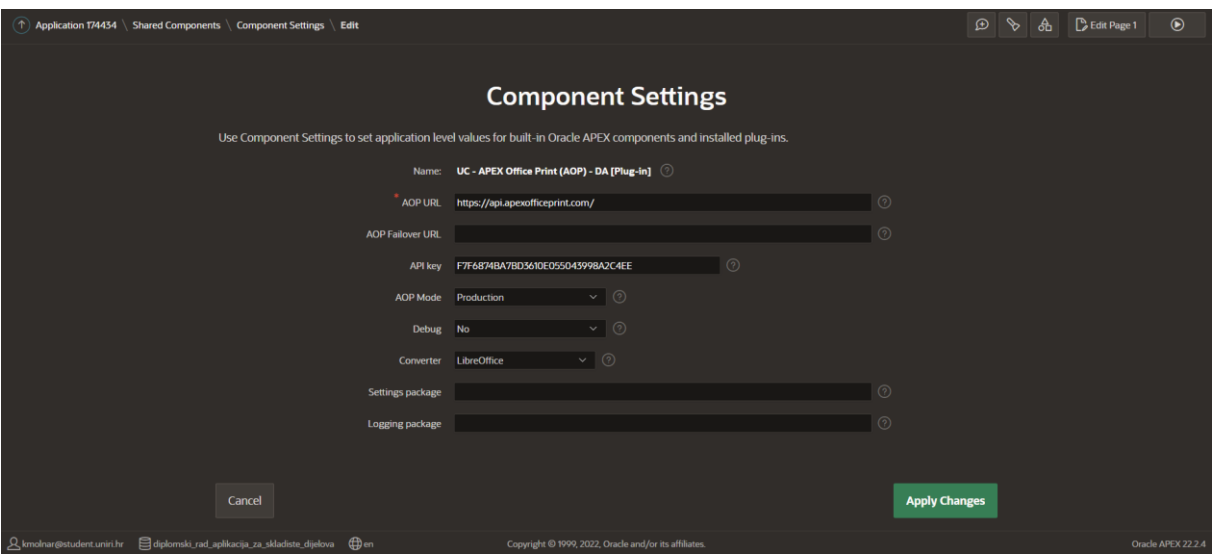

**Slika 55. Instalacija AOP alata (8. korak)**

<span id="page-43-0"></span>Nakon toga potrebno je dodati SQL skriptu. SQL skripta se dodaje u SQL Workshop-u. Potrebno je kliknuti na "SQL Scripts", te na gumb "Upload". Zatim odaberu skriptu iz naše datoteke, te ju stavimo u odjeljak "File" kako je prikazano na slici 56.

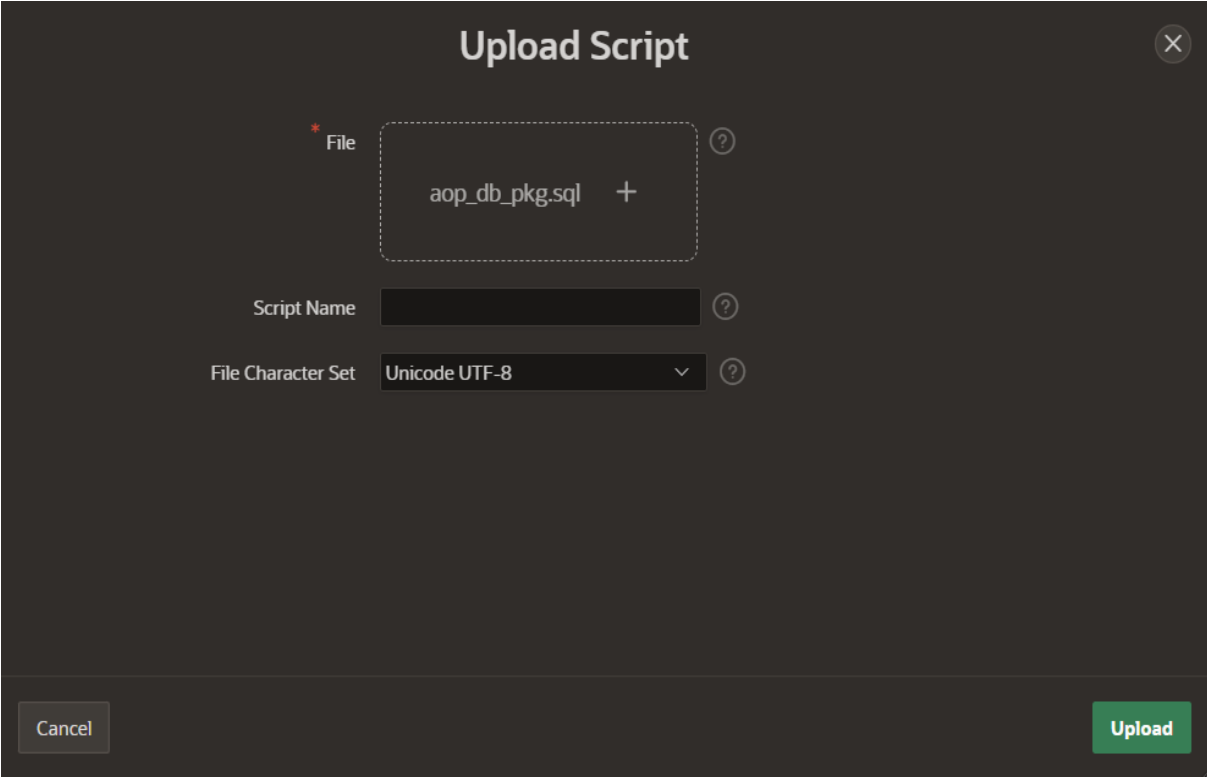

<span id="page-43-1"></span>**Slika 56. Instalacija AOP alata (9. korak)**

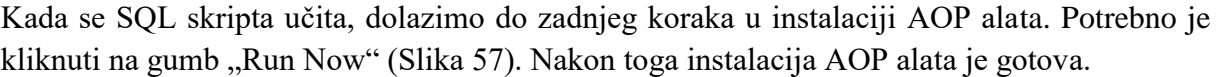

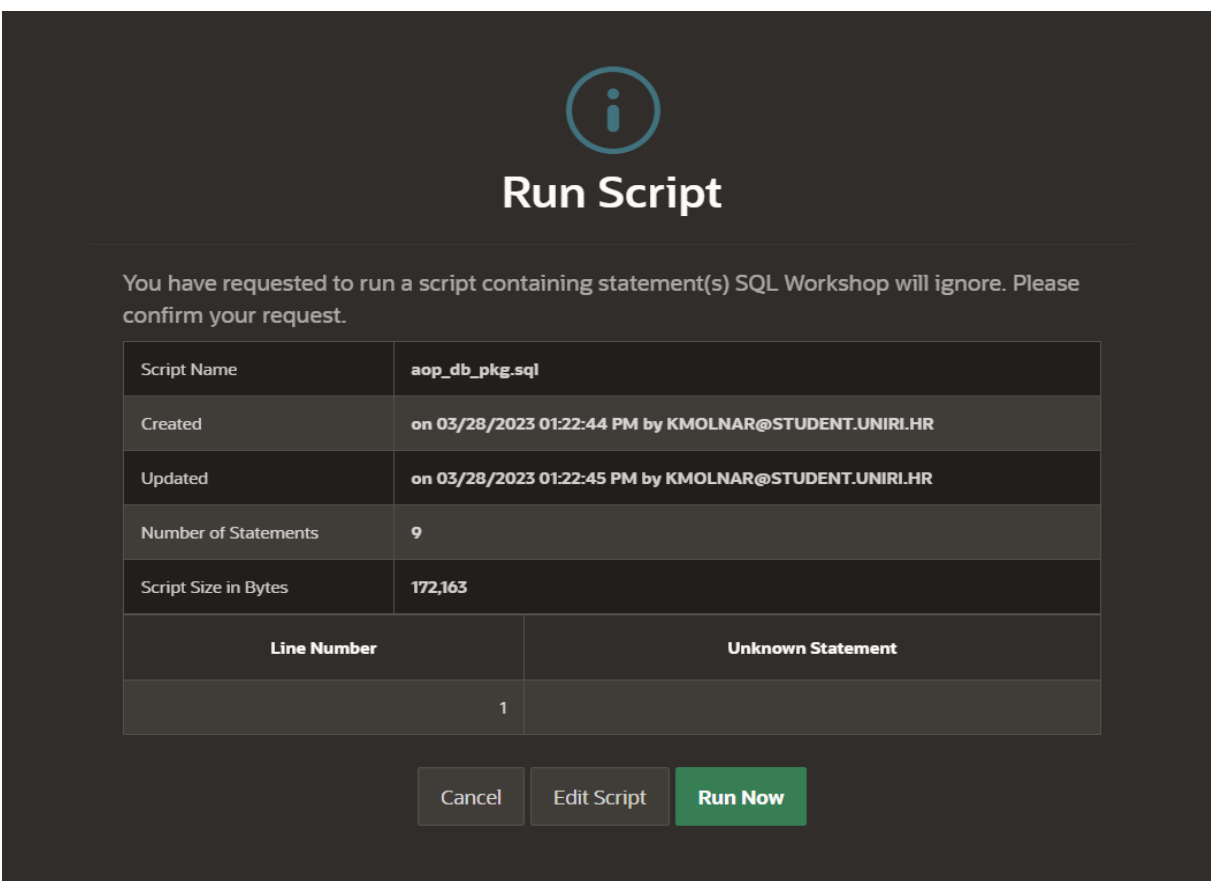

**Slika 57. Instalacija AOP alata (10. korak)**

<span id="page-44-1"></span><span id="page-44-0"></span>4.11.2. Kreiranje izvještaja (Ispis narudžbenice)

U ovom dijelu diplomskog rada objašnjen je proces kreiranja izvještaja, odnosno ispis narudžbenice. Nakon instalacije AOP alata omogućeno je kreiranje ispisa narudžbenice. Prvi korak je kreiranje prazne stranice "Blank Page" (Slika 58). Zatim se otvori prozor gdje unosimo ime, broj i način rada stranice (Slika 59). Nakon što je kreirana nova stranica "ISPIS NARUDŽBENICE", potrebno je stvoriti novi regiju odnosno kliknuti na "Create Region" (Slika 60). Kada smo napravili regiju "Ispis", sljedeći korak je kreirati "Page item" (Slika 61). Page Item se koristi za određivanje narudžbenice koja će se ispisati u aspektu izvještaja. Popis već napravljenih narudžbenica birati će se pomoću padajuće liste. Nakon toga potrebno je odabrati ime "P18 ISPIS NARUDŽBENICE", te tip za padajuću listu "Select List". U sljedećem odjeljku "Settings", pod retkom "Page Action on Selection" potrebno je polje postaviti na "Submit Page" (Slika 62). Za listu vrijednosti "List of Values" potrebno odabrati "SQL query" i unijeti sljedeći kod (Slika 63).

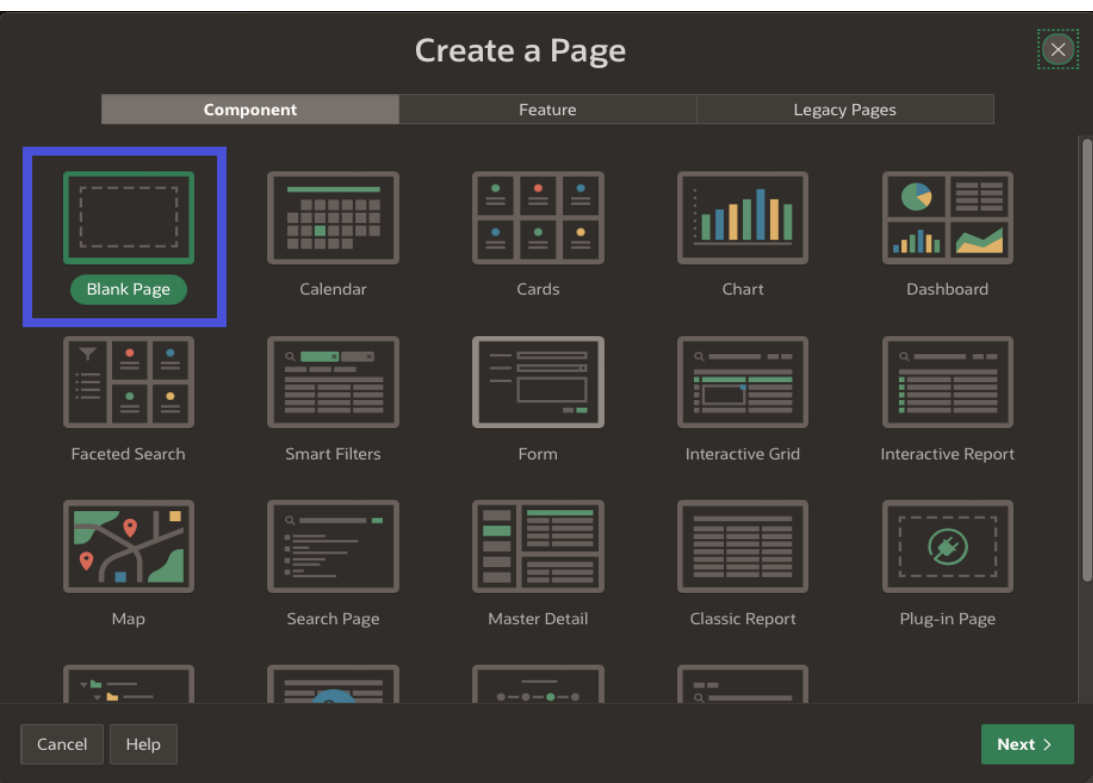

**Slika 58. Kreiranje izvještaja (1. korak)**

<span id="page-45-0"></span>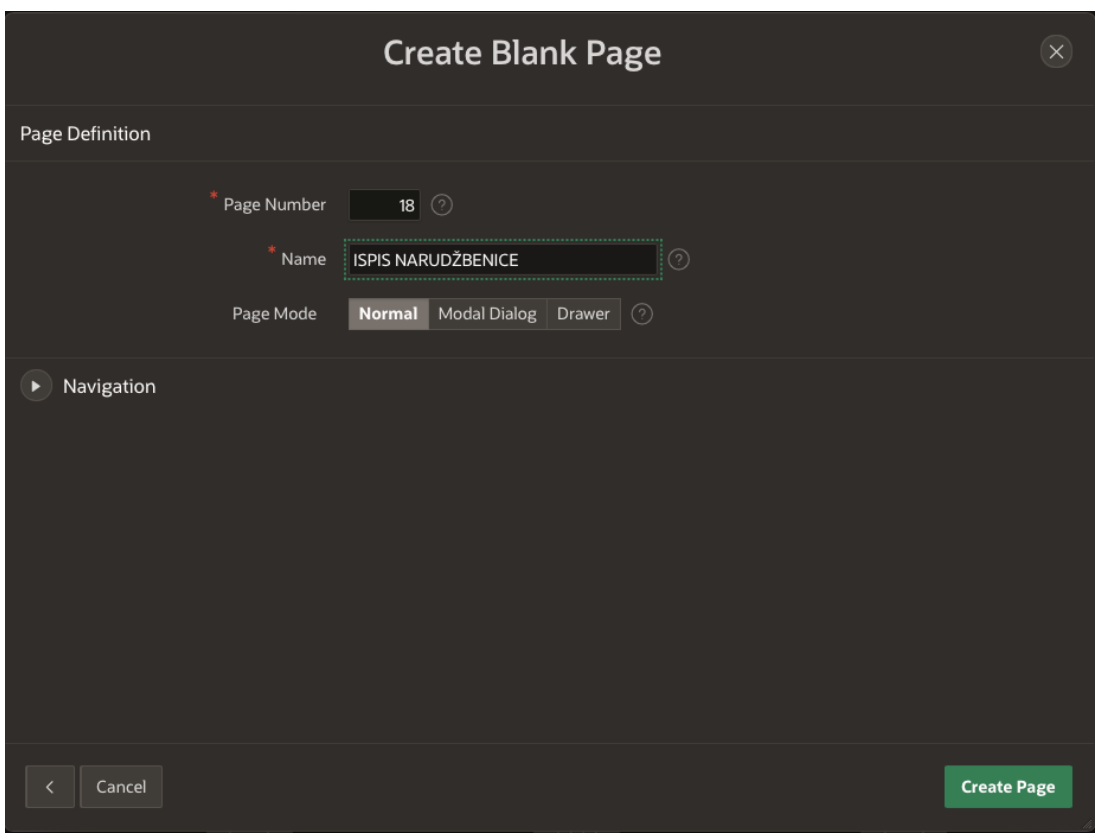

<span id="page-45-1"></span>**Slika 59. Kreiranje izvještaja (2. korak)**

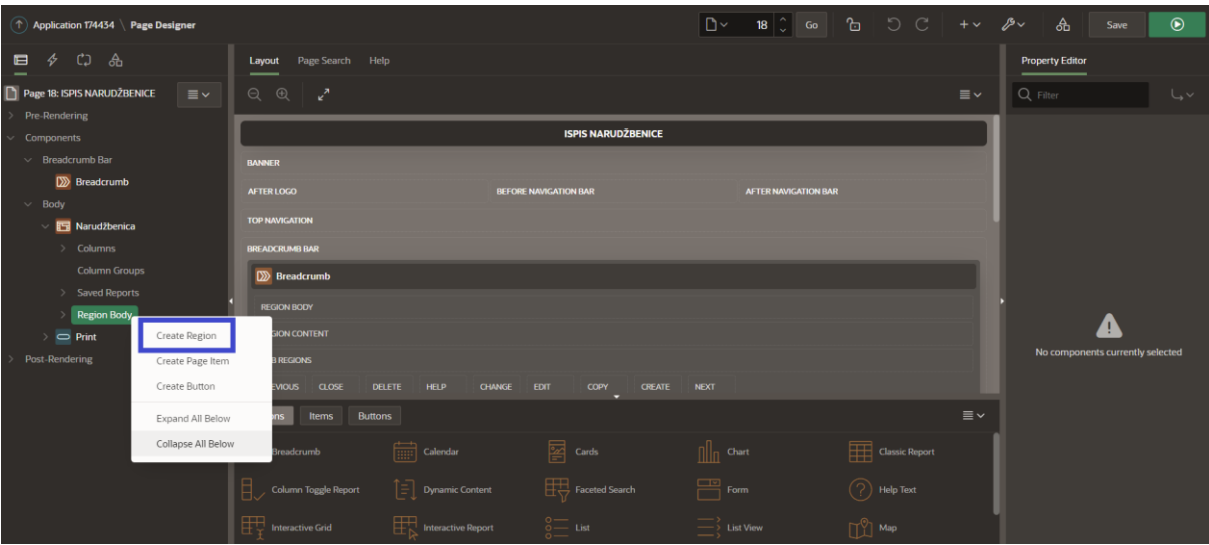

**Slika 60. Kreiranje izvještaja (3. korak)**

<span id="page-46-1"></span><span id="page-46-0"></span>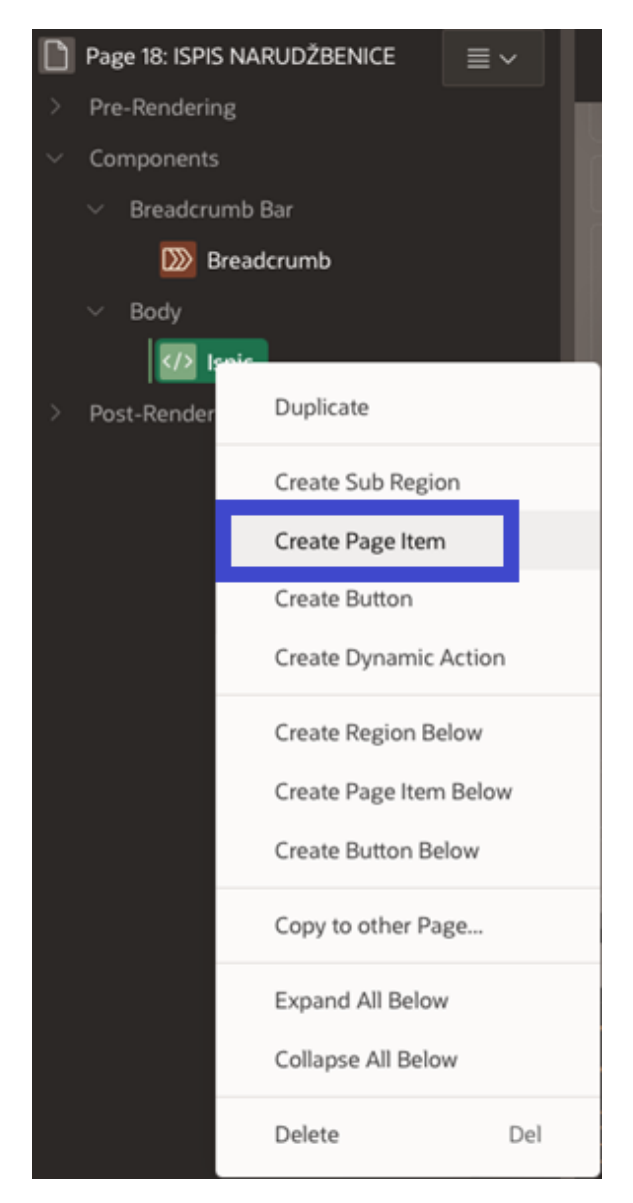

**Slika 61. Kreiranje izvještaja (4. korak)**

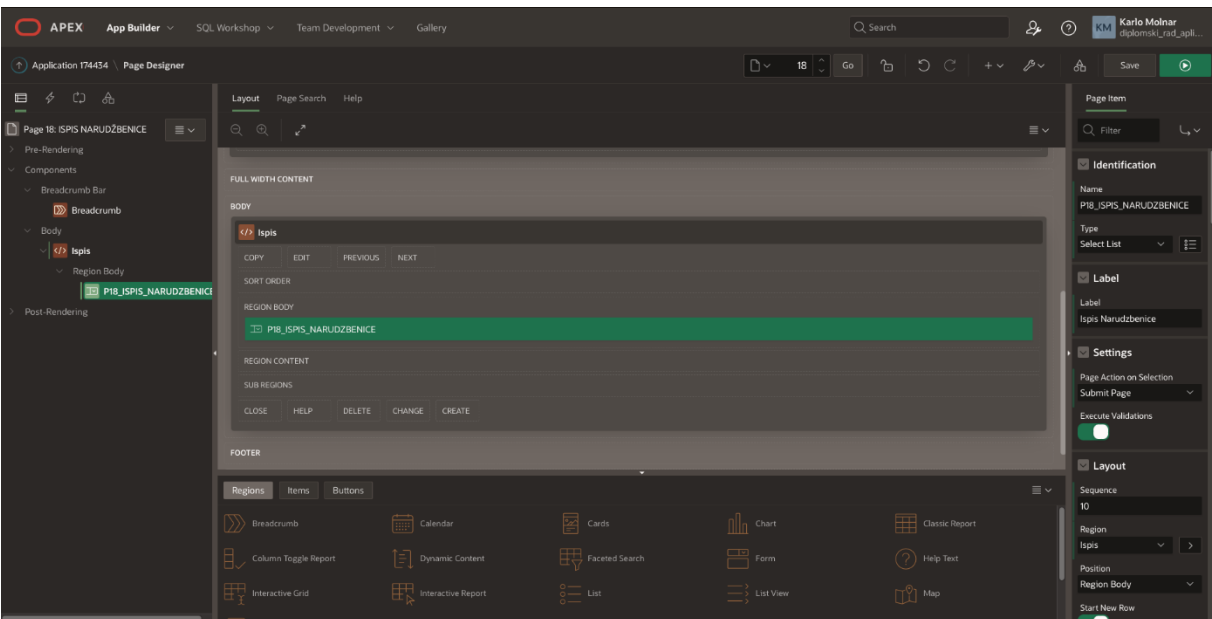

**Slika 62. Kreiranje izvještaja (5. korak)**

<span id="page-47-0"></span>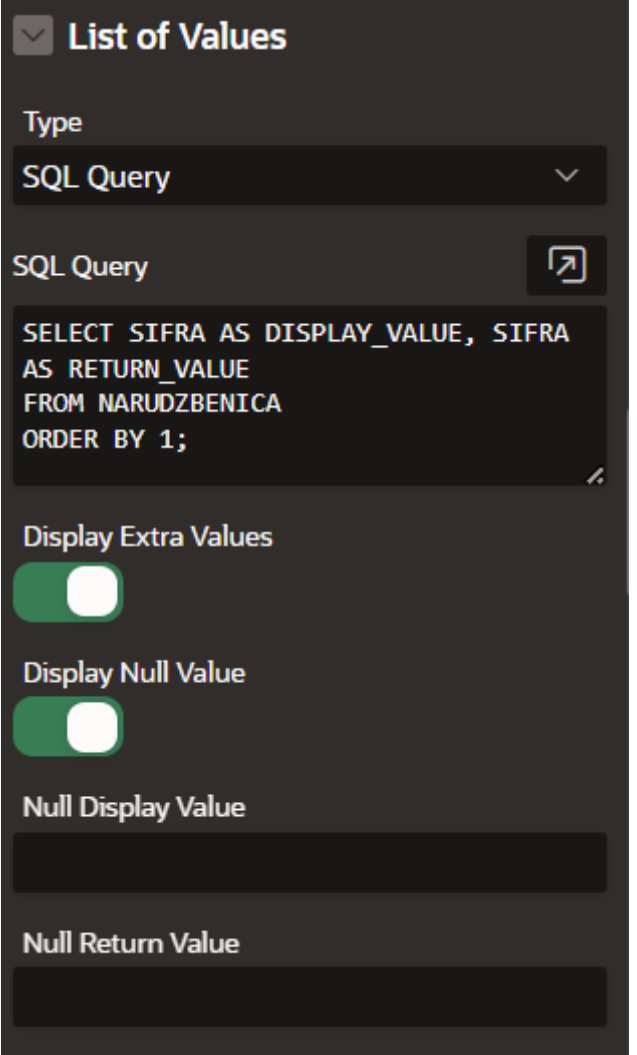

<span id="page-47-1"></span>**Slika 63. Kreiranje izvještaja (5. korak)**

Dolazimo do slike 64 gdje je promijenjen naziv regije iz "Ispis" u "Narudžbenica", te je promijenjena vrsta stranice i "Interactive Grid". Također, potrebno je u odjeljku "Source" odabrati vrstu "SQL Query", te upisati kod koji se nalazi na slici 65. Još je nužno u redku "Page Items to Sumbit" postaviti "P18\_ISPIS\_NARUDZBENICE" koji smo kreirali. Sljedeće je upisati tekst u poglavlju. To radimo u odjeljku "Header and Footer" (Slika 66.)

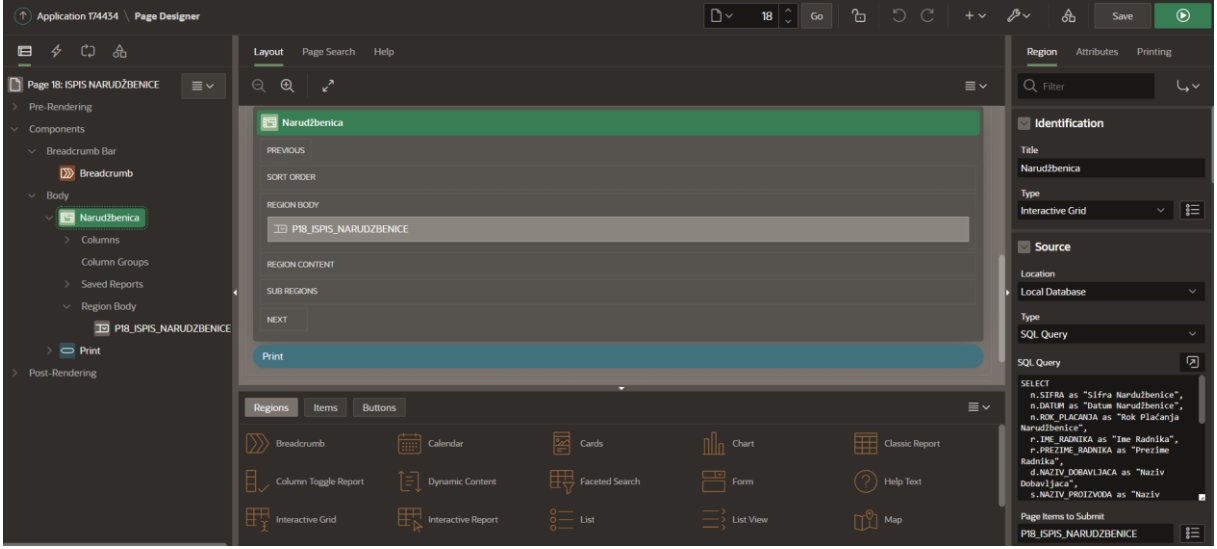

<span id="page-48-1"></span><span id="page-48-0"></span>**Slika 64. Kreiranje izvještaja (6. korak)**

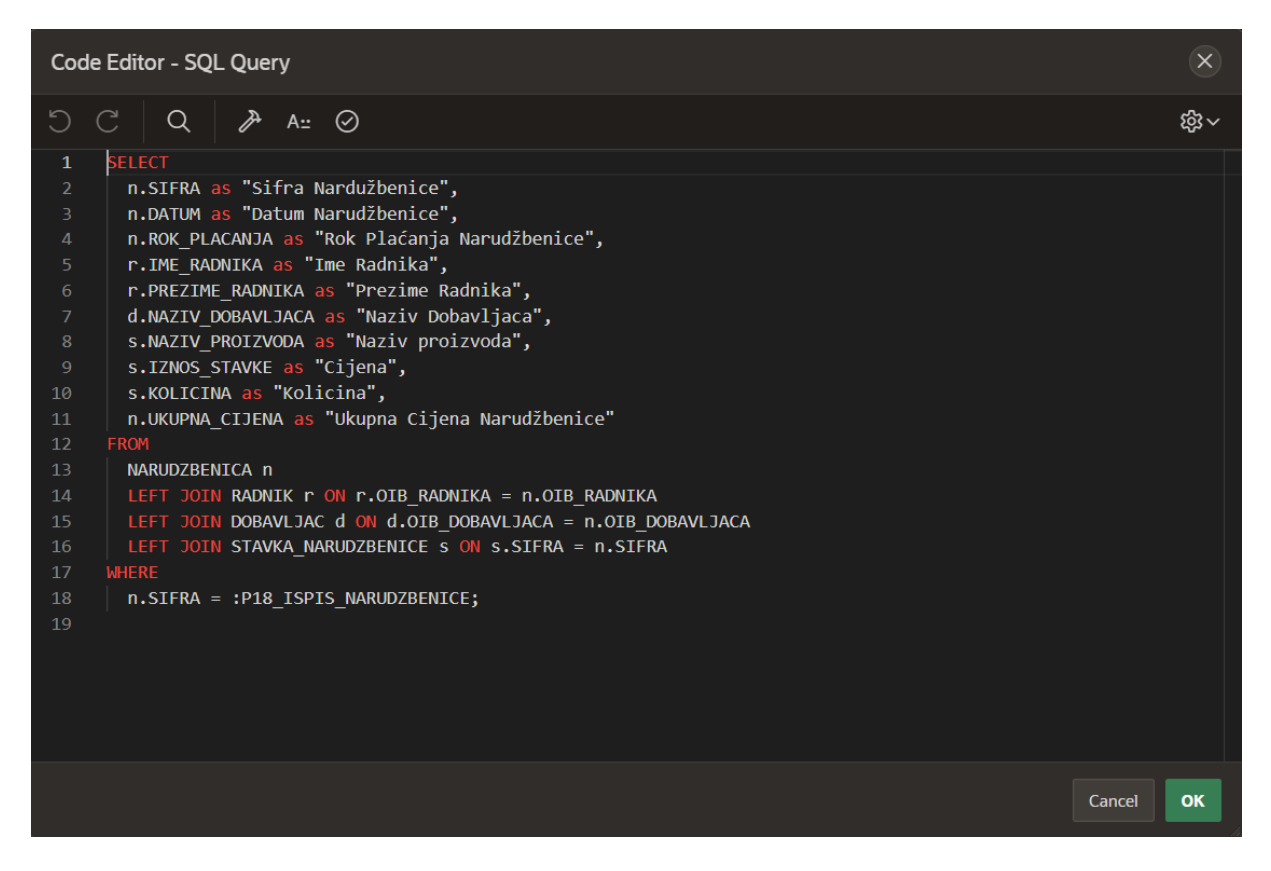

**Slika 65. Kreiranje izvještaja (7. korak)**

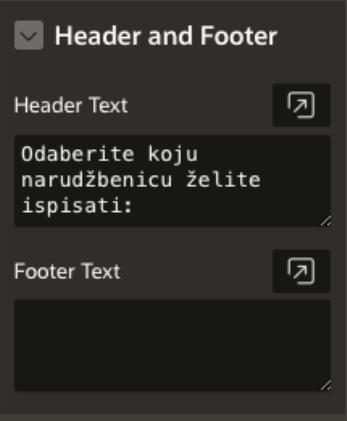

**Slika 66. Kreiranje izvještaja (8. korak)**

<span id="page-49-0"></span>Da bismo ispisali željenu narudžbenicu potrebno je kreirati ili stvoriti novi gumb pritiskom na "Create Button" (Slika 67). Zatim je potrebno odrediti ime gumba "Print", oznaku gumba "Isprintaj" (Slika 68) i boju gumba "u-color-1" (Slika 69).

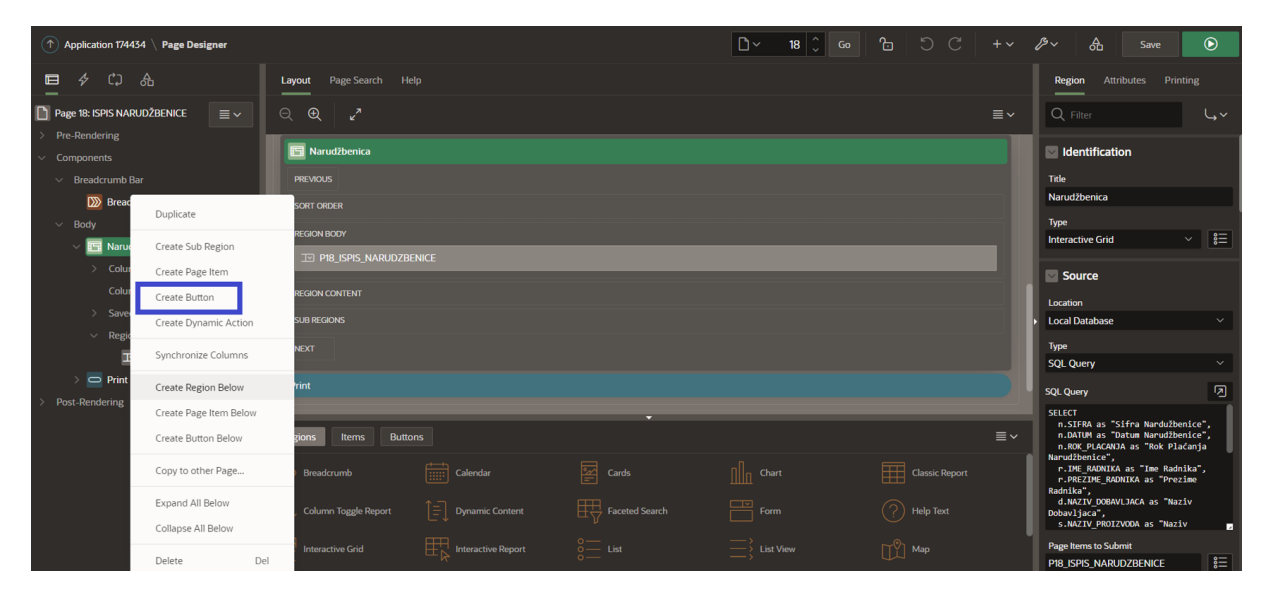

**Slika 67. Kreiranje izvještaja (9. korak)**

<span id="page-49-1"></span>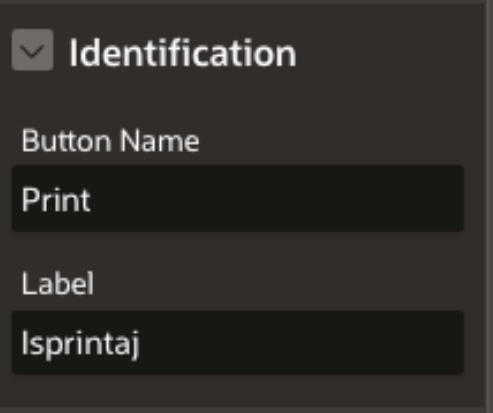

<span id="page-49-2"></span>**Slika 68***.* **Kreiranje izvještaja (10. korak)**

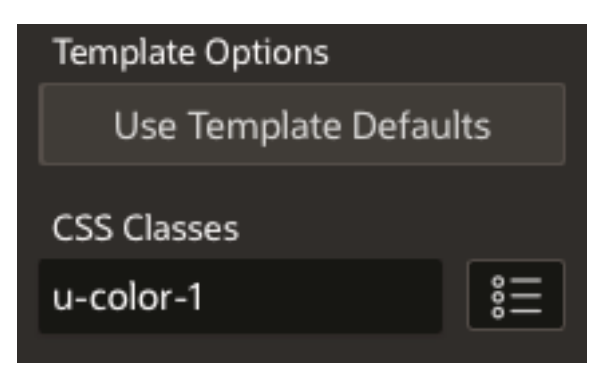

**Slika 69. Kreiranje izvještaja (11. korak)**

<span id="page-50-0"></span>Sljedeći korak je stvoriti dinamičku akciju "Dynamic Action" na stvorenom gumbu i dodijeliti joj naziv "AOP" (Slika 70 i 71). Kada smo kreirali gumb i dinamičku akciju, u regiji "Narudžbenica" potrebno je dodijeliti statički ID "Static ID" sa svrhom povezivanja s dinamičkom akcijom (Slika 73).

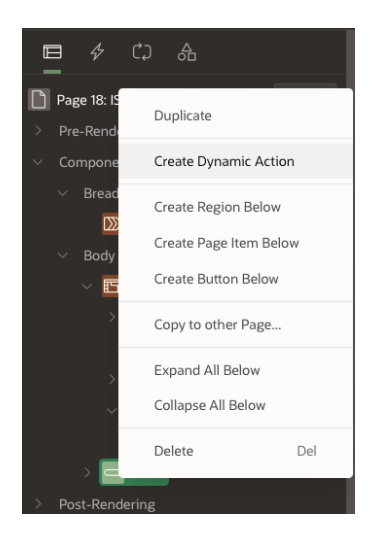

**Slika 70. Kreiranje izvještaja (12. korak)**

<span id="page-50-1"></span>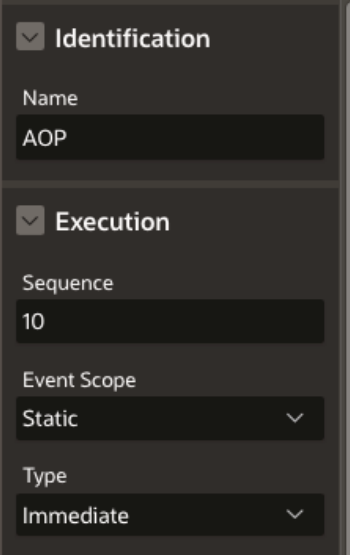

<span id="page-50-2"></span>**Slika 71. Kreiranje izvještaja (13. korak)**

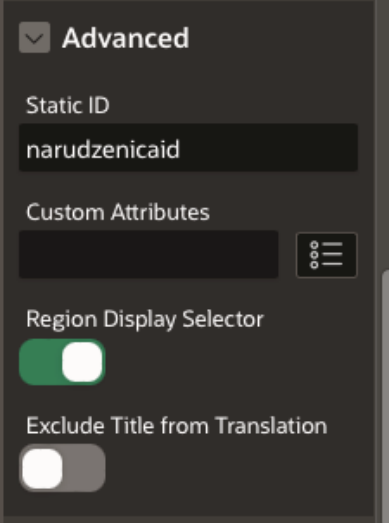

**Slika 72. Kreiranje izvještaja (14. korak)**

<span id="page-51-0"></span>Kako bi mogli nastaviti sa daljnjim koracima u izradi izvještaja, prvo je potrebno napraviti .docx datoteku koja će sadržati predložak kako će nam izgledati ispis za pojedinu narudžbenicu. Slika 73 prikazuje odjeljak "Files and Reports" u "Shared Components". Klikom na "Static Application Files" otvara se prozor na slici 74 gdje je potrebno kliknuti na "Create File" za stvaranje nove datoteke.

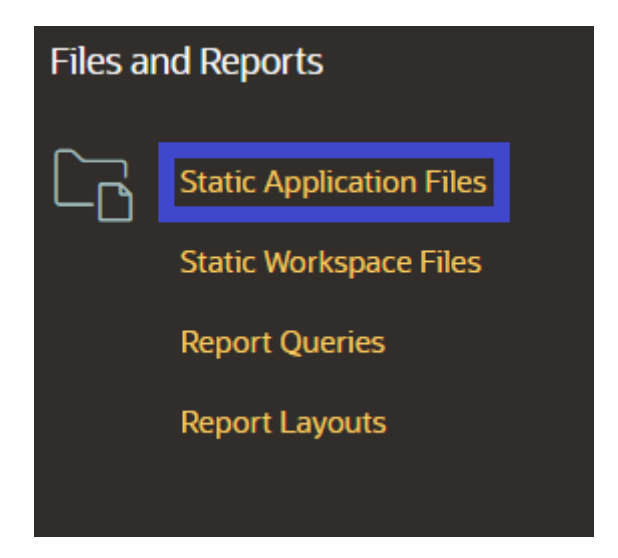

**Slika 73. Kreiranje izvještaja (15. korak)**

<span id="page-51-2"></span><span id="page-51-1"></span>

|          |   |                        | Application 174434 Shared Components Static Application Files           |                                                                               |                                   |          |                | $\bigoplus$<br>⇖         | கி                                                                                    | Edit Page 18<br>$\odot$                                     |
|----------|---|------------------------|-------------------------------------------------------------------------|-------------------------------------------------------------------------------|-----------------------------------|----------|----------------|--------------------------|---------------------------------------------------------------------------------------|-------------------------------------------------------------|
| $Q \sim$ |   |                        | 88<br>Go<br>田<br>Actions $\vee$                                         | <b>Delete All</b><br><b>Reset</b><br><b>Delete Checked</b><br>Download as Zip |                                   |          |                |                          | <b>Static Application Files</b><br>Create File ><br>Static application files are only |                                                             |
|          |   | Name <sup>1</sup>      | <b>Mime Type</b>                                                        | <b>Size</b>                                                                   | Reference                         | File     | <b>Updated</b> | <b>Updated By</b>        |                                                                                       | available to the current<br>application. Use #APP_FILES# in |
| $\Box$   | 囜 | icons/app-icon-192.png | image/png                                                               | 5KB                                                                           | #APP_FILES#icons/app-icon-192.png | Download | 6 weeks ago    | kmolnar@student.uniri.hr |                                                                                       | your application to reference a<br>file.                    |
| <b>D</b> | 叼 | icons/app-icon-32.png  | image/png                                                               | 693                                                                           | #APP_FILES#icons/app-icon-32.png  | Download | 6 weeks ago    | kmolnar@student.uniri.hr |                                                                                       | Use this page to create, edit,<br>and delete static files.  |
| - 0      | ⊠ | icons/app-icon-512.png | image/png                                                               | 22KB                                                                          | #APP_FILES#icons/app-icon-512.png | Download | 6 weeks ago    | kmolnar@student.uniri.hr |                                                                                       | Learn More                                                  |
|          |   | narudzbenica.docx      | application/vnd.openxmlformats-officedocument.wordprocessingml.document | <b>28KB</b>                                                                   | #APP_FILES#narudzbenica.docx      | Download | 2 weeks ago    | karlomolnar              |                                                                                       |                                                             |
|          |   |                        |                                                                         |                                                                               |                                   |          |                |                          | $1 - 4$                                                                               |                                                             |

**Slika 74***.* **Kreiranje izvještaja (16. korak)**

Zadnji korak je dodavanje word datoteke za izvještaj odnosno za ispis narudžbenice(Slika 75). Na slici 76 je prikazan word dokument koji je uređen i prikazuje izgled word datoteke za ispis narudžbenice.

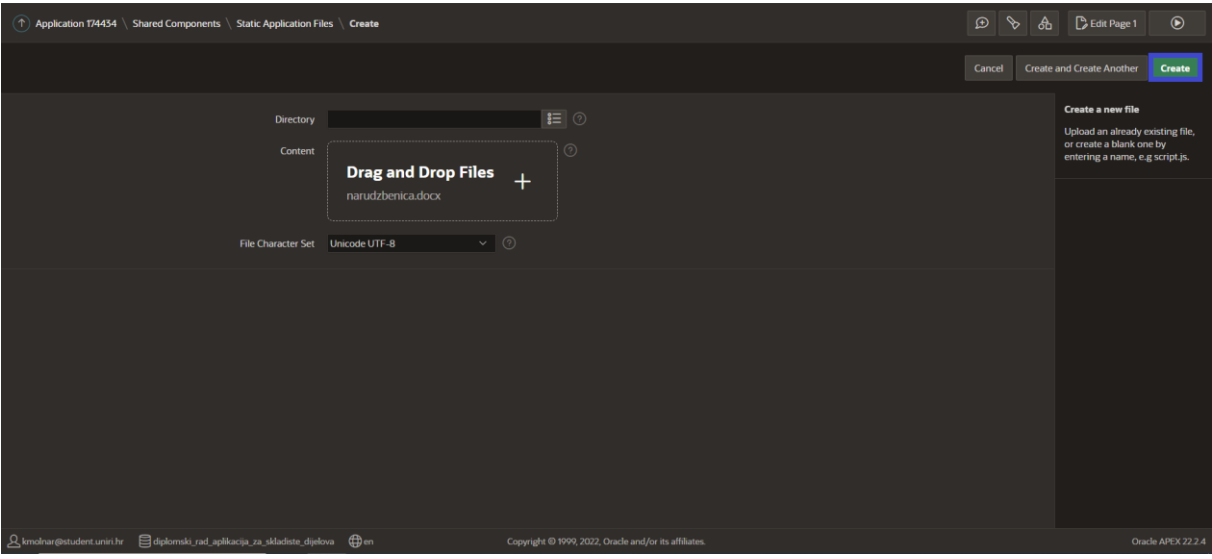

**Slika 75.** *.* **Kreiranje izvještaja (17. korak)**

<span id="page-52-0"></span>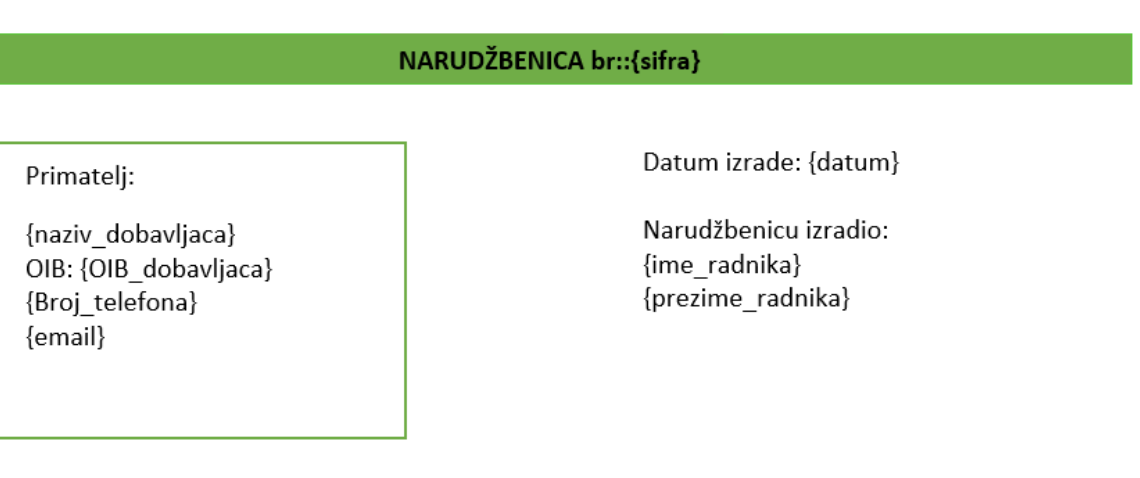

<span id="page-52-1"></span>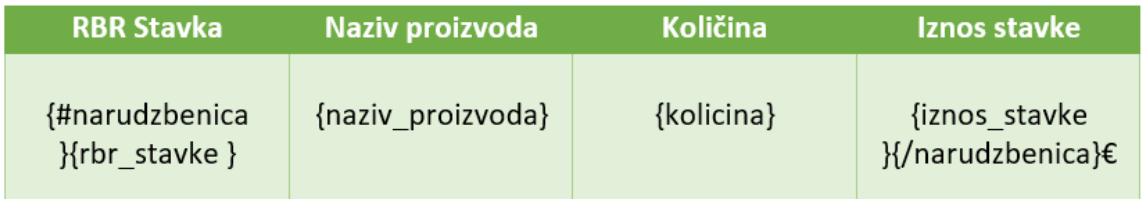

#### Ukupna cijena: {ukupna\_cijena}€

**Slika 76. Kreiranje izvještaja (18. korak)**

Nakon dodavanja datoteke moramo se vratiti u "Page Designer". Najprije u odjeljku "Identification", pod retkom "Action" potrebno je postaviti akciju za preuzimanje dodatka, a to je "UC - APEX Office Print(AOP) - DA[Plug-in]". Zatim slijedi ispunjavanje polja u odjeljku "Settings" (Slika 77 i 79). Na slici 78 prikazan je kod za ispis elemenata narudžbenice. Tim smo došli do zadnjeg koraka za kreiranje izvještaja, odnosno u ovom slučaju za ispis narudžbenice.

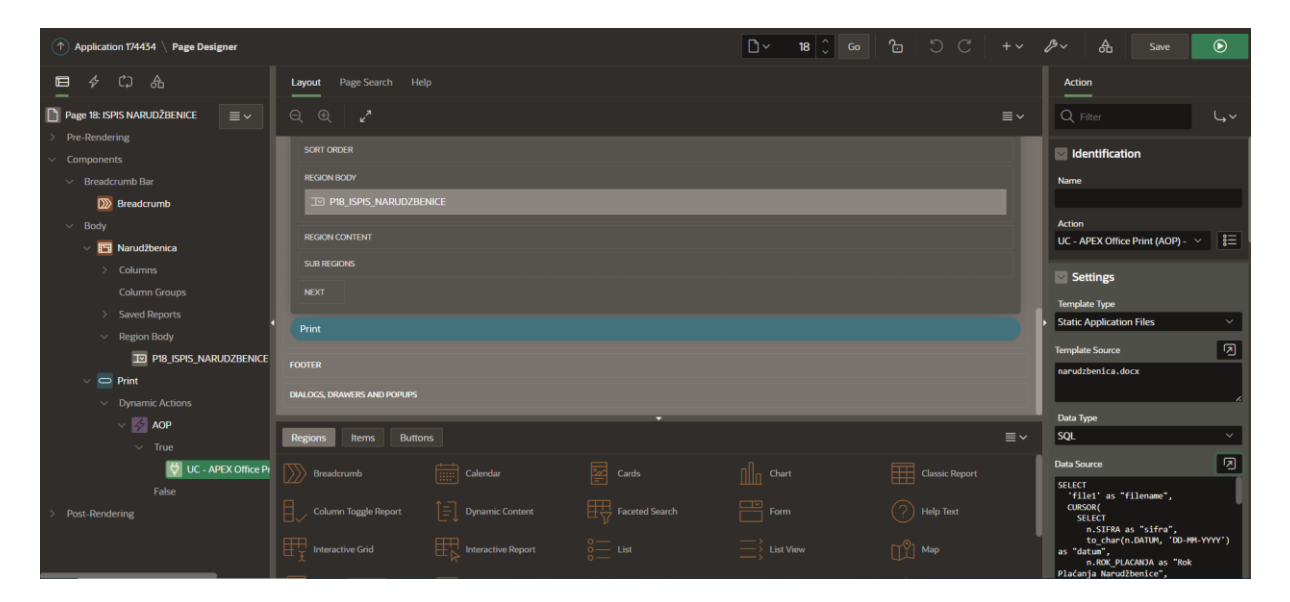

**Slika 77. Kreiranje izvještaja (19. korak)**

<span id="page-53-0"></span>

| Code Editor - Data Source                                                | $(\times)$ |
|--------------------------------------------------------------------------|------------|
| $Q \rightarrow A$ $\cong Q$<br>DC.                                       | $\otimes$  |
| <b>SELECT</b><br>$\mathbf{1}$                                            |            |
| 'file1' as "filename",<br>$\overline{2}$                                 |            |
| 3<br><b>CURSOR(</b>                                                      |            |
| <b>SELECT</b><br>4                                                       |            |
| 5<br>n.SIFRA as "sifra",                                                 |            |
| 6<br>to_char(n.DATUM, 'DD-MM-YYYY') as "datum",                          |            |
| n. ROK PLACANJA as "Rok Plaćanja Narudžbenice",<br>$\overline{7}$        |            |
| n.UKUPNA_CIJENA as "ukupna_cijena",<br>8                                 |            |
| 9<br>r.OIB RADNIKA as "oib radnika",<br>r. IME RADNIKA as "ime radnika", |            |
| 10<br>r.PREZIME RADNIKA as "prezime radnika",<br>11                      |            |
| 12 <sub>2</sub><br>d.OIB_DOBAVLJACA as "OIB_dobavljaca",                 |            |
| d.BROJ TELEFONA as "Broj telefona",<br>13                                |            |
| d.NAZIV DOBAVLJACA as "naziv dobavljaca",<br>14                          |            |
| d.EMAIL as "email",<br>15                                                |            |
| 16<br><b>CURSOR(</b>                                                     |            |
| 17<br><b>SELECT</b>                                                      |            |
| s.RBR STAVKE as "rbr stavke",<br>18                                      |            |
| s.NAZIV PROIZVODA as "naziv_proizvoda",<br>19                            |            |
| s.IZNOS_STAVKE as "iznos_stavke",<br>20                                  |            |
| s.KOLICINA as "kolicina"<br>21                                           |            |
| 22<br>FROM STAVKA NARUDZBENICE s                                         |            |
| 23<br>WHERE S.SIFRA = : P18 ISPIS NARUDZBENICE                           |            |
| ORDER BY s.RBR STAVKE) as "narudzbenica"<br>24                           |            |
| 25<br>FROM NARUDZBENICA n                                                |            |
| JOIN RADNIK r ON r.OIB RADNIKA = n.OIB RADNIKA<br>26 <sup>°</sup>        |            |
| JOIN DOBAVLJAC d ON d.OIB DOBAVLJACA = n.OIB DOBAVLJACA<br>27            |            |
| WHERE n.SIFRA = : P18 ISPIS NARUDZBENICE<br>28                           |            |
| ) as "data"<br>29                                                        |            |
| FROM dual:<br>30                                                         |            |
| Cancel                                                                   | OK         |
|                                                                          |            |

<span id="page-53-1"></span>**Slika 78. Kreiranje izvještaja (20. korak)**

<span id="page-54-0"></span>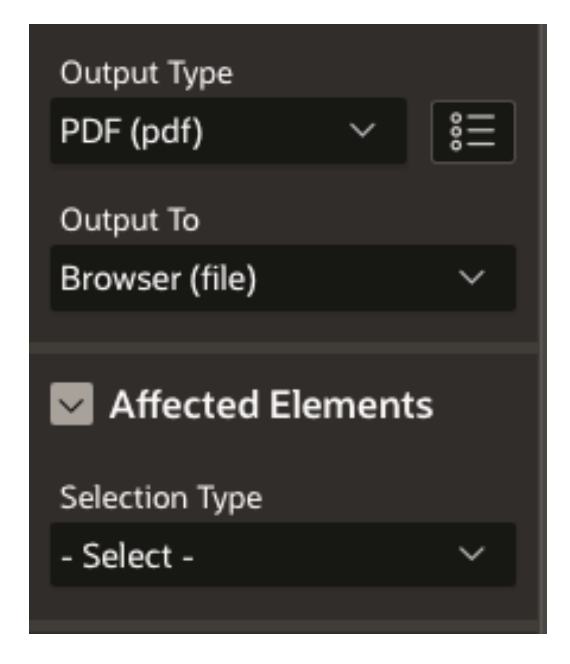

**Slika 79. Kreiranje izvještaja (21. korak)**

## <span id="page-55-0"></span>5. Prikaz web aplikacije za skladište dijelova

U ovom dijelu diplomskog rada detaljno je prikazana gotova web aplikacija za skladište dijelova. Za ulazak u aplikaciju potrebno se prijaviti sa korisničkim imenom i lozinkom (Slika 80).

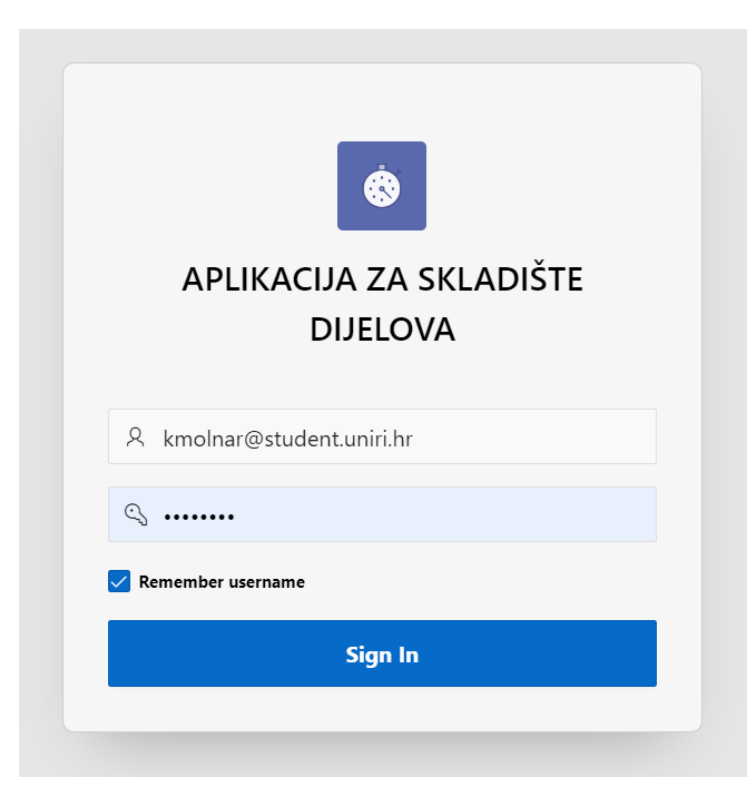

**Slika 80. Prikaz web aplikacije (1)**

<span id="page-55-1"></span>Nakon prijave u aplikaciju dolazimo do naslovne stranice gdje je upućena dobrodošlica na stranicu te su prikazani grafikoni za skladište dijelova (Slika 81 i 82).

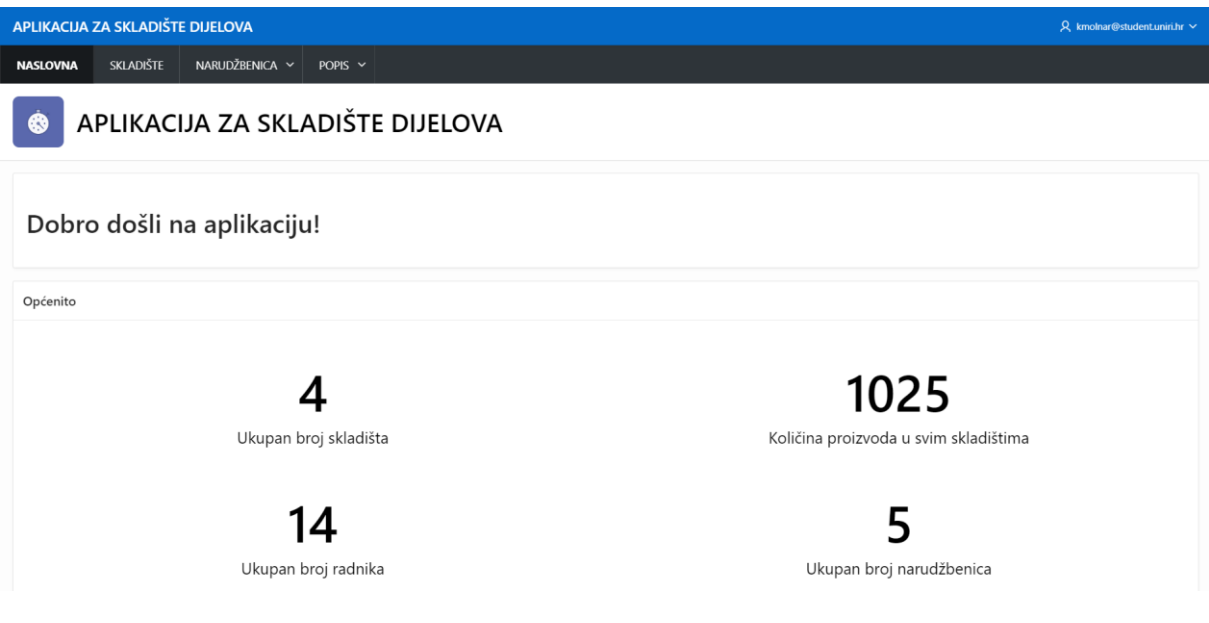

<span id="page-55-2"></span>**Slika 81. Prikaz web aplikacije (2)**

Na slici 81 i 82 prikazani su grafikoni. Na slici 81 grafikon prikazuje ukupan broj skladišta, broj radnika, broj narudžbenica i količinu proizvoda u svim skladištima. Donja slika prikazuje stupičasti grafikon koji prikazuje broj proizvoda u pojedinom skladištu.

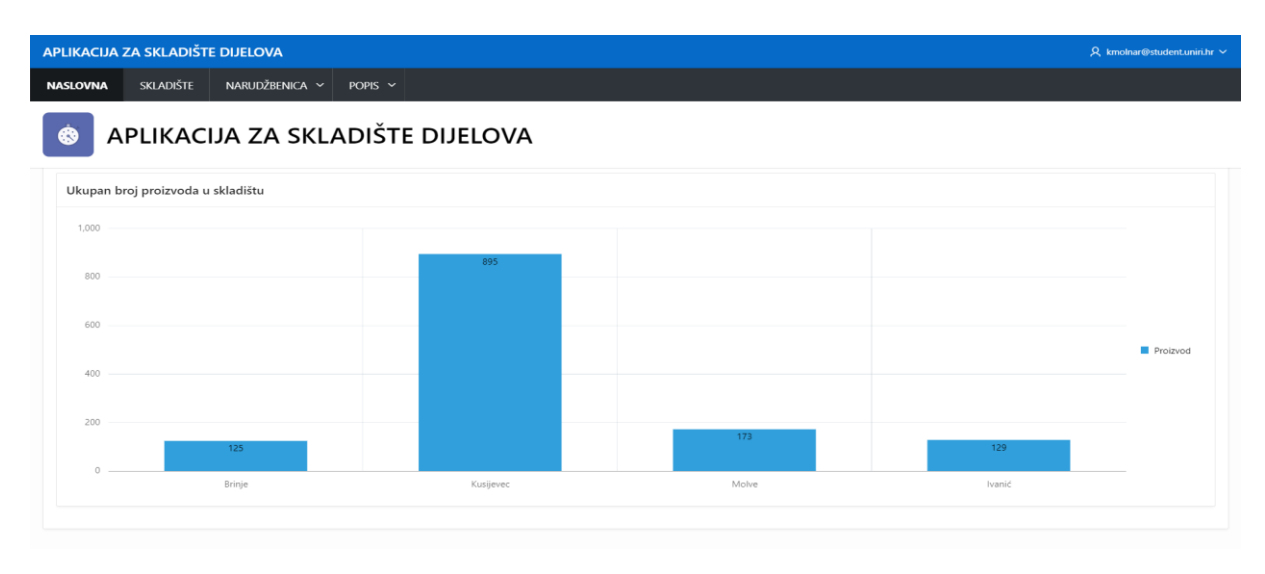

**Slika 82. Prikaz web aplikacije (3)**

<span id="page-56-0"></span>U desnom gornjem kutu prikazan je korisnik koji je trenutno prijavljen. Navigacijska traka nalazi se iznad loga i naslova aplikacije. Glavna navigacija sadrži četiri glavne stranice a to su: NASLOVNA, SKLADIŠTE, NARUDŽBENICA i POPIS. Stranice narudžbenica i popis sadrže padajuću navigaciju gdje se prikazuju dodatne stranice u aplikaciji. Kod stranice narudžbenica pojavljuje se jedna dodatna stranica, a to je: ISPIS NARUDŽBENICE. A kod stranice popis, pojavljuju se 5 novih stranica, a to su: popis DRŽAVA, MJESTA, RADNIKA, DOBAVLJAČA i PROIZVOD. Klikom na pojedinu stranicu otvara se stranica sa svojim pripadajućim funkcijama (Slika 83). Za primjer prikazana je stranica SKLADIŠTE. Na stranici SKLADIŠTE može se kreirati novo skladište, pretraživati skladište, uređivati atribute skladišta te dodavati, brisati, mijenjati proizvode u skladištu (Slika 84).

| APLIKACIJA ZA SKLADIŠTE DIJELOVA<br>Q kmolnar@student.uniri.hr ∨ |                  |               |                                |                                 |                            |                 |                    |                               |           |  |
|------------------------------------------------------------------|------------------|---------------|--------------------------------|---------------------------------|----------------------------|-----------------|--------------------|-------------------------------|-----------|--|
| <b>NASLOVNA</b>                                                  | <b>SKLADIŠTE</b> |               | NARUDŽBENICA ~<br>POPIS $\sim$ |                                 |                            |                 |                    |                               |           |  |
| <b>SKLADIŠTA</b>                                                 |                  |               |                                |                                 |                            |                 |                    | Resetiraj                     | + Kreiraj |  |
| Q Pretraži                                                       |                  |               | SKLADIŠTA                      |                                 |                            |                 |                    |                               | C Uredi   |  |
| <b>Brinje</b><br>Vodoteč 39                                      |                  |               | Naziv skladišta:               |                                 | Brinje                     |                 |                    |                               |           |  |
|                                                                  |                  |               | Adresa skladišta:              |                                 | Vodoteč 39                 |                 |                    |                               |           |  |
| <b>Ivanić</b><br>Žutička 44<br><b>Kusijevec</b><br>Kusijevec 29  |                  |               | Email skladišta:               |                                 | brinje.skladiste@gmail.com |                 |                    |                               |           |  |
|                                                                  |                  |               | Telefon skladišta:             |                                 | 3859278512                 |                 |                    |                               |           |  |
|                                                                  |                  |               |                                |                                 |                            |                 |                    |                               |           |  |
|                                                                  |                  |               | STANJE PROIZVODA NA SKLADIŠTU  |                                 |                            |                 |                    |                               | $^{+}$    |  |
| Molve<br>Marijanska 97                                           |                  |               | Naziv proizvoda                | Opis proizvoda                  |                            | Cijena u eurima | Pozicija proizvoda | Stanje prozivoda na skladištu |           |  |
|                                                                  |                  | $\mathcal{B}$ | Pogonski remen                 | Remen za prijenos snage         |                            | 17              | A4                 | 20                            |           |  |
|                                                                  |                  | ☑             | Lančanik                       | Lančanik za prijenos snage      |                            | 15              | A2                 | 30 <sup>°</sup>               |           |  |
|                                                                  |                  | $\mathbb{Z}$  | Hidraulični cilindar           | Cilindar za hidraulične sustave |                            | 80              | A1                 | 10                            |           |  |
|                                                                  |                  | $\mathbb{Z}$  | Filter ulja                    | Filter za ulje motora           |                            | 8               | A3                 | 50                            |           |  |
|                                                                  |                  | $\mathbb{Z}$  | Ležaj kotača                   | Ležaj za kotače traktora        |                            | 25              | A5                 | 15                            |           |  |
|                                                                  |                  |               |                                |                                 |                            |                 |                    |                               | $1 - 5$   |  |

<span id="page-56-1"></span>**Slika 83. Prikaz web aplikacije (4)**

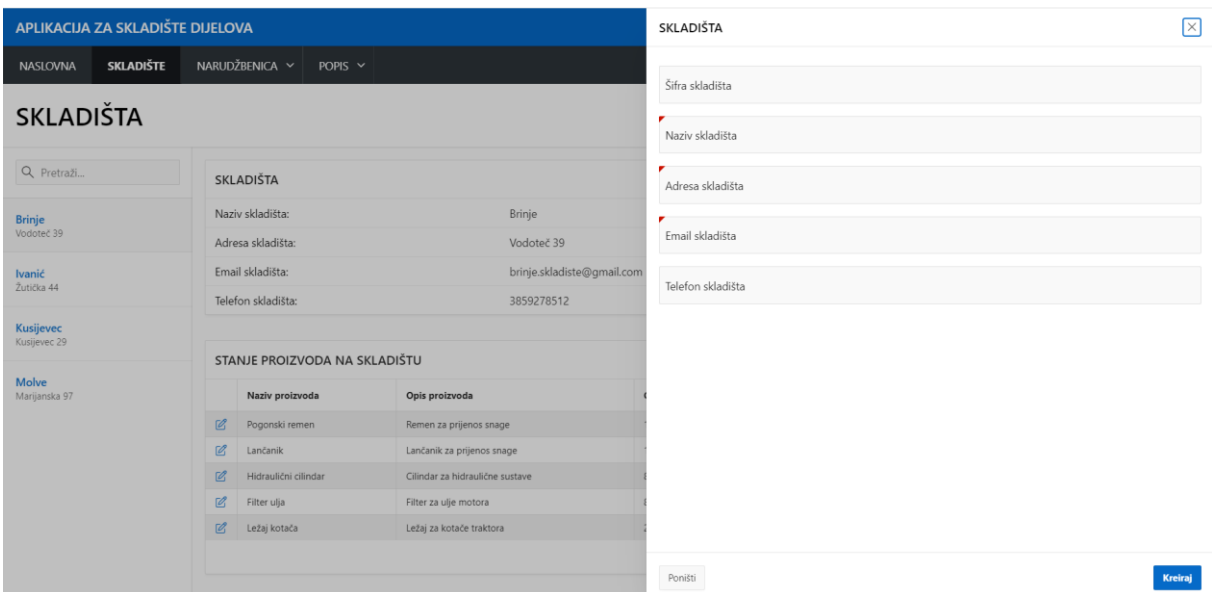

**Slika 84. Prikaz web aplikacije (5)**

<span id="page-57-0"></span>Dolazimo do stranice NARUDŽBENICA. Kao i na drugim stranicama moguće je kreirati novu narudžbenicu pritiskom na gumb kreiraj. Na toj stranici vidimo popis svih kreiranih narudžbenica. Ako želimo ispisati napravljenu narudžbenicu moramo kliknuti na stranicu ISPIS NARUDŽBENICE koja se nalazi u padajućoj navigaciji pod narudžbenica (Slika 86). Ako želimo ispisati narudžbenicu potrebno je u polju "Ispis narudžbenice" odabrati šifru kreirane narudžbenice na prethodnoj stranici. Kad se odabere šifra narudžbenice, u aplikaciji se prikaže popis svi proizvoda koji su naručeni. Klikom na gumb "Isprintaj", kreirana narudžbenica se ispisuje u PDF dokument (Slika 87).

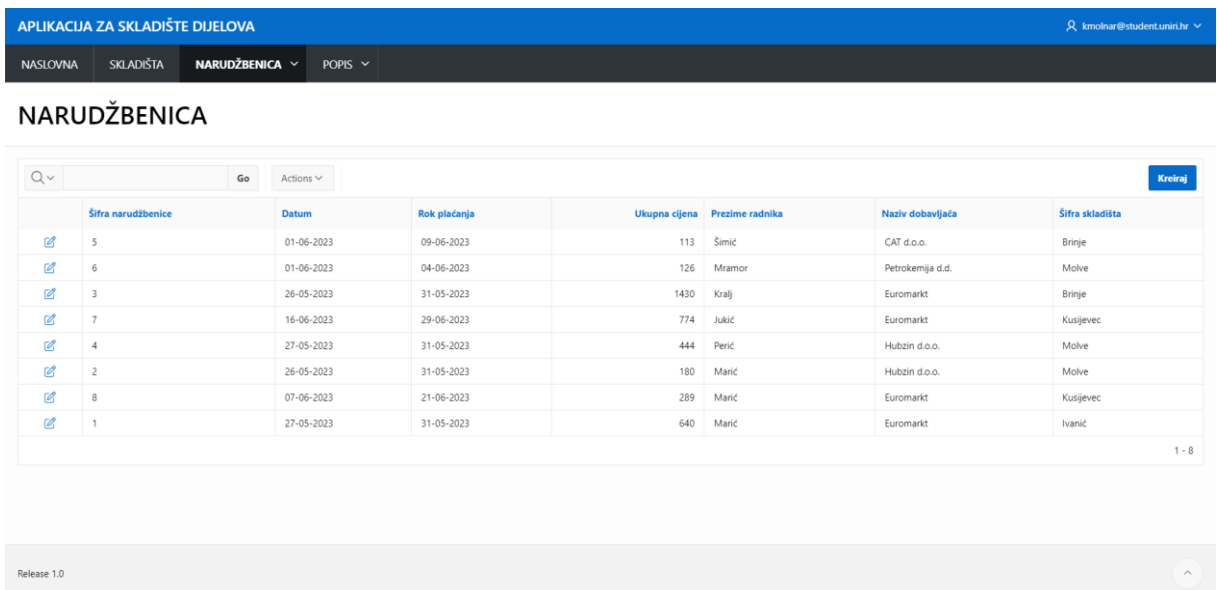

<span id="page-57-1"></span>**Slika 85. Prikaz web aplikacije (6)**

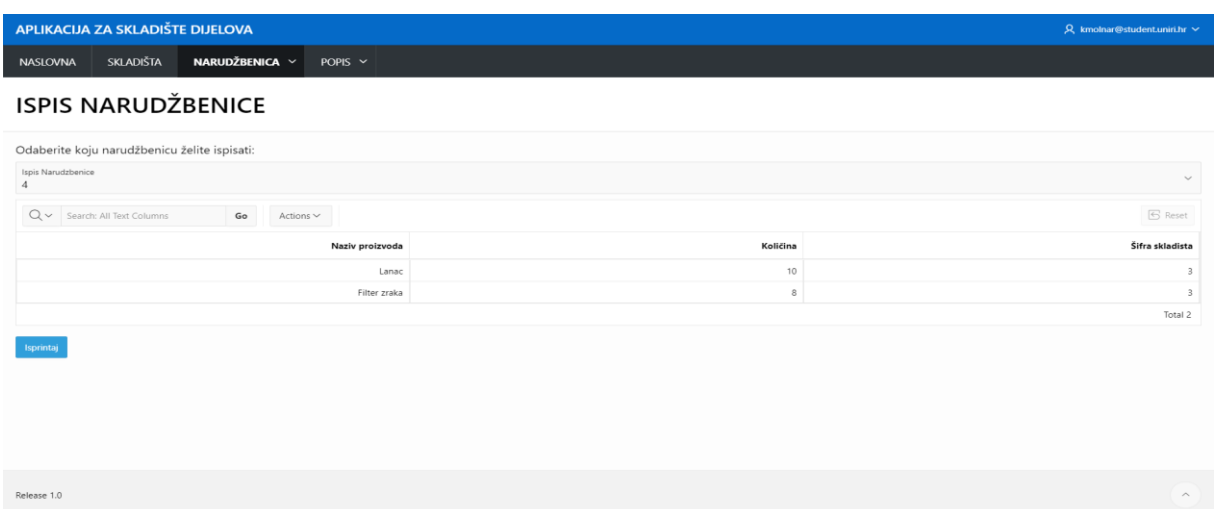

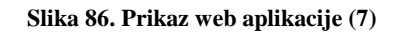

<span id="page-58-0"></span>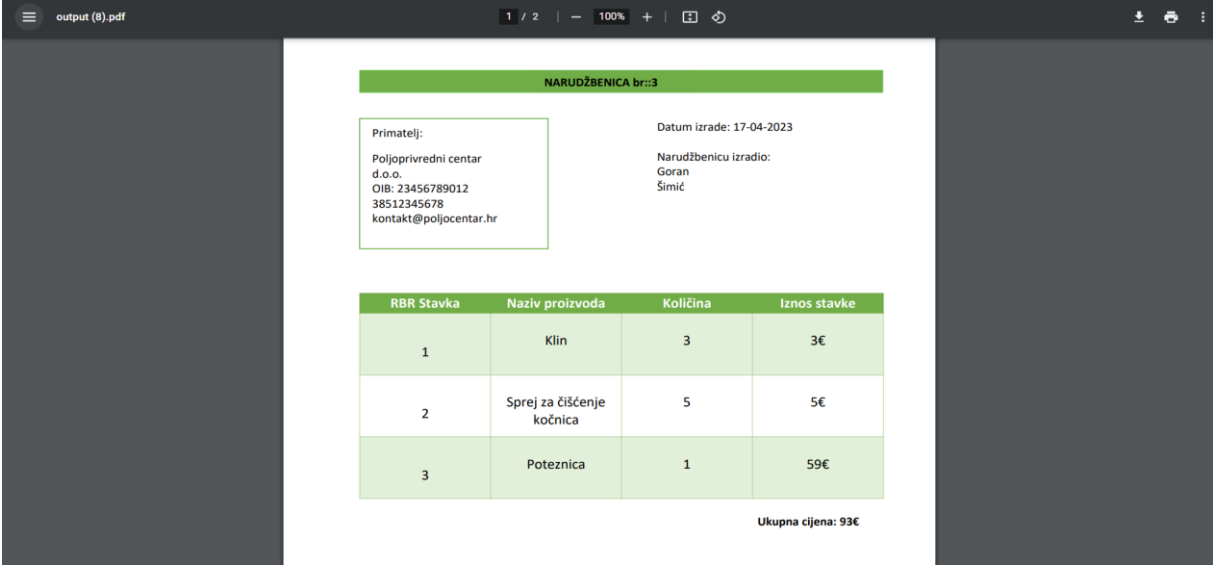

**Slika 87. Prikaz web aplikacije (8)**

<span id="page-58-1"></span>Također na slici 86 možemo na svakoj stranici pretraživati pojam u tražilici. Svaka stranica ima mogućnost sortiranja, filtriranja, grupiranja i još mnogo opcija (Slika 88).

| Qv            |                | Go           | Actions $\sim$                      |                                                                                                    |
|---------------|----------------|--------------|-------------------------------------|----------------------------------------------------------------------------------------------------|
|               | Šifra          | <b>Datum</b> | <b>III</b> Columns                  | aćanja                                                                                                    |
| $\mathbb{Z}$  | $\overline{c}$ | 30-03-2023   | $\nabla$ Filter                     | $-2023$                                                                                                    |
| $\mathbb{Z}$  | 3              | 17-04-2023   | <b>田</b> Data                       | $> -2023$                                                                                                    |
| $\mathcal{C}$ | 1              | 16-04-2023   | & Format                            | $\left. \right. \right. \left. \right. \left. \right. \left. \right. \left. \right. \left. \right. \left. \right. \left. \left. \right. \left. \right. \left. \right. \left. \right. \left. \left. \right. \right. \left. \left. \right. \left. \left. \right. \right. \left. \left. \right. \right. \left. \left. \right. \left. \right. \left. \left. \right. \right. \left. \left. \right. \right. \left. \left. \right. \right. \left. \left. \right. \left. \left. \right. \right. \left. \left. \right. \right. \left. \left. \right. \right. \left. \left. \$<br>$-2023$ |
|               |                |              | nla Chart<br>() Group By<br>万 Pivot |                                                                                                    |
|               |                |              | Report                              | $\rightarrow$                                                                                                    |
|               |                |              | Download<br>□ Subscription          |                                                                                                    |
|               |                |              | ⊙ Help                              |                                                                                                    |

<span id="page-58-2"></span>**Slika 88. Prikaz web aplikacije (9)**

Na stranici popis postoje četiri popisa, a to su: popis država, mjesta, radnika i dobavljača. Na svakoj toj stranici moguće je dodati ili unositi pojedinu država, mjesto, radnika ili dobavljača. Također kada dodamo podatak, podatak se prikazuje na stranici sa pripadajućim atributima. To možemo vidjeti na slici 89.

|                 | APLIKACIJA ZA SKLADIŠTE DIJELOVA<br>$\beta$ kmolnar@student.uniri.hr $\vee$ |                |                        |               |                     |                           |            |                         |                |
|-----------------|-----------------------------------------------------------------------------|----------------|------------------------|---------------|---------------------|---------------------------|------------|-------------------------|----------------|
| <b>NASLOVNA</b> | SKLADIŠTE                                                                   | NARUDŽBENICA V | POPIS $\vee$           |               |                     |                           |            |                         |                |
| <b>RADNIKA</b>  |                                                                             |                |                        |               |                     |                           |            |                         |                |
| <b>RADNIKA</b>  |                                                                             |                |                        |               |                     |                           |            |                         | Kreiraj        |
| OIB radnika     | Ime $\downarrow \equiv$                                                     | Prezime        | <b>Adresa</b>          | Datum rođenja | Vrsta posla         | Email                     | Lozinka    | Šifra skladišta         | Poštanski broj |
| 63266611329     | Tomislav                                                                    | Novak          | Trg J. Strossmayera    | 13-03-1981    | Skladištar          | tomislav.novak@gmail.com  | novakovic  | 3                       | 48260          |
| 12345678904     | Petra                                                                       | Kralj          | Kalnička 12            | 17-03-1983    | Planer nabave       | petra.kralj@gmail.com     | petra      | $\overline{c}$          | 48260          |
| 12345678905     | Nikola                                                                      | Jukić          | Josipdolska 21         | 19-08-1988    | Skladištar          | nikola.jukic@gmail.com    | jukic      | 3                       | 47282          |
| 40012008150     | Mihael                                                                      | Kovač          | Josipdolska 21         | 23-03-1996    | Direktor skladišta  | mihael.kovac@gmail.com    | kovacevic  | $\overline{3}$          | 48268          |
| 56378956545     | Matko                                                                       | Peraja         | Brinje 43              | 14-06-1995    | Skladištar          | marko.peraja@gmail.com    | mp1995     | $\sqrt{4}$              | 48214          |
| 27438246877     | Matej                                                                       | Kramarić       | Marijanska 20          | 08-08-1988    | Planer nabave       | matej.karamaric@gmail.com | kramaric   |                         | 48327          |
| 12345678903     | Marko                                                                       | Marić          | Trg sela 3             | 13-10-1994    | Direktor skladišta  | marko.maric@hotmail.com   | markomaric | $\overline{1}$          | 48268          |
| 97992375801     | Marko                                                                       | Štefan         | Trg bana jelačića 23   | 14-09-1983    | Poslovođa skladišta | marko.stefan@gmail.com    | stefan1223 | $\overline{3}$          | 48264          |
| 36422185825     | Marin                                                                       | Tišljar        | Kolodvorska 12         | 22-03-1998    | Poslovođa skladišta | marin.tisljar@gmail.com   | tisljarko  | $\overline{\mathbf{3}}$ | 48327          |
| 33079208052     | Maja                                                                        | Zorić          | Brinjska 19            | 27-05-1999    | Direktor skladišta  | maja.zoric@gmail.com      | zoric      | $\overline{c}$          | 48214          |
| 12345678906     | Luka                                                                        | Perić          | Trg kralja Tomislava 4 | 09-11-1995    | Skladištar          | luka.peric@gmail.com      | pericc     | $\overline{c}$          | 48264          |
| 12345678901     | Ivan                                                                        | Horvat         | Korzo 24               | 10-03-1993    | Skladištar          | ivan.horvat@gmail.com     | ivan123    |                         | 51000          |

**Slika 89. Prikaz web aplikacije (10)**

<span id="page-59-0"></span>Kreirana aplikacija za skladište dijelova može se koristiti i na svim mobilnim uređajima. U nastavku su prikazane slike aplikacije za skladište dijelova na mobilnom uređaju (Slika 90, 91, 92, 93 i 94).

<span id="page-59-1"></span>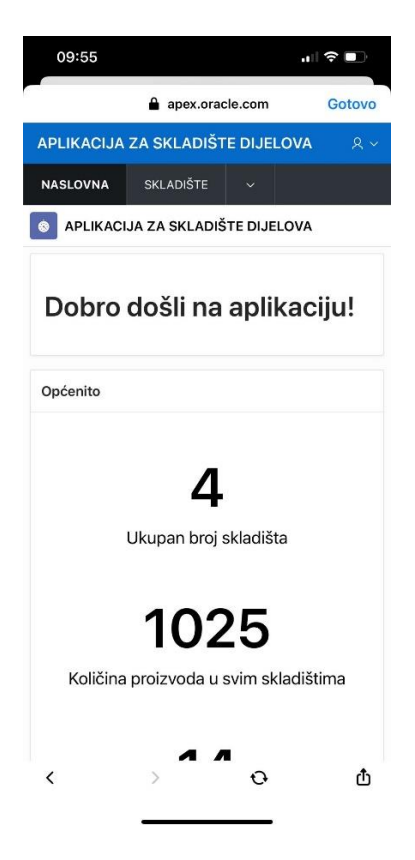

**Slika 90. Prikaz web aplikacije (11)**

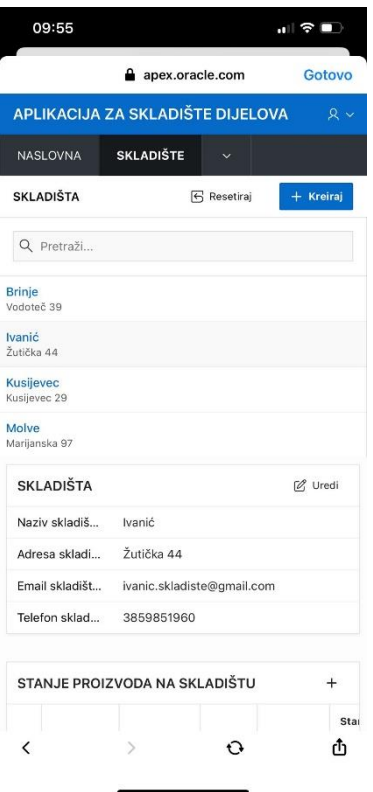

<span id="page-60-0"></span>**Slika 91. Prikaz web aplikacije (12)**

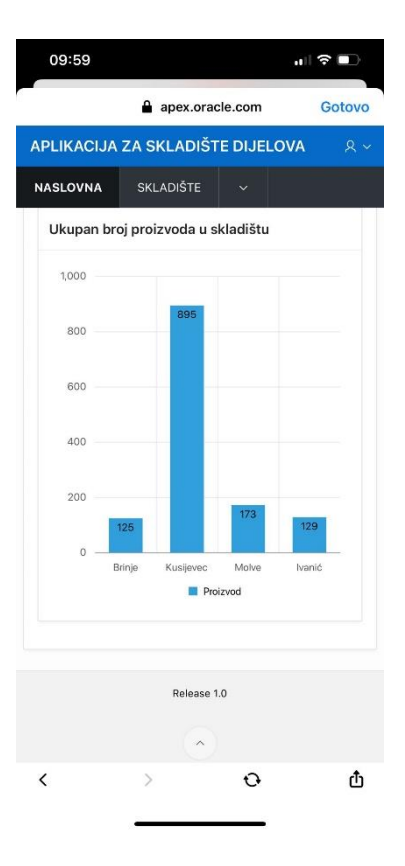

<span id="page-60-1"></span>**Slika 92. Prikaz web aplikacije (13)**

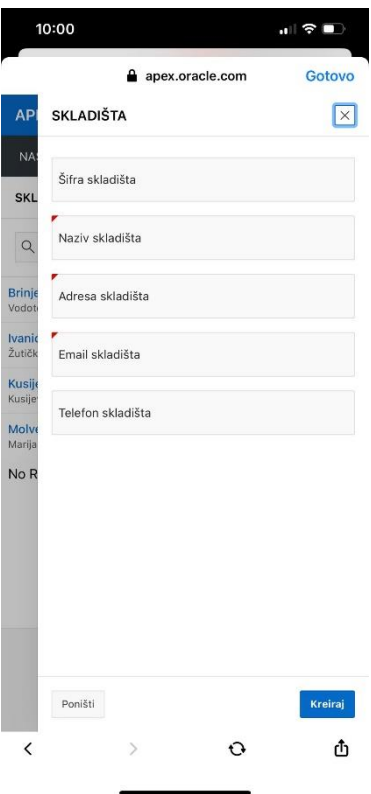

<span id="page-61-0"></span>**Slika 93. Prikaz web aplikacije (14)**

|                | apex.oracle.com                  |                      | Gotovo             |  |  |  |
|----------------|----------------------------------|----------------------|--------------------|--|--|--|
|                | APLIKACIJA ZA SKLADIŠTE DIJELOVA |                      | $\mathcal{R} \vee$ |  |  |  |
| NASI OVNA      | SKI ADIŠTE                       |                      |                    |  |  |  |
| <b>MJESTO</b>  |                                  |                      |                    |  |  |  |
| <b>MJESTO</b>  |                                  |                      | Kreiraj            |  |  |  |
| Poštanski broj |                                  | Naziv mjesta         |                    |  |  |  |
| 51000          | Rijeka                           |                      |                    |  |  |  |
| 48327          | Molve                            |                      |                    |  |  |  |
| 48268          |                                  | Kusijevec            |                    |  |  |  |
| 48264          |                                  | Kalnik               |                    |  |  |  |
| 47303          | Josipdol                         |                      |                    |  |  |  |
| 48216          |                                  | Koprivnički Bregi    |                    |  |  |  |
| 10310          |                                  | Ivanić grad          |                    |  |  |  |
| 53260          |                                  | <b>Brinje</b>        |                    |  |  |  |
| 48260          | Križevci                         |                      |                    |  |  |  |
| 48000          |                                  | Koprivnica           |                    |  |  |  |
| 47282          | Plaški                           |                      |                    |  |  |  |
| 48263          |                                  | Sveti Petar Orehovec |                    |  |  |  |
| 48261          |                                  | Novigrad Podravski   |                    |  |  |  |
| 47300          | Ogulin                           |                      |                    |  |  |  |
| 48214          |                                  | Sveti Ivan Žabno     |                    |  |  |  |

<span id="page-61-1"></span>**Slika 94. Prikaz web aplikacije (15)**

## <span id="page-62-0"></span>6. Zaključak

Glavni cilj ovog diplomskog rada u potpunosti je ispunjen. Aplikacija za skladište dijelova je funkcionalna i spremna za daljnji rad. Diplomski rad prikazuje detaljne korake u kreiranju web aplikacije za skladište dijelova. U sklopu diplomskog zadatka izrađeni su procesi modela podataka i složena baza podataka koja je vrlo važna u funkcioniranju web aplikacije za skladište dijelova.

Cijela aplikacija je izrađena na poznatoj web platformi s niskim kodom za razvoj web aplikacija Oracle APEX-om kao što vidimo u diplomskom radu. Oracle APEX nudi mnogo pogodnosti i ima puno benefita. Platforma pruža vrlo veliku prilagodljivost, te je prilagođena za sve koji imaju minimalno znanja pa sve do iskusnih programera. Također, web platforma nudi širok raspon značajki koje omogućuju stvaranje visoko funkcionalnih i skalabilnih web aplikacija koje mogu zadovoljiti različite poslovne potrebe. Sve u svemu, Oracle APEX je značajno pomogao i omogućio razvoj web aplikacije za skladište dijelova.

Oracle APEX u usporedbi s programskim alatom Clarion koji sam koristio prijašnjih godina nudi više kvalitetnih značajki i mogućnosti za razvoj aplikacije. Obje su razvojne platforme koje se koriste za izradu web aplikacija, ali se značajno razlikuju u pogledu pristupa razvoju web aplikacija, jednostavnosti korištenja i mogućnosti proširivanja. Ključna razlika između Oracle Apex i Clarion je njihov pristup razvoju web aplikacija. Oracle Apex je web platforma koja pruža vizualno razvojno okruženje za izradu web aplikacija. S druge strane, Clarion je desktop platforma koja koristi proceduralni programski jezik za razvoj web aplikacija. Oracle Apex je korisnija i proširiva platforma, što ga čini popularnim izborom za programere koji žele brzo i učinkovito kreirati web aplikacije. A Clarion je tradicionalnija programska platforma koja bi se mogla svidjeti iskusnijim programerima. Svaka platforma ima svoje prednosti i nedostatke, izbor između te dvije platforme ovisit će o specifičnim potrebama i zahtjevima za razvoj pojedine aplikacije.

Nakon uspješnog završetka web aplikacije možemo zaključiti da smo odabrali kvalitetan alat za izradu web aplikacije. Aplikacija za skladište dijelova ima potencijal da se koristi u sve više poduzeća koja trebaju poboljšati i efikasno prošiti svoje poslovanje. U budućnost aplikacija za skladište dijelova bude se neprestano proširivala i razvijala sa potrebama poduzeća koja će koristiti tu aplikaciju.

## <span id="page-63-0"></span>Literatura

[1] Pavlić, M. (2011.), Oblikovanje baza podataka, Odjel za informatiku Sveučilišta u Rijeci, Rijeka

[2] "About Oracle APEX", Oracle Application Express, Preuzeto: 27.3.2023. sa [https://docs.oracle.com/en/cloud/paas/autonomous-database/adbsa/apex-intro.html](https://docs.oracle.com/en/cloud/paas/autonomous-database/adbsa/apex-intro.htmlS)

[3] Nuijten, A. (2012). Oracle apex best practices. Packt Publishing Ltd.

[4] Sciore, E. (2015). Understanding Oracle APEX 5 Application Development. Apress.

[5] "APEX Office Print", službena stranica za instalaciju AOP-a u Oracle APEX-u, Preuzeto: 8.5.2023. sa<https://www.apexofficeprint.com/>

# <span id="page-64-0"></span>Popis slika

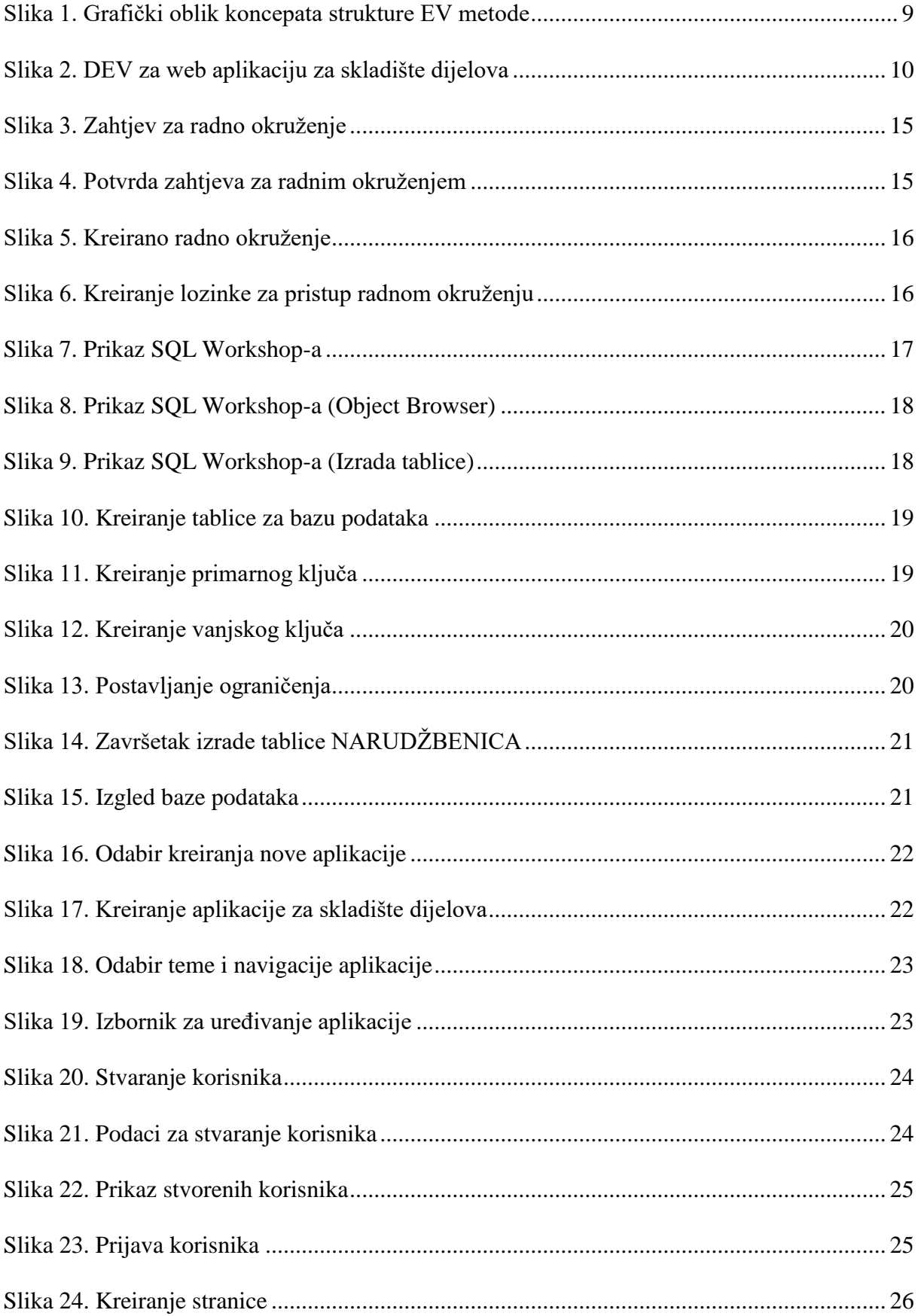

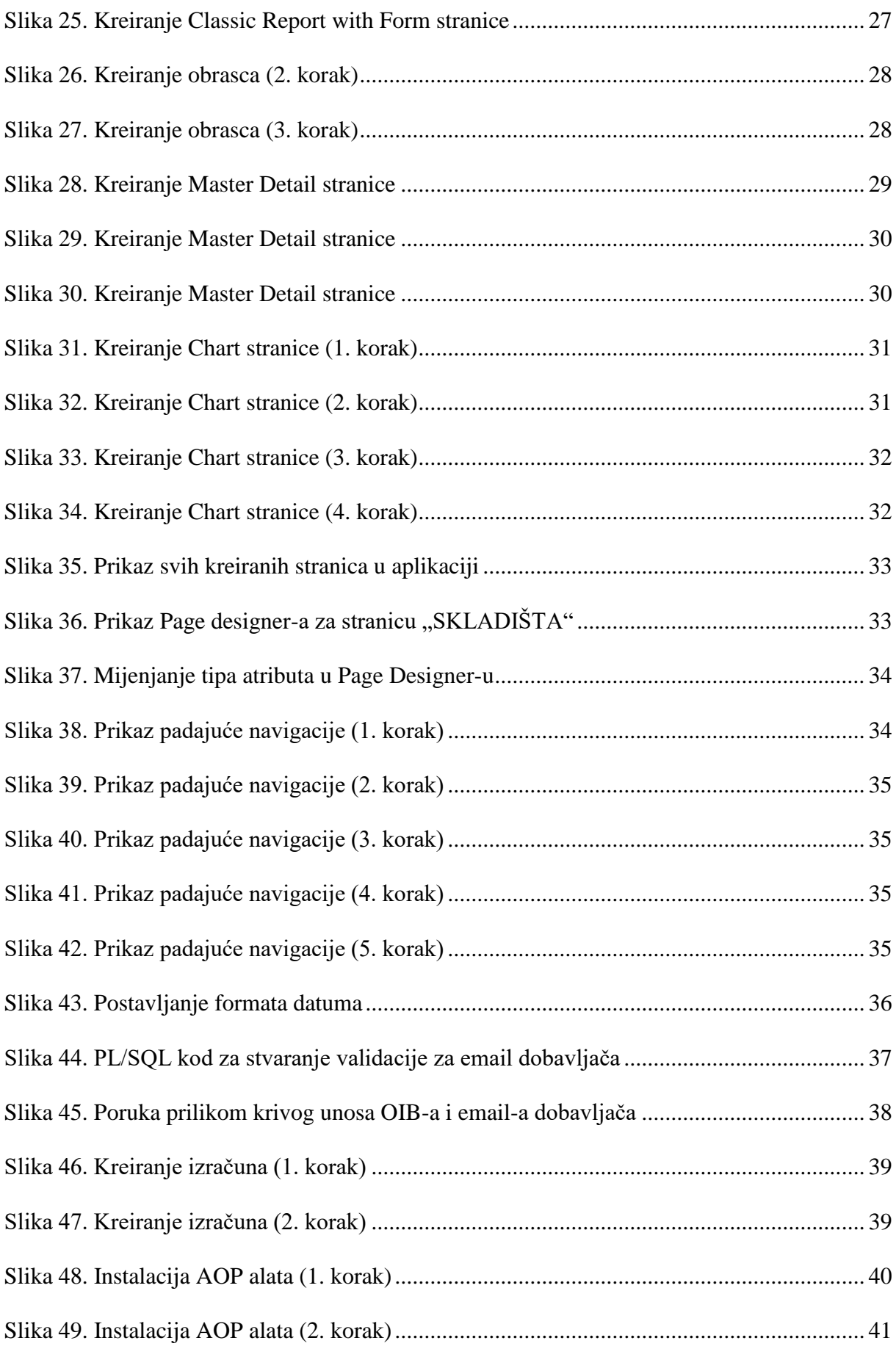

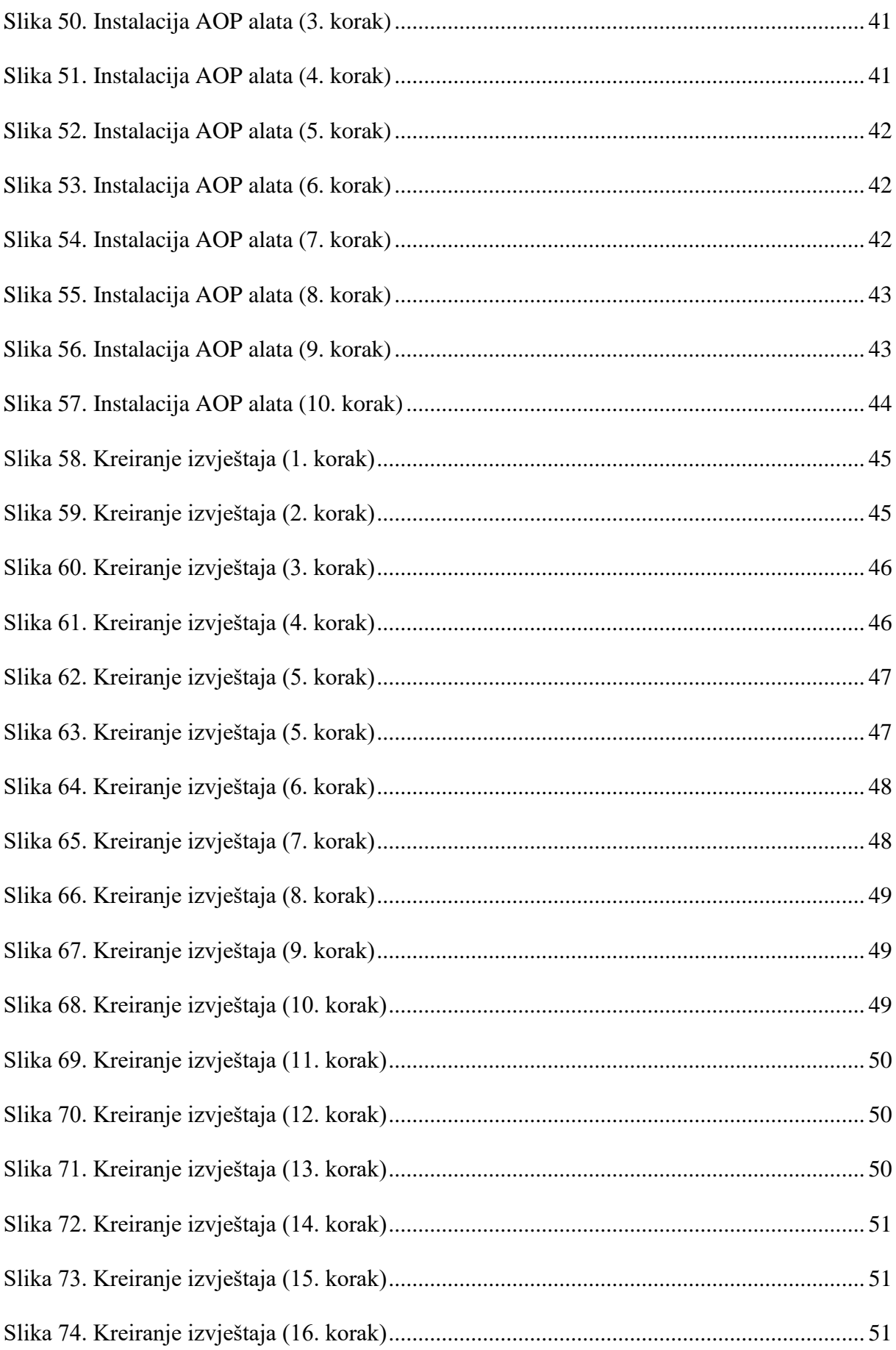

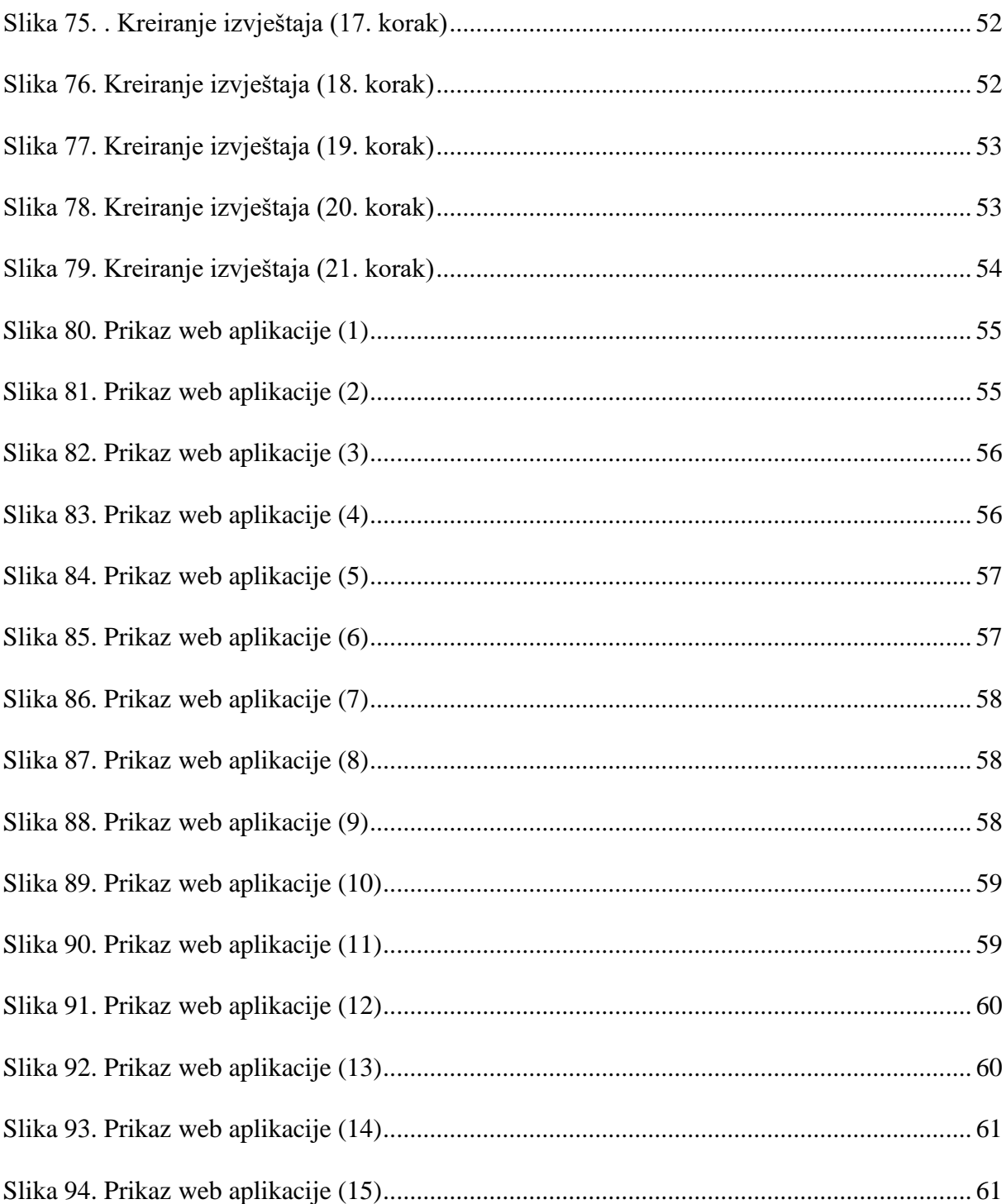

## <span id="page-68-0"></span>Prilozi

1. Web aplikacija za skladište dijelova:

[https://apex.oracle.com/pls/apex/r/diplomski\\_rad\\_aplikacija\\_za\\_skladiste\\_dijelova/aplikacija](https://apex.oracle.com/pls/apex/r/diplomski_rad_aplikacija_za_skladiste_dijelova/aplikacija-za-skladi%C5%A1te-dijelova/login?session=112351802436801)[za-skladi%C5%A1te-dijelova/login?session=112351802436801](https://apex.oracle.com/pls/apex/r/diplomski_rad_aplikacija_za_skladiste_dijelova/aplikacija-za-skladi%C5%A1te-dijelova/login?session=112351802436801)

Pristupni podaci

Email: kmolnar@student.uniri.hr

Lozinka: moki1996